# Latitude 3380

Instrukcja użytkownika

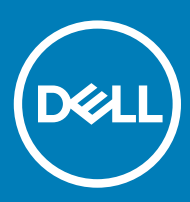

#### Uwagi, przestrogi i ostrzeżenia

- UWAGA: Napis UWAGA oznacza ważną wiadomość, która pomoże lepiej wykorzystać komputer.
- △ PRZESTROGA: Napis PRZESTROGA informuje o sytuacjach, w których występuje ryzyko uszkodzenia sprzętu lub utraty danych, i przedstawia sposoby uniknięcia problemu.
- OSTRZEŻENIE: Napis OSTRZEŻENIE informuje o sytuacjach, w których występuje ryzyko uszkodzenia sprzętu, obrażeń ciała lub śmierci.

**©** 2016 Dell Inc. lub jej spółki zależne. Wszelkie prawa zastrzeżone. Ten produkt jest chroniony prawem Stanów Zjednoczonych i międzynarodowym oraz prawem własności intelektualnej. Nazwa Dell i logo Dell są znakami towarowymi rmy Dell Inc. w Stanach Zjednoczonych i/lub innych krajach. Wszystkie pozostałe marki i nazwy handlowe wymienione w niniejszym dokumencie mogą być znakami towarowymi ich odpowiednich właścicieli.

# Spis treści

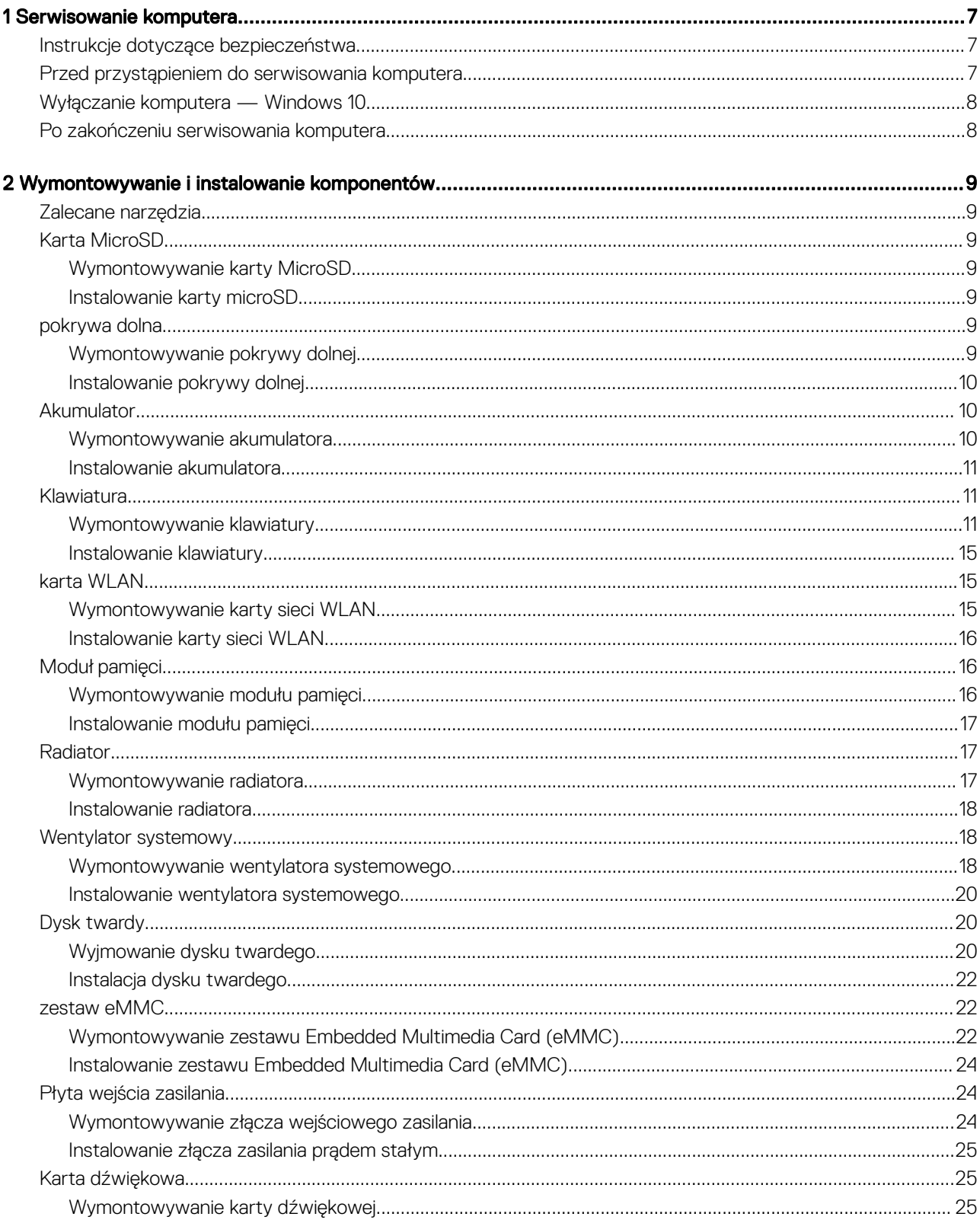

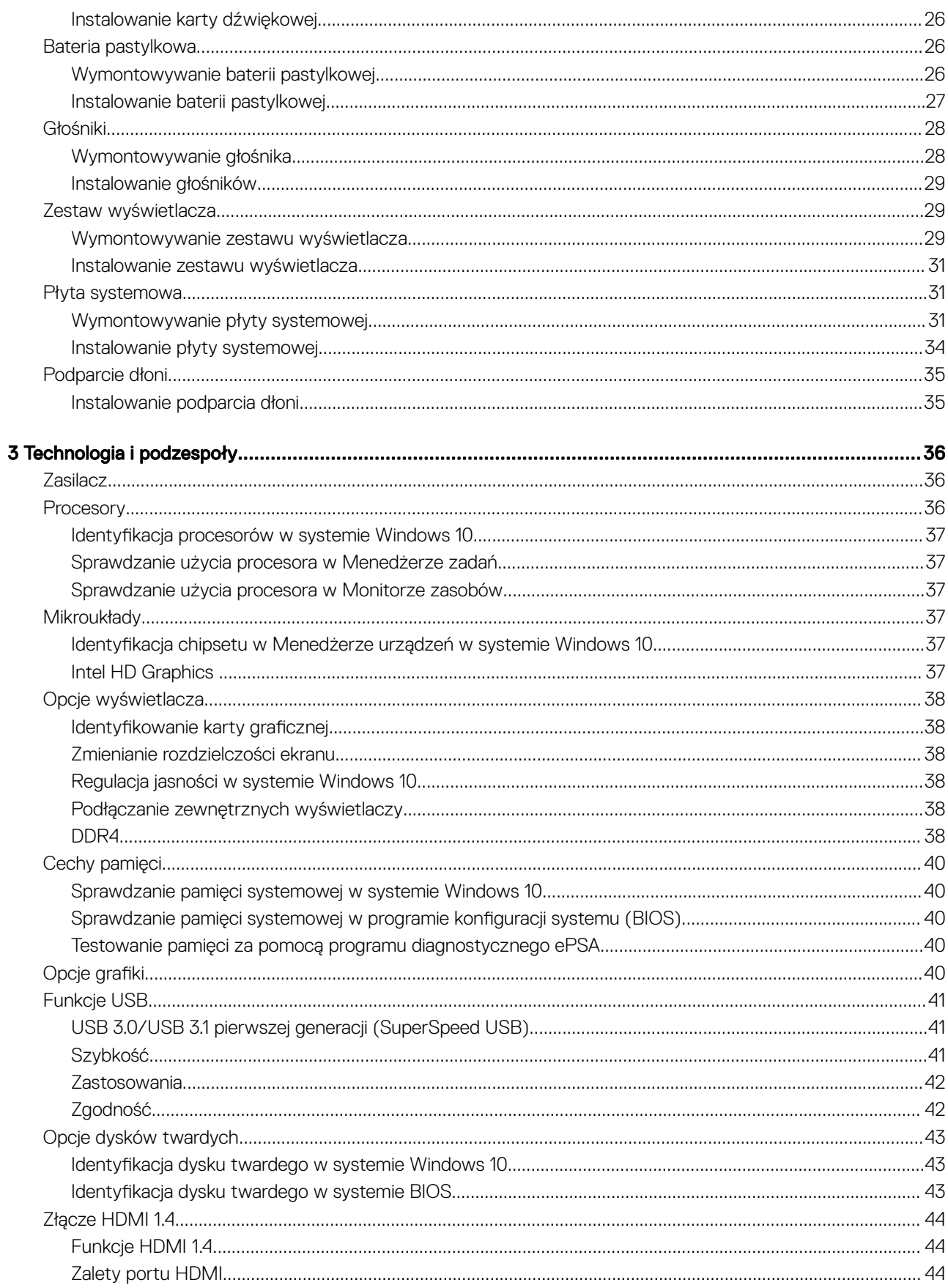

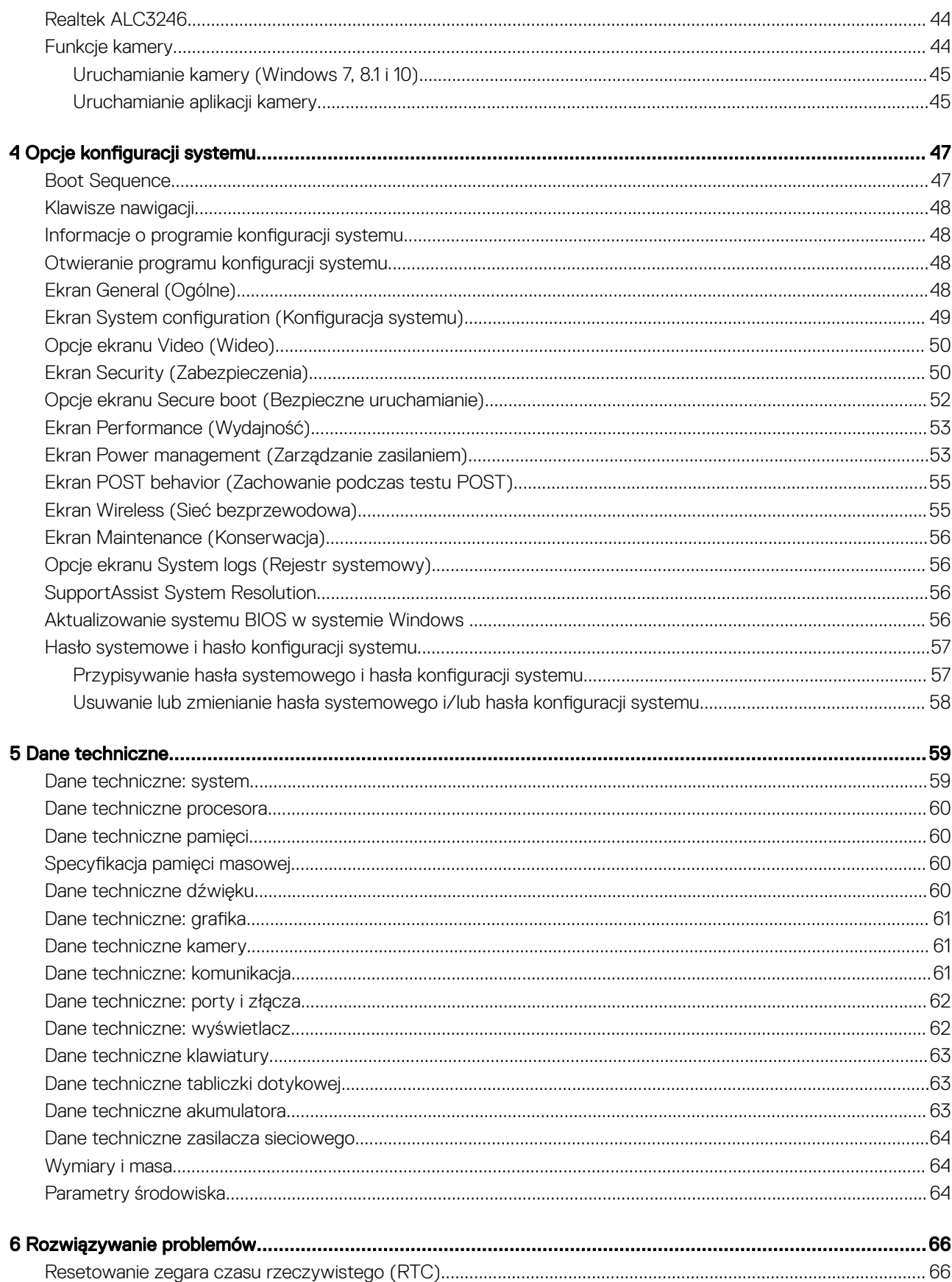

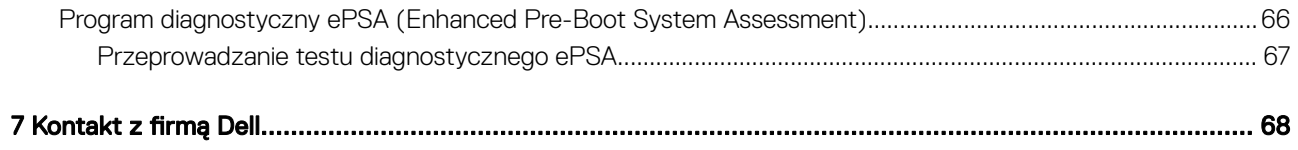

# Serwisowanie komputera

# <span id="page-6-0"></span>Instrukcje dotyczące bezpieczeństwa

Aby uchronić komputer przed uszkodzeniem i zapewnić sobie bezpieczeństwo, należy przestrzegać następujących zaleceń dotyczących bezpieczeństwa. O ile nie wskazano inaczej, każda procedura opisana w tym dokumencie opiera się na założeniu, że są spełnione następujące warunki:

- Użytkownik zapoznał się z informacjami dotyczącymi bezpieczeństwa, jakie zostały dostarczone z komputerem.
- Podzespół można wymienić lub, jeśli został zakupiony oddzielnie, zainstalować po wykonaniu procedury wymontowywania w odwrotnej kolejności.
- OSTRZEŻENIE: Przed otwarciem obudowy komputera lub zdjęciem paneli należy odłączyć wszystkie źródła zasilania. Po  $\mathbb{A}$ zakończeniu pracy należy najpierw zainstalować wszystkie pokrywy i panele oraz wkręcić śruby, a dopiero potem podłączyć zasilanie.
- OSTRZEŻENIE: Przed przystąpieniem do wykonywania czynności wymagających otwarcia obudowy komputera należy zapoznać  $\wedge$ się z instrukcjami dotyczącymi bezpieczeństwa, dostarczonymi z komputerem. Więcej informacji na temat postępowania zgodnego z zasadami bezpieczeństwa znajduje się na stronie dotyczącej przestrzegania przepisów pod adresem www.dell.com/ regulatory\_compliance.
- $\triangle|$  PRZESTROGA: Wiele napraw może być wykonywanych tylko przez wykwalifikowanego technika serwisowego. Użytkownik może jedynie rozwiązywać problemy lub wykonywać proste naprawy autoryzowane w dokumentacji produktu bądź według wskazówek zespołu wsparcia technicznego przekazywanych online lub telefonicznie. Uszkodzenia wynikające z napraw serwisowych nieautoryzowanych przez firmę Dell nie są objęte gwarancją. Należy przeczytać instrukcje bezpieczeństwa dostarczone z produktem i przestrzegać ich.
- PRZESTROGA: Aby uniknąć wyładowań elektrostatycznych, przed dotknięciem komputera w celu przeprowadzenia demontażu należy skorzystać z uziemienia zakładanego na nadgarstek lub dotykać co jakiś czas niepomalowanej metalowej powierzchni na obudowie komputera.
- PRZESTROGA: Z komponentami i kartami należy obchodzić się ostrożnie. Nie dotykać elementów ani styków na kartach. Kartę należy trzymać za krawędzie lub za jej metalowe wsporniki. Komponenty, takie jak mikroprocesor, należy trzymać za brzegi, a nie za styki.
- PRZESTROGA: Odłączając kabel, należy pociągnąć za wtyczkę lub umieszczony na niej uchwyt, a nie za sam kabel. Niektóre kable mają złącza z zatrzaskami; jeśli odłączasz kabel tego rodzaju, przed odłączeniem naciśnij zatrzaski. Pociągając za złącza, należy je trzymać w linii prostej, aby uniknąć wygięcia styków. Przed podłączeniem kabla należy upewnić się, że oba złącza są prawidłowo zorientowane i wyrównane.
- UWAGA: Kolor komputera i niektórych części może różnić się nieznacznie od pokazanych w tym dokumencie.

# Przed przystąpieniem do serwisowania komputera

- 1 Sprawdź, czy powierzchnia robocza jest płaska i czysta, aby uniknąć porysowania komputera.
- 2 Wyłącz komputer.
- 3 Oddokuj komputer, jeśli jest podłączony do urządzenia dokującego (zadokowany).
- 4 Odłącz od komputera wszystkie kable sieciowe (jeśli są dostępne).

#### $\triangle|$  PRZESTROGA: Jeśli komputer jest wyposażony w port RJ45, odłączając kabel sieciowy, najpierw odłącz go od komputera.

- 5 Odłącz komputer i wszystkie urządzenia peryferyjne od gniazdek elektrycznych.
- 6 Otwórz wyświetlacz.
- <span id="page-7-0"></span>7 Naciśnij przycisk zasilania i przytrzymaj przez kilka sekund, aby odprowadzić ładunki elektryczne z płyty systemowej.
	- $\triangle$  PRZESTROGA: Aby uniknąć porażenia prądem elektrycznym, przed wykonaniem czynności w punkcie 8 zawsze należy odłączyć komputer od źródła zasilania, wyjmując kabel z gniazdka elektrycznego.
	- $\triangle$  PRZESTROGA: Aby uniknąć wyładowania elektrostatycznego, należy odprowadzać ładunki z ciała za pomocą opaski uziemiającej zakładanej na nadgarstek lub dotykając co pewien czas nielakierowanej metalowej powierzchni (np. złącza z tyłu komputera).
- 8 Wyjmij wszelkie zainstalowane w komputerze karty ExpressCard lub karty inteligentne z odpowiednich gniazd.

# Wyłączanie komputera — Windows 10

- $\triangle$  | PRZESTROGA: Aby zapobiec utracie danych, należy zapisać i zamknąć wszystkie otwarte pliki i zakończyć wszystkie programy.
- 1 Kliknij lub stuknij przycisk .

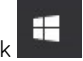

- 2 Kliknii lub stuknij przycisk  $\mathbb{O}$  , a nastepnie kliknij lub stuknij polecenie **Wyłacz**.
	- $\Omega$ UWAGA: Sprawdź, czy komputer i wszystkie podłączone urządzenia są wyłączone. Jeśli komputer i podłączone do niego urządzenia nie wyłączyły się automatycznie po wyłączeniu systemu operacyjnego, naciśnij przycisk zasilania i przytrzymaj go przez około 6 sekundy w celu ich wyłączenia.

### Po zakończeniu serwisowania komputera

Po zainstalowaniu lub dokonaniu wymiany sprzętu a przed włączeniem komputera podłącz wszelkie urządzenia zewnętrzne, karty i kable.

- PRZESTROGA: Aby uniknąć uszkodzenia komputera, należy używać akumulatorów przeznaczonych dla danego modelu komputera Dell. Nie należy stosować akumulatorów przeznaczonych do innych komputerów Dell.
- 1 Zainstaluj akumulator.
- 2 Zainstaluj pokrywę dolną.
- 3 Podłącz urządzenia zewnętrzne, takie jak replikator portów lub baza multimedialna, oraz zainstaluj wszelkie używane karty, na przykład karty ExpressCard.
- 4 Podłącz do komputera kable telefoniczne lub sieciowe.

#### $\triangle$  PRZESTROGA: Aby podłączyć kabel sieciowy, należy najpierw podłączyć go do urządzenia sieciowego, a następnie do komputera.

- 5 Podłącz komputer i wszystkie urządzenia peryferyjne do gniazdek elektrycznych.
- 6 Włącz komputer.

# <span id="page-8-0"></span>Wymontowywanie i instalowanie komponentów

Ta sekcja zawiera szczegółowe instrukcje wymontowywania i instalowania komponentów w komputerze.

# Zalecane narzędzia

Procedury przedstawione w tym dokumencie wymagają użycia następujących narzędzi:

- Wkrętak krzyżakowy nr 0
- Wkrętak krzyżakowy nr 1
- Rysik z tworzywa sztucznego

UWAGA: Wkrętak nr 0 jest przeznaczony do śrub 0–1, a wkrętak nr 1 do śrub 2–4.

# Karta MicroSD

#### Wymontowywanie karty MicroSD

1 Naciśnij kartę MicroSD, aby ją zwolnić.

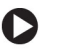

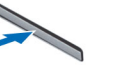

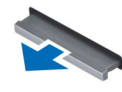

2 Wyjmij kartę MicroSD z komputera.

#### Instalowanie karty microSD

Wsuń kartę microSD do gniazda, aż usłyszysz kliknięcie.

### pokrywa dolna

#### Wymontowywanie pokrywy dolnej

- 1 Wykonaj procedurę przedstawioną w sekcji [Przed przystąpieniem do serwisowania komputera](#page-6-0).
- 2 Wyjmij kartę microSD.

**DELI** 

- 3 Aby zdjąć pokrywę dolną:
	- a Wykręć trzy wkręty M2,5xL8,5 mocujące pokrywę dolną do komputera i podważ pokrywę, aby oddzielić ją od krawędzi.
- 4 Wyjmij pokrywę dolną z komputera.

2

<span id="page-9-0"></span>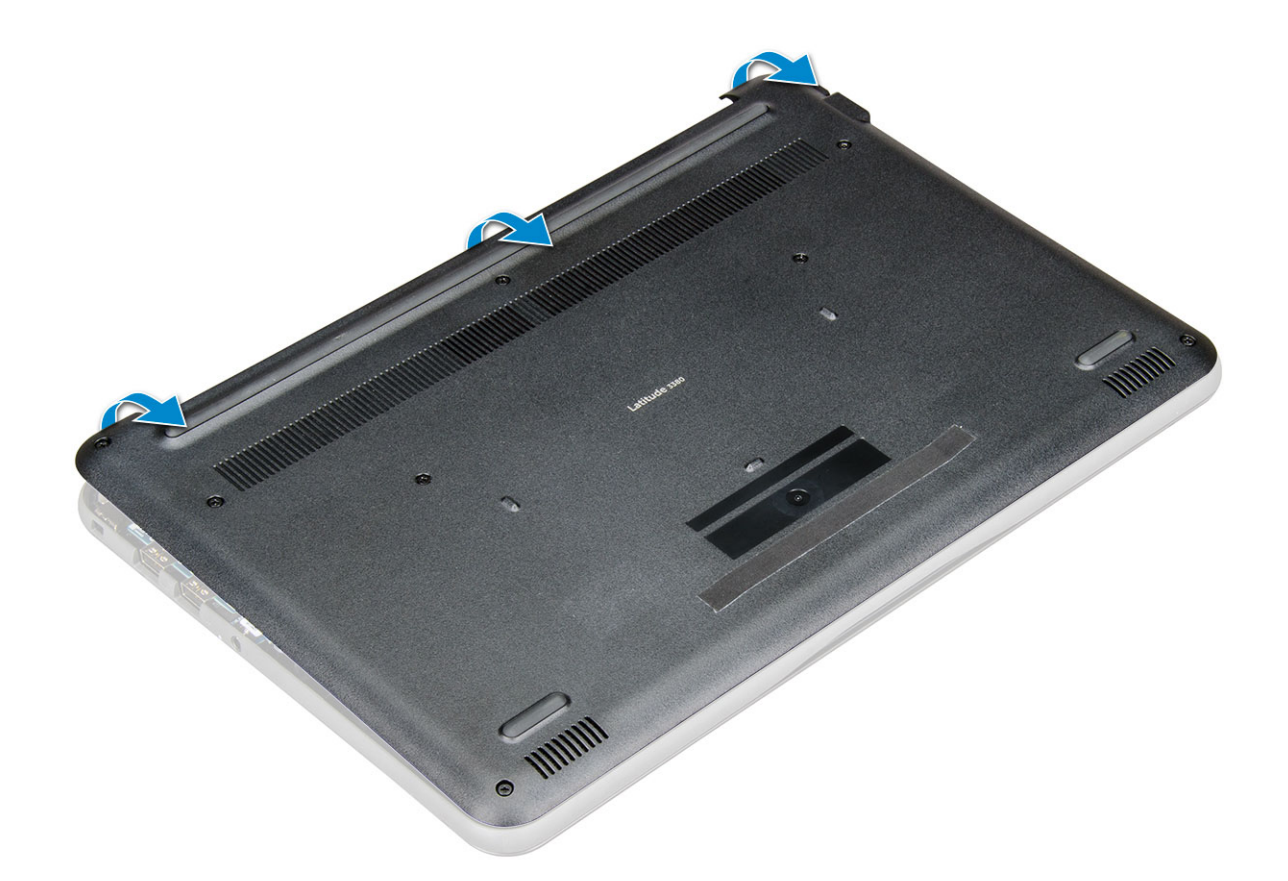

#### Instalowanie pokrywy dolnej

- 1 Dopasuj pokrywę dolną do otworów na śruby w komputerze.
- 2 Dociśnij krawędzie pokrywy, aby ją osadzić (charakterystyczne kliknięcie).
- 3 Wkręć śruby M2,5 x L8,5 mocujące pokrywę dolną do komputera.
- 4 Zainstaluj [kartę microSD.](#page-8-0)
- 5 Wykonaj procedurę przedstawioną w sekcji [Po zakończeniu serwisowania komputera](#page-7-0).

# Akumulator

#### Wymontowywanie akumulatora

- 1 Wykonaj procedurę przedstawioną w sekcji [Przed przystąpieniem do serwisowania komputera](#page-6-0).
- 2 Wymontuj następujące elementy:
	- a [Karta MicroSD](#page-8-0)
	- b [pokrywa dolna](#page-8-0)
- 3 Aby wyjąć akumulator:
	- a Odłącz kabel akumulatora od złącza na płycie systemowej [1].
	- b Wykręć śruby M2,0 x 3,0 mocujące akumulator do komputera [2].
	- c Wyjmij akumulator z komputera [3].

<span id="page-10-0"></span>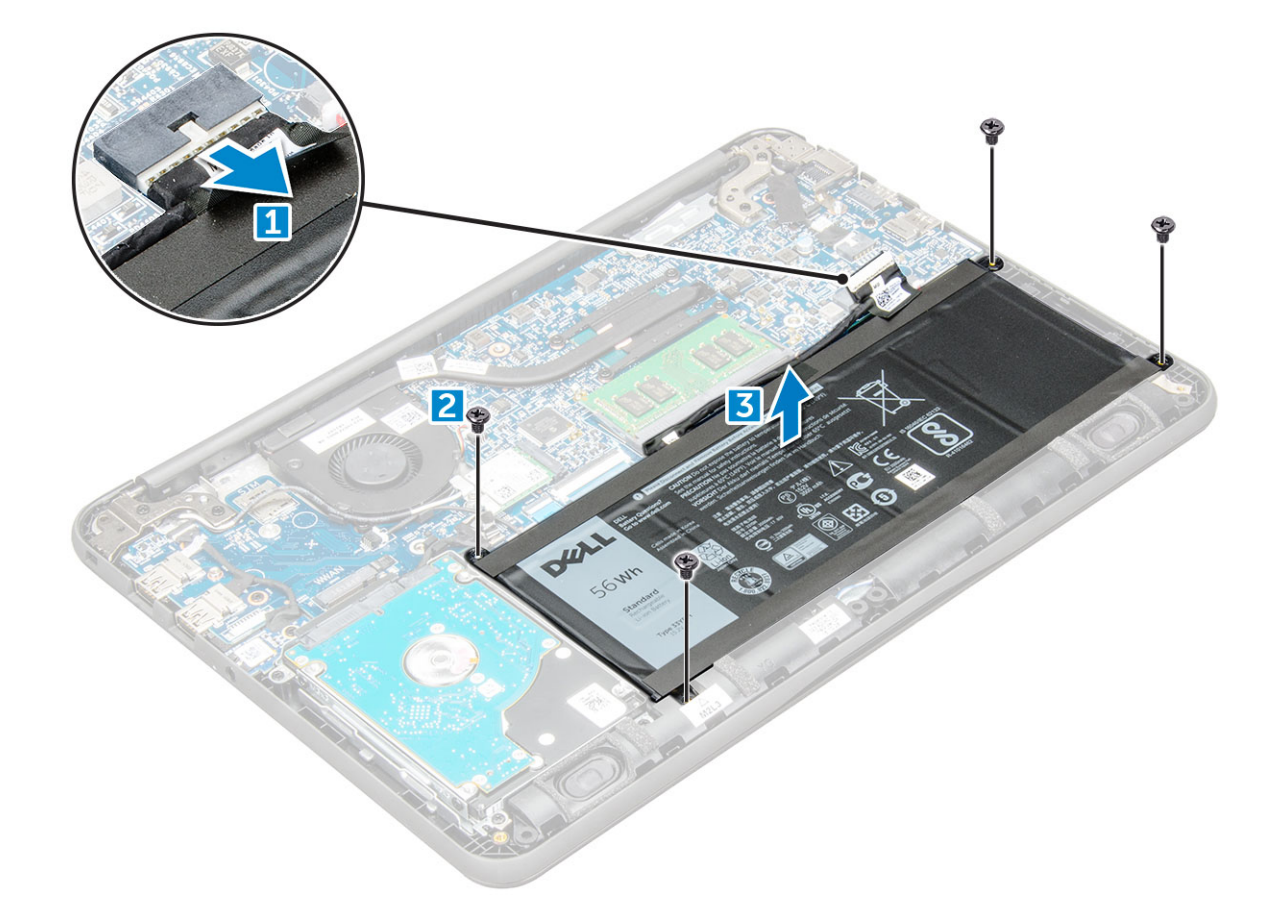

#### Instalowanie akumulatora

- 1 Włóż akumulator do wnęki w komputerze.
- 2 Podłącz kabel do akumulatora.
- 3 Wkręć śruby M2,0 x L3 mocujące akumulator do komputera.
- 4 Zainstaluj następujące elementy:
	- a [pokrywa dolna](#page-9-0)
	- b [Karta MicroSD](#page-8-0)
- 5 Wykonaj procedurę przedstawioną w sekcji [Po zakończeniu serwisowania komputera](#page-7-0).

# Klawiatura

### Wymontowywanie klawiatury

- 1 Wykonaj procedurę przedstawioną w sekcji [Przed przystąpieniem do serwisowania komputera](#page-6-0).
- 2 Wymontuj następujące elementy:
	- a [Karta MicroSD](#page-8-0)
	- b [pokrywa dolna](#page-8-0)
	- c [akumulator](#page-9-0)
- 3 Odłącz kabel klawiatury od płyty systemowej.

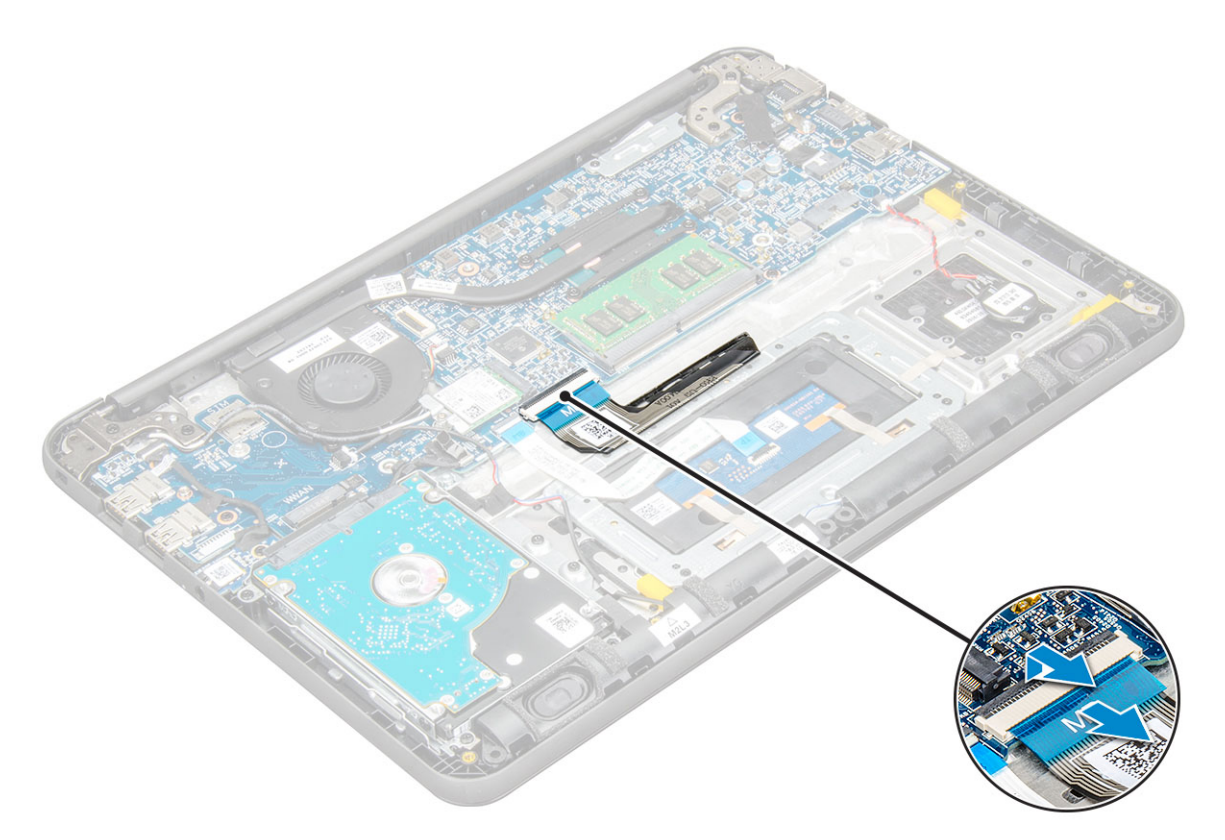

- 4 Przytrzymaj dobrze boki podpórki pod nadgarstki, jednocześnie dociskając plastikowym rysikiem dwa otwory zwalniające zamknięcie.
	- $\bigcirc|$  UWAGA: Wypchnięcie klawiatury przez dwa otwory wymaga nieco siły. Należy zachować ostrożność.
	- $\bigcirc|$  UWAGA: Zdjęcie ma cel reprezentacyjny i wskazuje dokładną lokalizację zatrzasków klawiatury. Dostęp do otworów zwalniających klawiaturę nie wymaga wymontowywania radiatora, dysku twardego ani płyty systemowej.

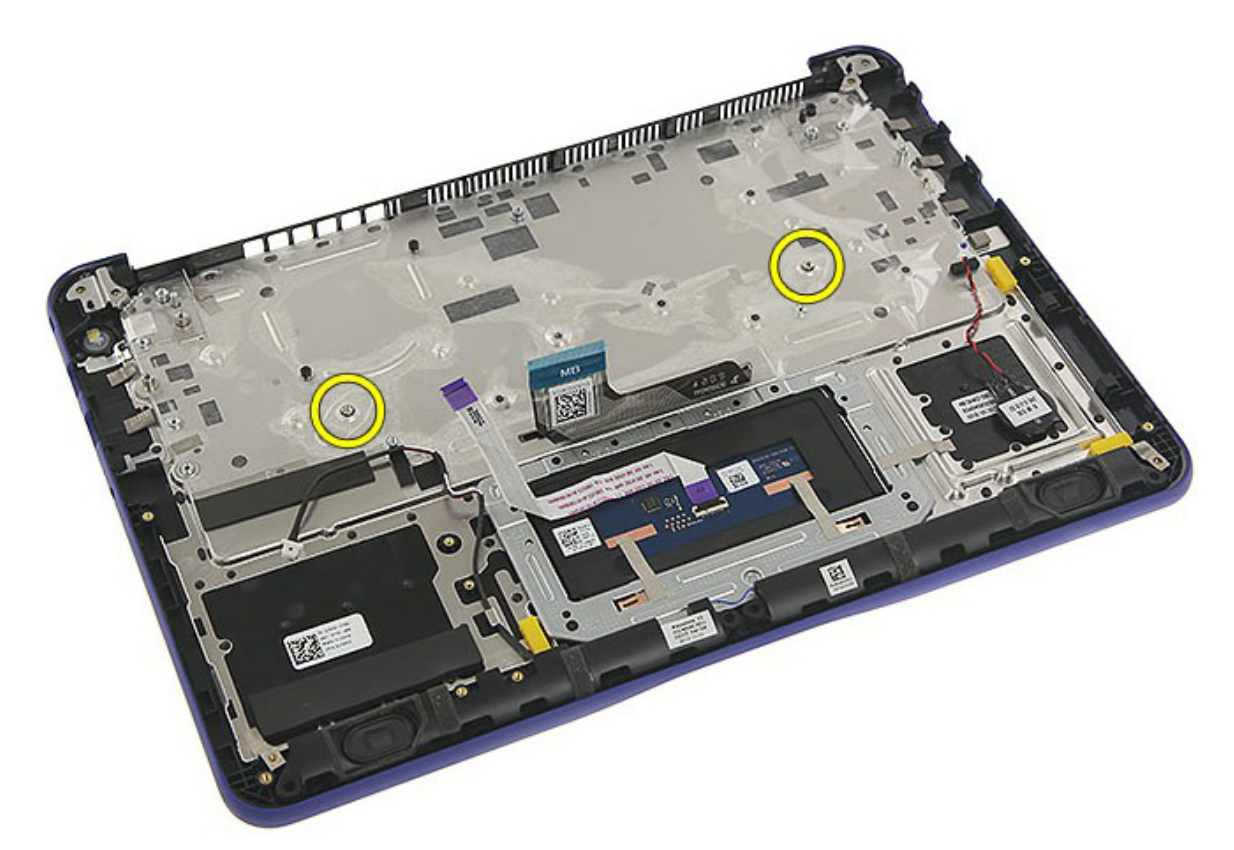

5 Delikatnie podważ dolną krawędź klawiatury.

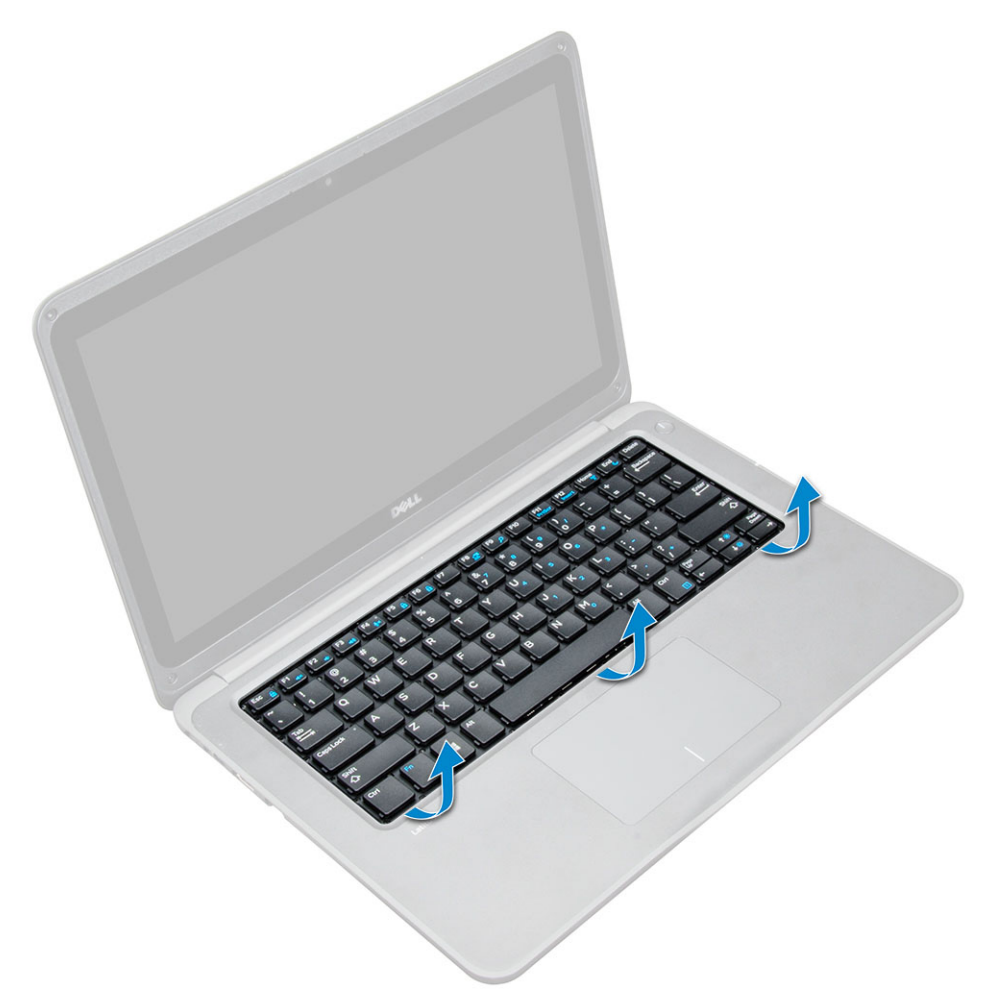

6 Wyjmij klawiaturę z komputera.

<span id="page-14-0"></span>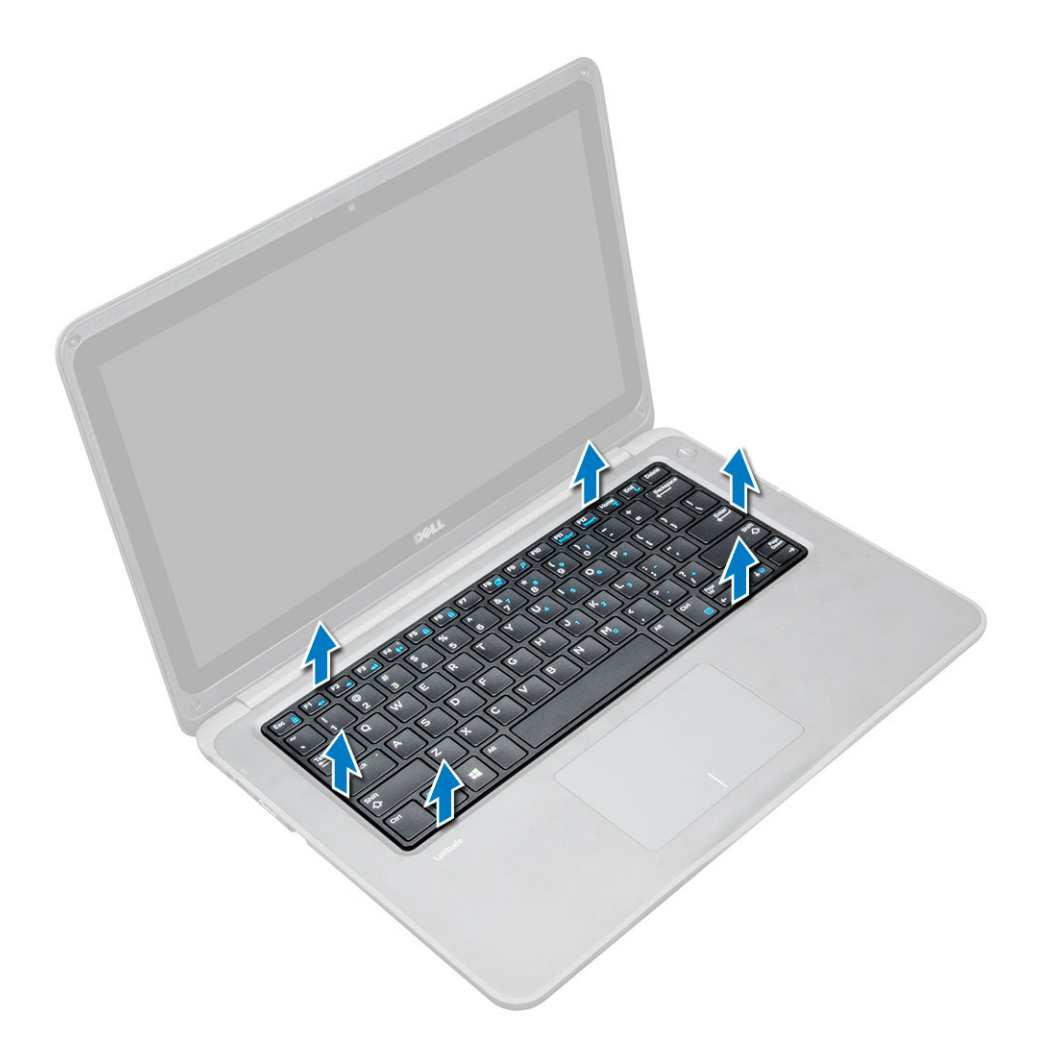

#### Instalowanie klawiatury

- 1 Dopasuj oprawę klawiatury do zaczepów w komputerze i dociśnij, aby ją zamocować.
- 2 Podłącz kabel klawiatury do płyty systemowej.
- 3 Zainstaluj następujące elementy:
	- a [akumulator](#page-10-0)
	- b [pokrywa dolna](#page-9-0)
	- c [Karta MicroSD](#page-8-0)
- 4 Wykonaj procedurę przedstawioną w sekcji [Po zakończeniu serwisowania komputera](#page-7-0).

# karta WLAN

### Wymontowywanie karty sieci WLAN

- 1 Wykonaj procedurę przedstawioną w sekcji [Przed przystąpieniem do serwisowania komputera](#page-6-0).
- 2 Wymontuj następujące elementy:
	- a [Karta MicroSD](#page-8-0)
	- b [pokrywa dolna](#page-8-0)
	- c [akumulator](#page-9-0)

**DEAL** 

3 Aby wymontować kartę sieci WLAN, wykonaj następujące czynności:

- <span id="page-15-0"></span>a Wykręć śrubę M2 x L3 mocującą metalowy wspornik karty sieci WLAN do komputera [1].
- b Unieś i wyjmij metalowy wspornik karty sieci WLAN [2].
- c Odłącz dwa kable WLAN łączące kartę sieci WLAN z anteną [3].
- d Wyjmij kartę sieci WLAN z gniazda na płycie systemowej [4].

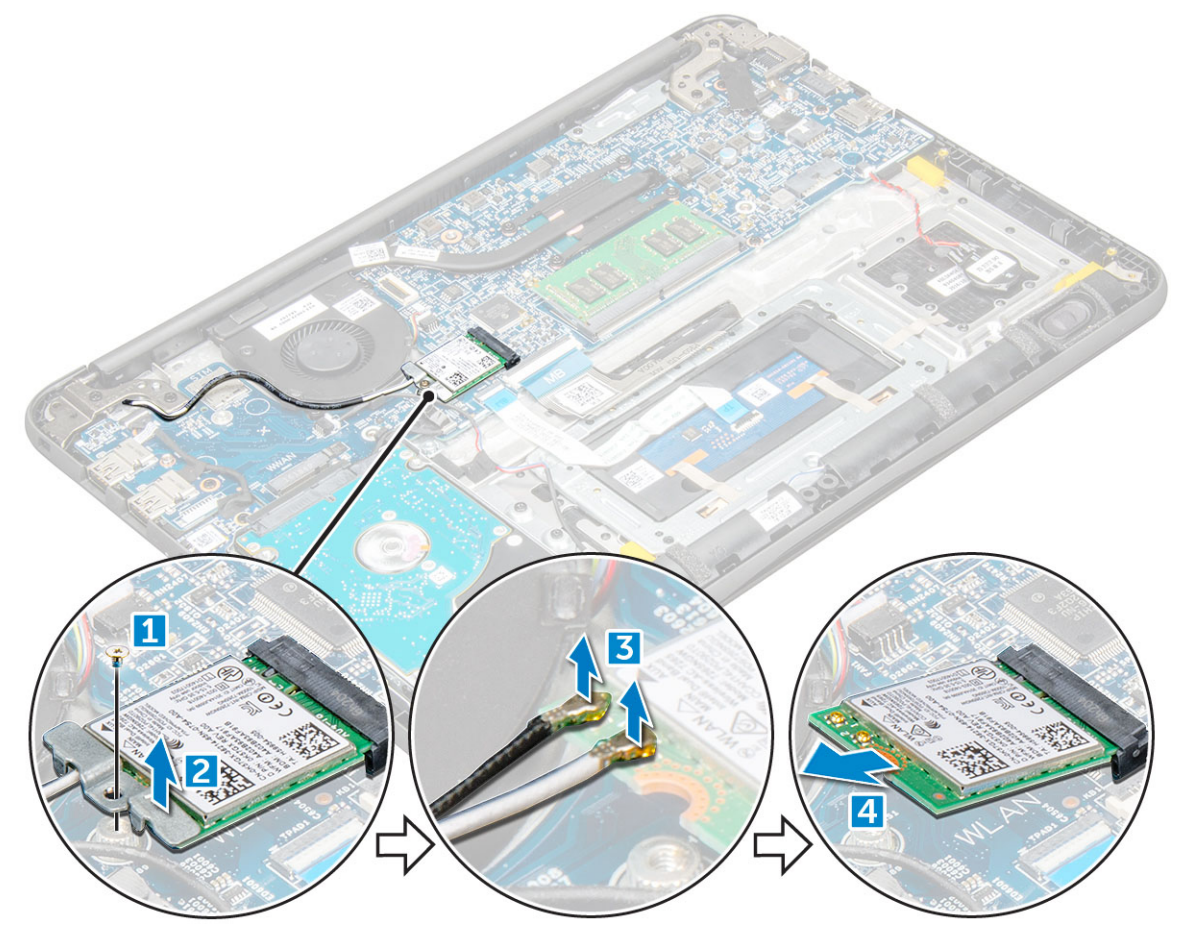

#### Instalowanie karty sieci WLAN

- 1 Włóż kartę sieci WLAN do gniazda na płycie systemowej.
- 2 Podłącz dwa kable antenowe do karty sieci WLAN.
- 3 Załóż metalowy wspornik na kartę sieci WLAN.
- 4 Dokręć śrubę M2 x L3 mocującą kartę sieci WLAN i wspornik do płyty systemowej.
- 5 Zainstaluj następujące elementy:
	- a [akumulator](#page-10-0)
	- b [pokrywa dolna](#page-9-0)
	- c [Karta MicroSD](#page-8-0)
- 6 Wykonaj procedurę przedstawioną w sekcji [Po zakończeniu serwisowania komputera](#page-7-0).

# Moduł pamięci

### Wymontowywanie modułu pamięci

- 1 Wykonaj procedurę przedstawioną w sekcji [Przed przystąpieniem do serwisowania komputera](#page-6-0).
- 2 Wymontuj następujące elementy:
- <span id="page-16-0"></span>a [Karta MicroSD](#page-8-0)
- b [pokrywa dolna](#page-8-0)
- c [akumulator](#page-9-0)
- 3 Aby wymontować moduł pamięci, wykonaj następujące czynności:
	- a Rozciągnij zatrzaski modułu pamięci [1].
	- b Wyjmij moduł pamięci z płyty systemowej [2].

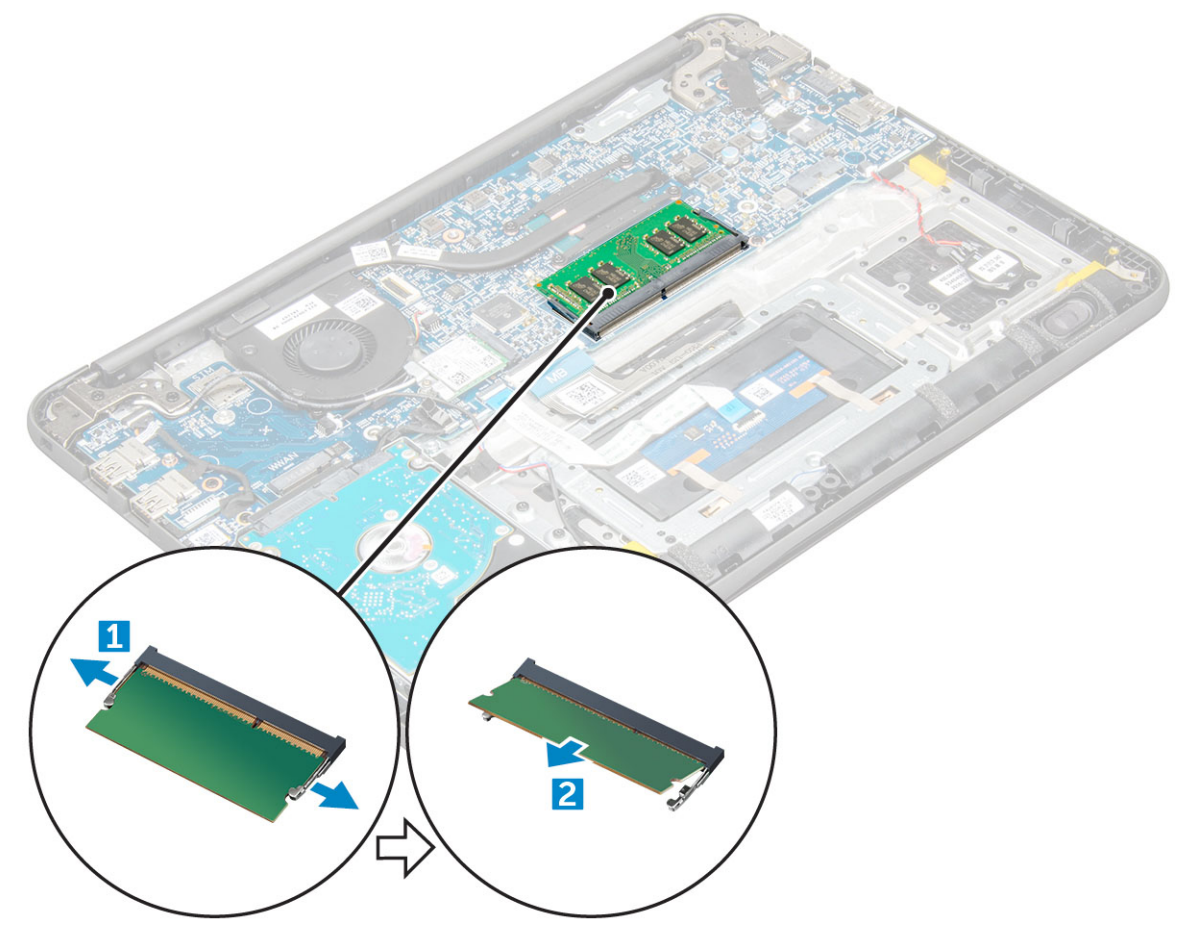

### Instalowanie modułu pamięci

- 1 Umieść moduł pamięci w gnieździe na płycie systemowej.
- 2 Delikatnie naciśnij moduł pamięci, aż zamkną się jego zatrzaski.
- 3 Zainstaluj następujące elementy:
	- a [akumulator](#page-10-0)
	- b [pokrywa dolna](#page-9-0)
	- c [Karta MicroSD](#page-8-0)
- 4 Wykonaj procedurę przedstawioną w sekcji [Po zakończeniu serwisowania komputera](#page-7-0).

# Radiator

**DEAT** 

### Wymontowywanie radiatora

- 1 Wykonaj procedurę przedstawioną w sekcji [Przed przystąpieniem do serwisowania komputera](#page-6-0).
- 2 Wymontuj następujące elementy:
- <span id="page-17-0"></span>a [Karta MicroSD](#page-8-0)
- b [pokrywa dolna](#page-8-0)
- c [akumulator](#page-9-0)

#### 3 Aby wymontować radiator:

a Poluzuj wkręty (M2.5x2.5) mocujące radiator do komputera [1].

#### UWAGA: Poluzuj wkręty naprzemiennie (po przekątnej).

b Unieś radiator i wyjmij go z komputera [5].

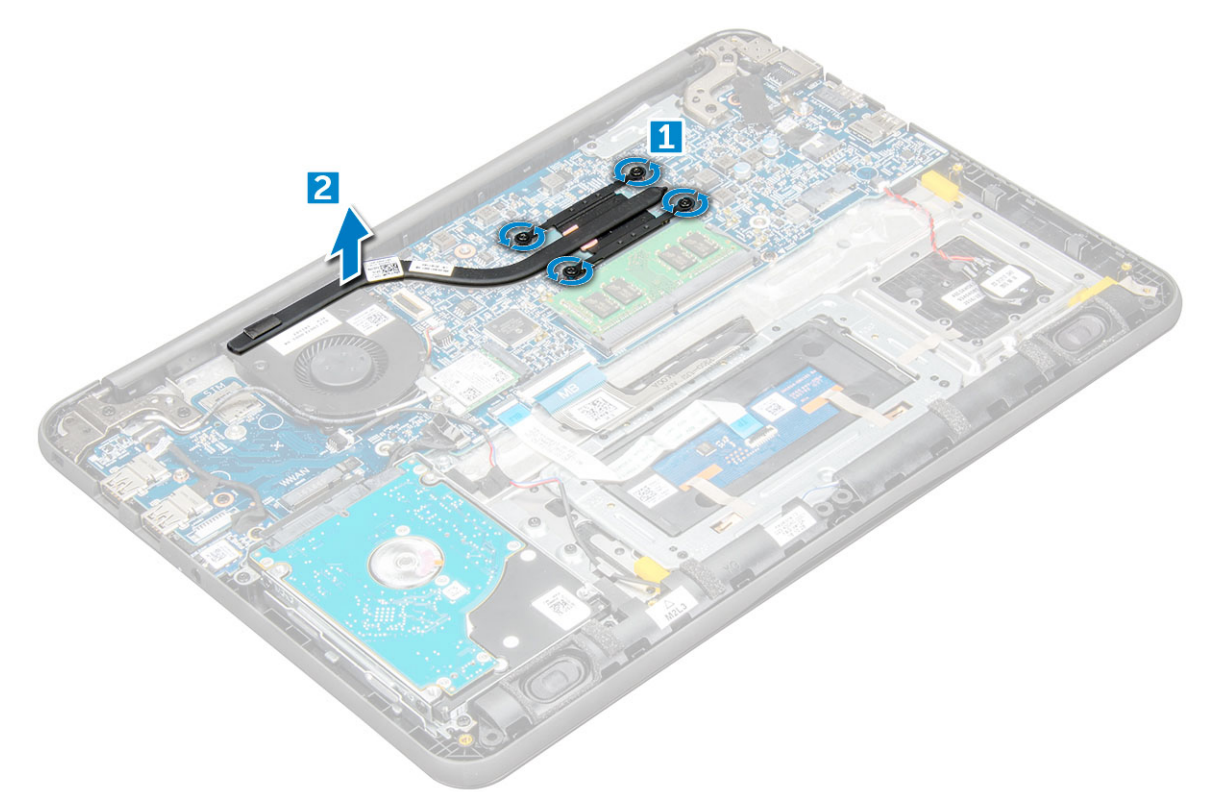

#### Instalowanie radiatora

- 1 Umieść radiator w jego gnieździe.
- 2 Dokręć śruby M2,5 x 2,5 mocujące radiator do komputera.

#### $\bigcirc$  UWAGA: Dokręć wkręty na przemian (po przekątnej), analogicznie do luzowania ich w sekcji "Wymontowywanie radiatora".

- 3 Zainstaluj następujące elementy:
	- a [akumulator](#page-10-0)
	- b [pokrywa dolna](#page-9-0)
	- c [Karta MicroSD](#page-8-0)
- 4 Wykonaj procedurę przedstawioną w sekcji [Po zakończeniu serwisowania komputera](#page-7-0).

# Wentylator systemowy

### Wymontowywanie wentylatora systemowego

- 1 Wykonaj procedurę przedstawioną w sekcji [Przed przystąpieniem do serwisowania komputera](#page-6-0).
- 2 Wymontuj następujące elementy:
- a [Karta MicroSD](#page-8-0)
- b [pokrywa dolna](#page-8-0)
- c [akumulator](#page-9-0)
- 3 Aby wymontować wentylator systemowy, wykonaj następujące czynności:
	- a Odłącz kabel karty WLAN od złącza na płycie systemowej [1].
	- b Podważ i wyjmij kabel z zaczepu [2].

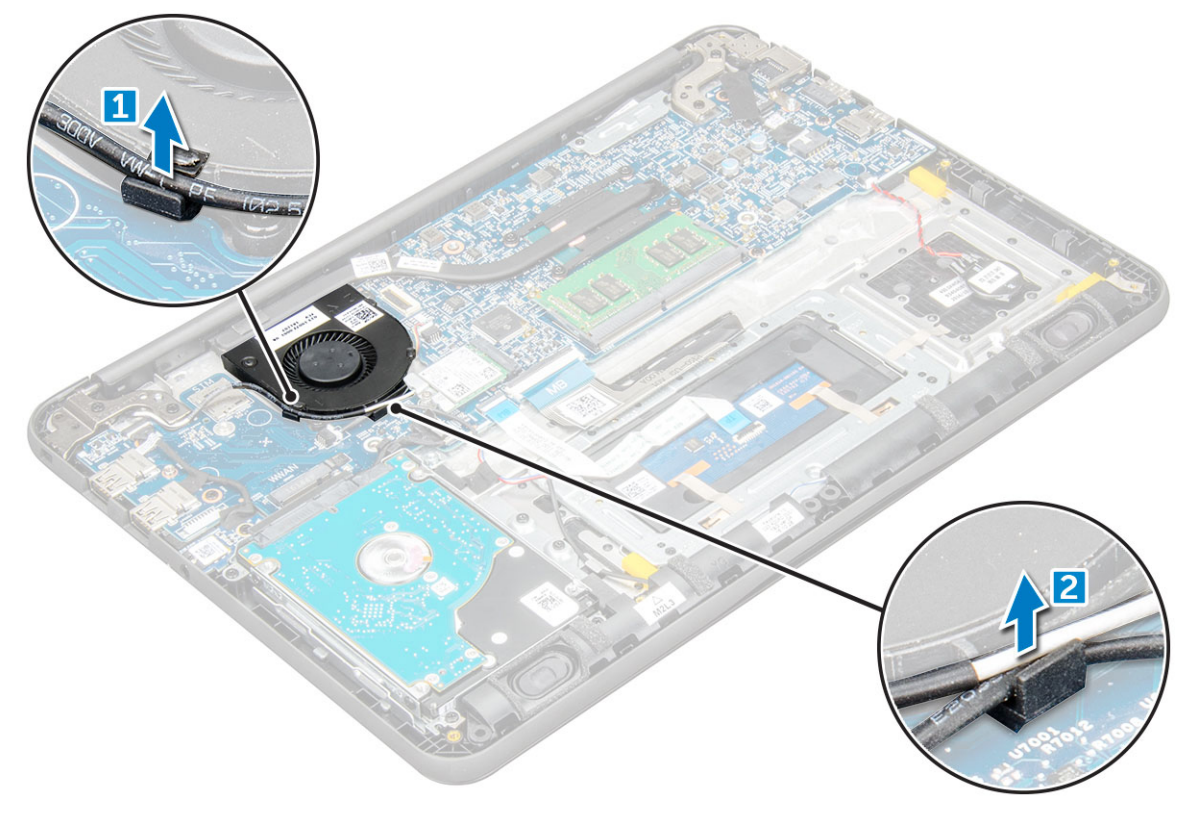

- 4 Odłącz kabel wentylatora systemowego od płyty systemowej [1].
- 5 Wykręć śruby M2 x L3 mocujące wentylator do płyty systemowej [2].
- 6 Zdejmij wentylator systemowy z płyty systemowej [3].

**DEL** 

<span id="page-19-0"></span>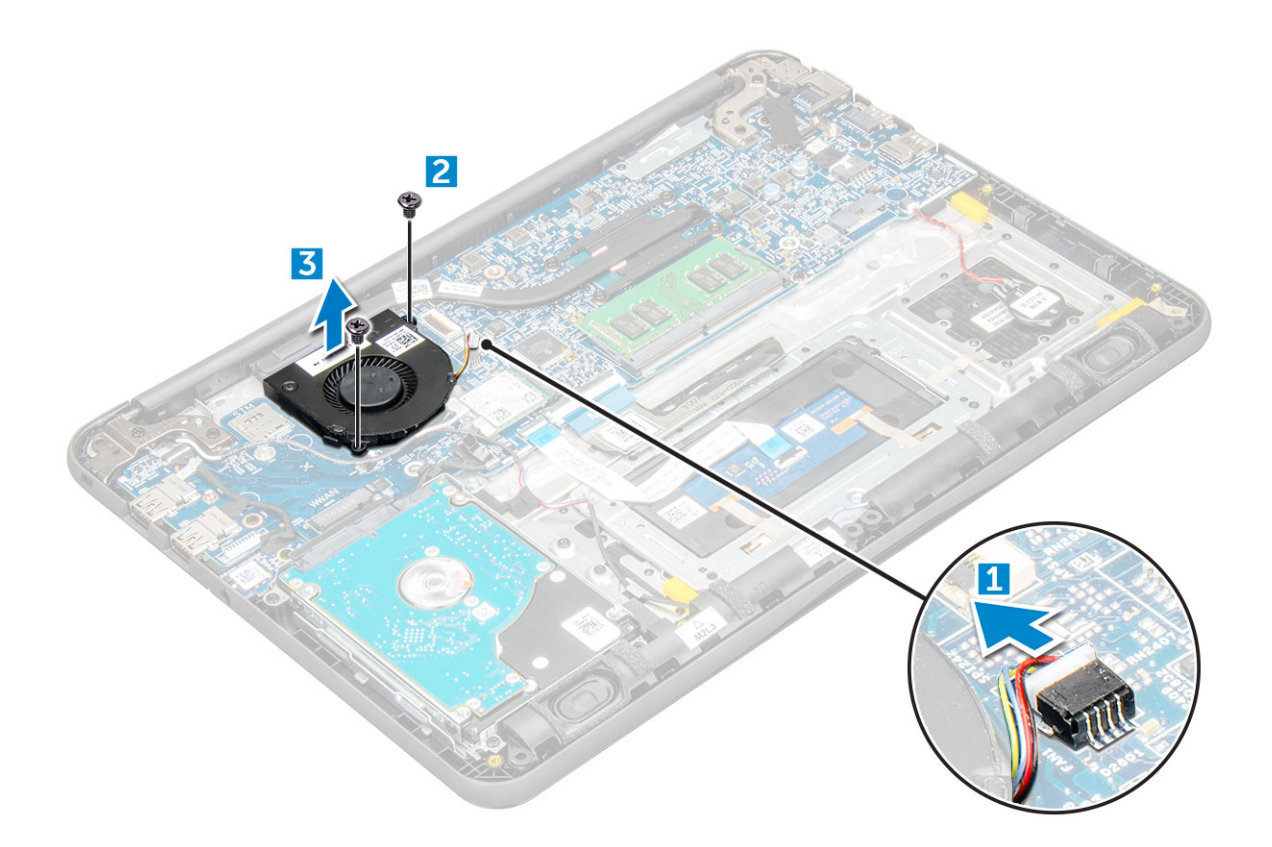

#### Instalowanie wentylatora systemowego

- 1 Umieść wentylator na płycie systemowej.
- 2 Dokręć śruby M2 x L3 mocujące wentylator do płyty systemowej.
- 3 Podłącz kabel wentylatora do złącza na płycie systemowej.
- 4 Przeprowadź kabel WLAN przez jego uchwyt na płycie systemowej.
- 5 Zainstaluj następujące elementy:
	- a [akumulator](#page-10-0)
	- b [pokrywa dolna](#page-9-0)
	- c [Karta MicroSD](#page-8-0)
- 6 Wykonaj procedurę przedstawioną w sekcji [Po zakończeniu serwisowania komputera](#page-7-0).

# Dysk twardy

### Wyjmowanie dysku twardego

- 1 Wykonaj procedurę przedstawioną w sekcji [Przed przystąpieniem do serwisowania komputera](#page-6-0).
- 2 Wymontuj następujące elementy:
	- a [Karta MicroSD](#page-8-0)
	- b [pokrywa dolna](#page-8-0)
	- c [akumulator](#page-9-0)
- 3 Aby wymontować dysk twardy:
	- a Odłącz kabel dysku twardego od płyty systemowej [1].
	- b Wykręć śruby M2 x L3 mocujące dysk twardy do podpórki pod nadgarstki [2].
	- c Wyjmij dysk z komputera [3].

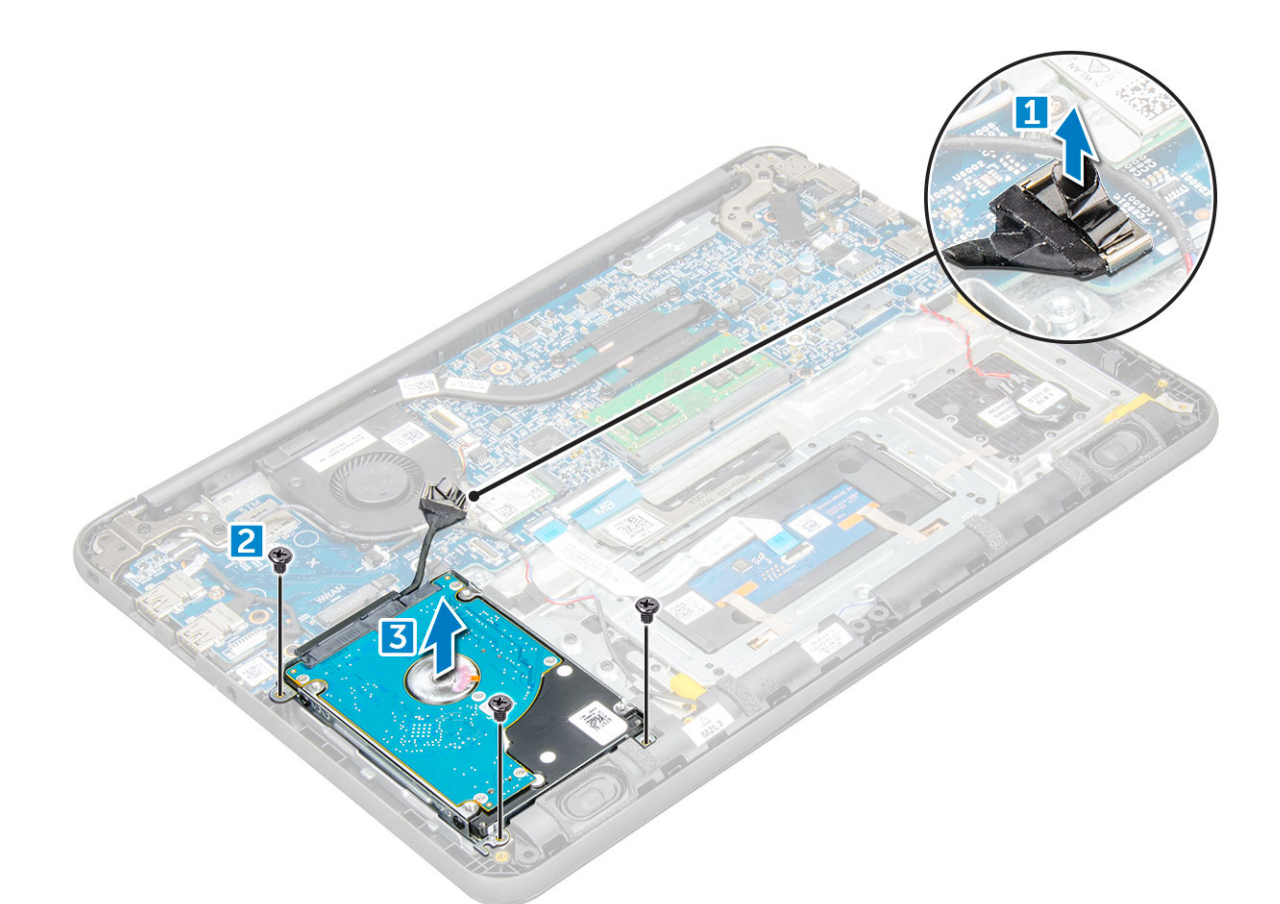

4 Odłącz przejściówkę kabla dysku twardego.

DELL

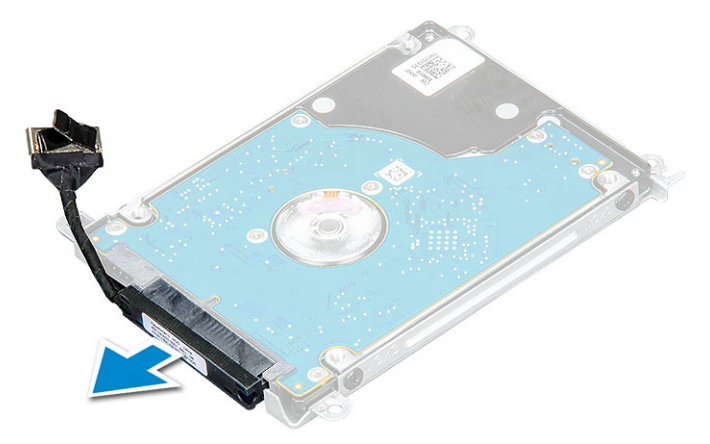

5 Następnie wykręć śruby M3 x L3, aby odłączyć metalowy wspornik od dysku twardego [1].

<span id="page-21-0"></span>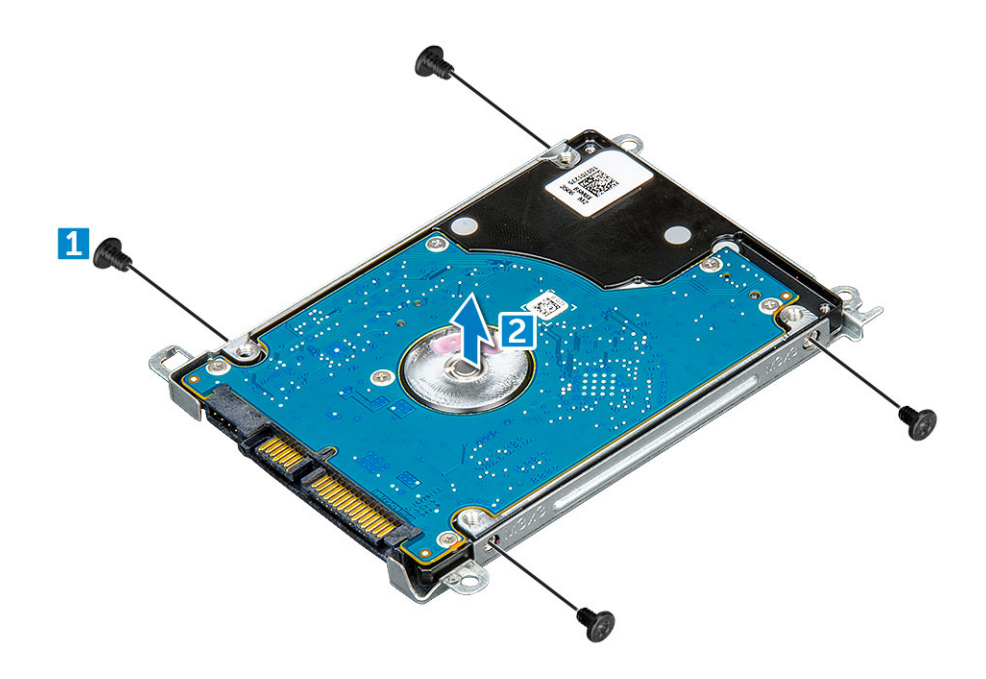

#### Instalacja dysku twardego

- 1 Dokręć wkręty M3xL3 mocujące metalowy wspornik do dysku twardego.
- 2 Podłącz kabel przejściówki dysku twardego.
- 3 Umieść dysk twardy w gnieździe komputera.
- 4 Wkręć śruby M2 x M3 mocujące dysk twardy do komputera.
- 5 Podłącz kabel karty HDD do płyty systemowej.
- 6 Zainstaluj następujące elementy:
	- a [akumulator](#page-10-0)
	- b [pokrywa dolna](#page-9-0)
	- c [Karta MicroSD](#page-8-0)
- 7 Wykonaj procedurę przedstawioną w sekcji [Po zakończeniu serwisowania komputera](#page-7-0).

### zestaw eMMC

#### Wymontowywanie zestawu Embedded Multimedia Card (eMMC)

- 1 Wykonaj procedurę przedstawioną w sekcji [Przed przystąpieniem do serwisowania komputera](#page-6-0).
- 2 Wymontuj następujące elementy:
	- a [karta MicroSD](#page-8-0)
	- b [pokrywa dolna](#page-8-0)
	- c [akumulator](#page-9-0)
- 3 Odłącz kabel przejściówki od płyty systemowej, wykręć wkręty M2,0L3 mocujące wspornik do obudowy i delikatnie wyjmij kartę eMM.

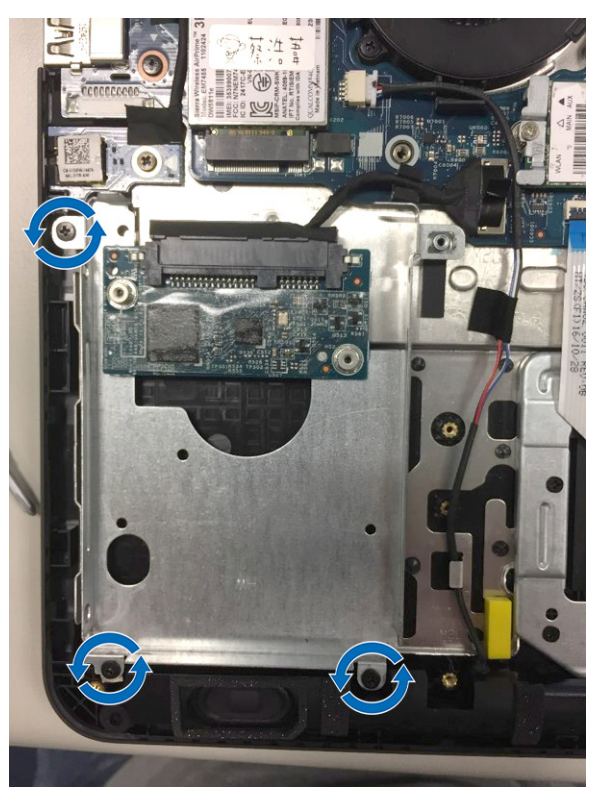

4 Oddziel przejściówkę dysku twardego od karty eMM.

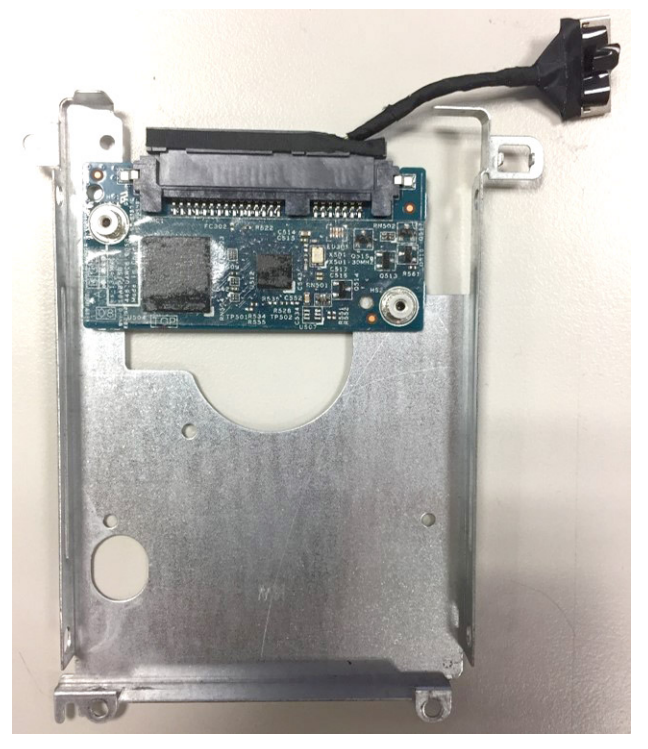

(dell

5 Odwróć wspornik dysku twardego, wykręć wkręty (M2.0) i wyjmij kartę eMM ze wspornika.

<span id="page-23-0"></span>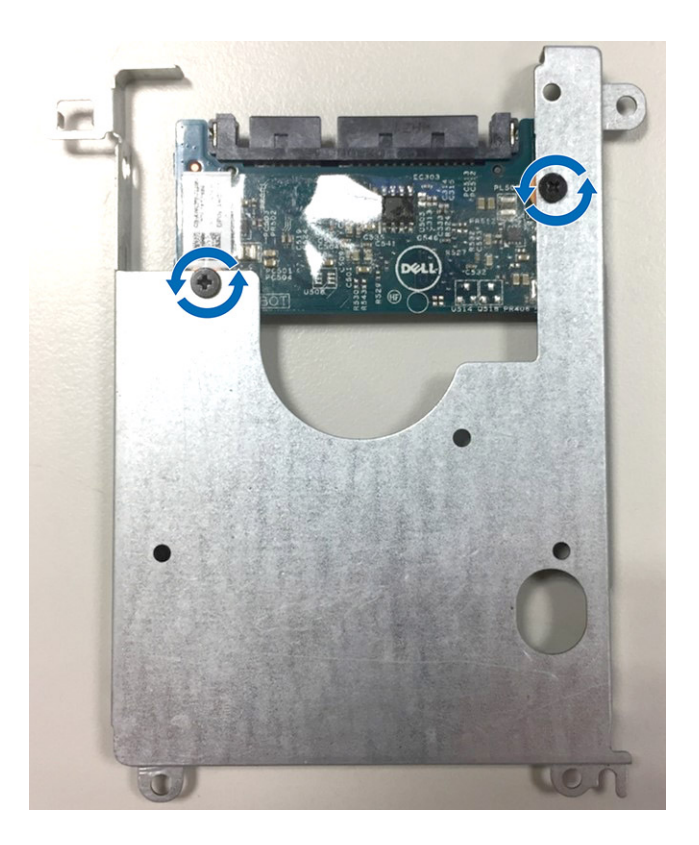

#### Instalowanie zestawu Embedded Multimedia Card (eMMC)

- 1 Dopasuj zestaw eMMC do płyty systemowej.
- 2 Dokręć wkręty M2,0L3 mocujące zestaw eMMC do obudowy.
- 3 Podłącz kabel przejściówki do złącza na płycie systemowej.
- 4 Zainstaluj następujące elementy:
	- a [akumulator](#page-10-0)
	- b [pokrywa dolna](#page-9-0)
	- c [karta MicroSD](#page-8-0)
- 5 Wykonaj procedurę przedstawioną w sekcji [Po zakończeniu serwisowania komputera](#page-7-0).

### Płyta wejścia zasilania

#### Wymontowywanie złącza wejściowego zasilania

- 1 Wykonaj procedurę przedstawioną w sekcji [Przed przystąpieniem do serwisowania komputera](#page-6-0).
- 2 Wymontuj następujące elementy:
	- a [Karta MicroSD](#page-8-0)
	- b [pokrywa dolna](#page-8-0)
	- c [akumulator](#page-9-0)
- 3 Wymontowywanie złącza wejściowego zasilania:
	- a Odłącz kabel zasilania od złącza na płycie systemowej [1].
	- b Wykręć śruby M2,5 x L5 mocujące złącze wejściowe zasilania do zawiasu wyświetlacza [2].
	- c Wyjmij złącze wejściowe zasilania komputera [3].

<span id="page-24-0"></span>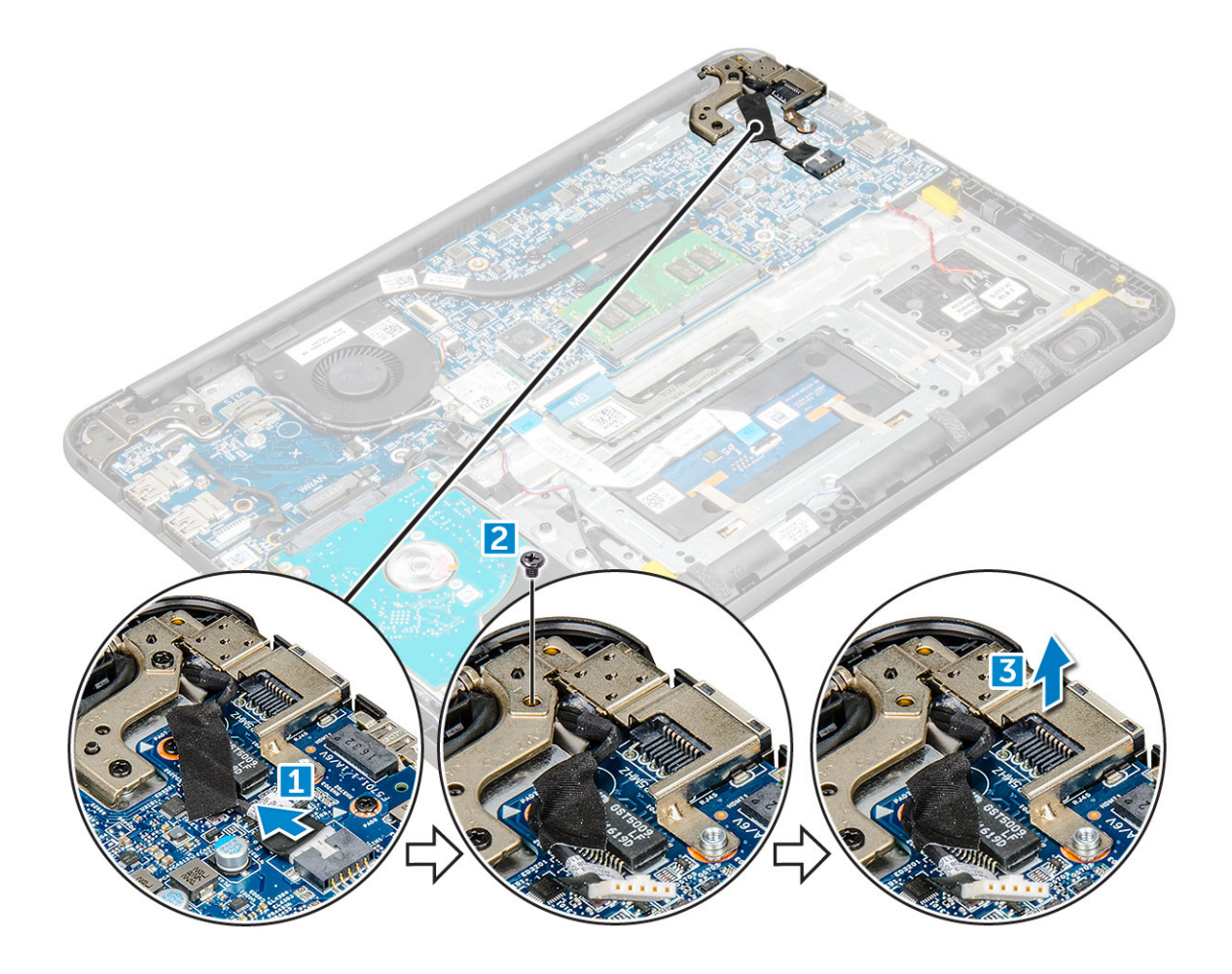

#### Instalowanie złącza zasilania prądem stałym

- 1 Umieść złącze wejściowe zasilacza w komputerze.
- 2 Dokręć śrubę M2,5 x L5 przy zawiasie, aby zabezpieczyć złącze.
- 3 Podłącz kabel zasilania (DC-In) do płyty systemowej.
- 4 Zainstaluj następujące elementy:
	- a [akumulator](#page-10-0)
	- b [pokrywa dolna](#page-9-0)
	- c [Karta MicroSD](#page-8-0)
- 5 Wykonaj procedurę przedstawioną w sekcji [Po zakończeniu serwisowania komputera](#page-7-0).

# Karta dźwiękowa

### Wymontowywanie karty dźwiękowej

- 1 Wykonaj procedurę przedstawioną w sekcji [Przed przystąpieniem do serwisowania komputera](#page-6-0).
- 2 Wymontuj następujące elementy:
	- a [Karta MicroSD](#page-8-0)
	- b [pokrywa dolna](#page-8-0)
	- c [akumulator](#page-9-0)

**DEAL** 

- 3 Wykonaj następujące czynności, aby wymontować kartę dźwiękową:
	- a Odłącz kabel karty dźwiękowej od płyty systemowej [1].
- <span id="page-25-0"></span>b Odklej czarną taśmę klejącą, aby wyjąć kabel z płyty systemowej [2].
- c Wykręć śrubę M2 x L3 mocującą kartę dźwiękową do płyty systemowej [3].
- d Wyjmij kartę dźwiękową z komputera [4].

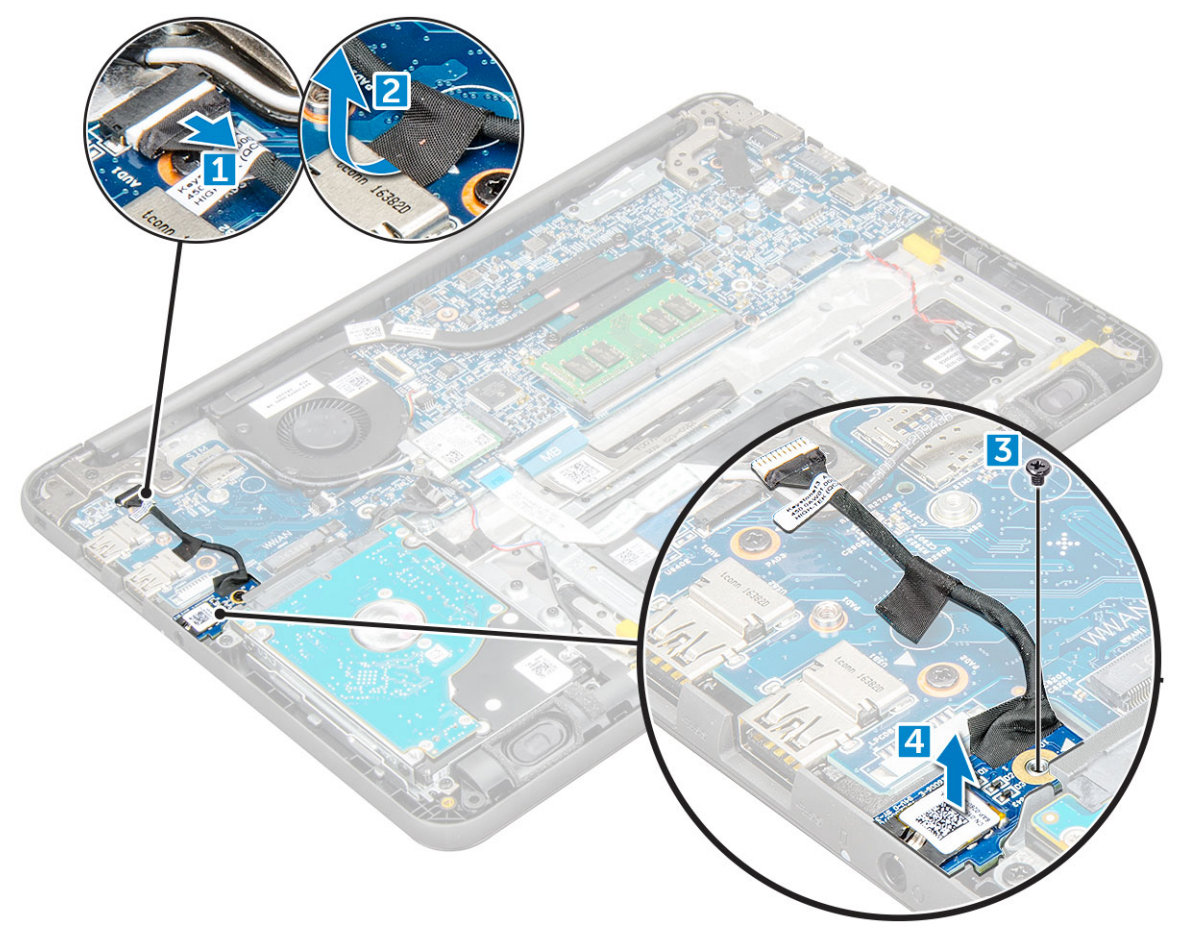

#### Instalowanie karty dźwiękowej

- 1 Umieść kartę dźwiękową w komputerze.
- 2 Dokręć śrubę M2 x L3 mocującą kartę dźwiękową do komputera.
- 3 Przyklej taśmę mocującą kabel do komputera.
- 4 Podłącz kabel karty dźwiękowej do złącza na płycie systemowej.
- 5 Zainstaluj następujące elementy:
	- a [akumulator](#page-10-0)
	- b [pokrywa dolna](#page-9-0)
	- c [Karta MicroSD](#page-8-0)
- 6 Wykonaj procedurę przedstawioną w sekcji [Po zakończeniu serwisowania komputera](#page-7-0).

# Bateria pastylkowa

### Wymontowywanie baterii pastylkowej

- 1 Wykonaj procedurę przedstawioną w sekcji [Przed przystąpieniem do serwisowania komputera](#page-6-0).
- 2 Wymontuj następujące elementy:
	- a [Karta MicroSD](#page-8-0)
- <span id="page-26-0"></span>b [pokrywa dolna](#page-8-0)
- c [akumulator](#page-9-0)
- 3 Aby wymontować baterię pastylkową, wykonaj następujące czynności:
	- a Odłącz kabel akumulatora od płyty systemowej [1].
	- b Unieś plastikową osłonę mocującą kabel do komputera i wyjmij kabel [2].
	- c Unieś i wyjmij baterię pastylkową z komputera [3].
		- UWAGA: Bateria pastylkowa jest przymocowana mocnym klejem, odklejenie jej od podpórki pod nadgarstki wymaga użycia pewnej siły.

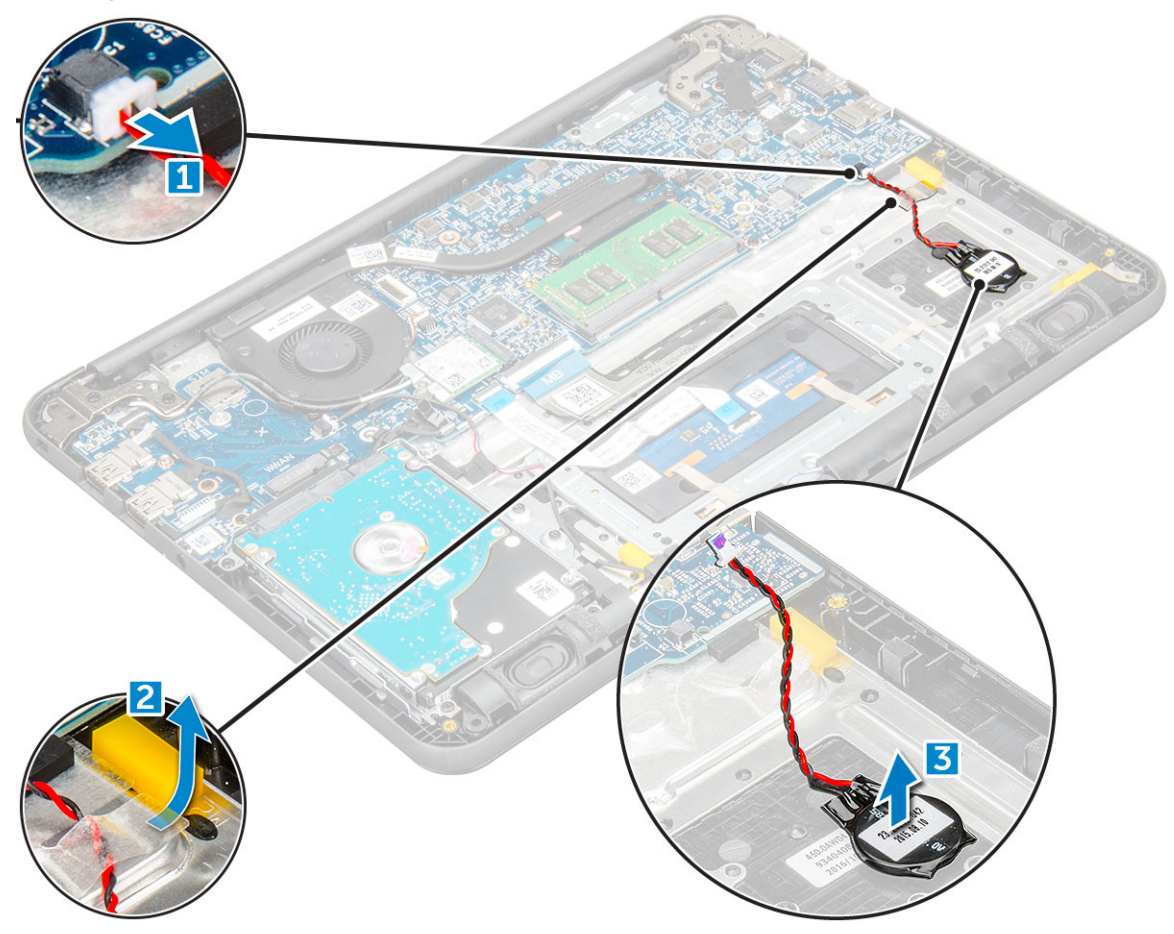

#### Instalowanie baterii pastylkowej

- 1 Umieść baterię pastylkową w urządzeniu.
- 2 Umieść kabel akumulatora pod plastikowymi osłonami na w urządzeniu.
- 3 Podłącz złącze kabla baterii pastylkowej do złącza na płycie systemowej.
- 4 Zainstaluj następujące elementy:
	- a [akumulator](#page-10-0)
	- b [pokrywa dolna](#page-9-0)
	- c [Karta MicroSD](#page-8-0)
- 5 Wykonaj procedurę przedstawioną w sekcji [Po zakończeniu serwisowania komputera](#page-7-0).

# <span id="page-27-0"></span>Głośniki

### Wymontowywanie głośnika

- 1 Wykonaj procedurę przedstawioną w sekcji [Przed przystąpieniem do serwisowania komputera](#page-6-0).
- 2 Wymontuj następujące elementy:
	- a [Karta MicroSD](#page-8-0)
	- b [pokrywa dolna](#page-8-0)
	- c [akumulator](#page-9-0)
- 3 Wykonaj następujące czynności, aby wymontować głośnik:
	- a Odłącz kabel głośników od płyty systemowej [1].
	- b Wyjmij kabel głośnika z prowadnicy [2].
	- c Odklej taśmę mocującą kabel głośnika do komputera [3].
		- UWAGA: Głośniki są przymocowane za pomocą taśmy klejącej i gumowych krążków. Gumowe krążki są przymocowane do zestawu głośników.
	- d Wyjmij kabel głośnika z prowadnicy [4].

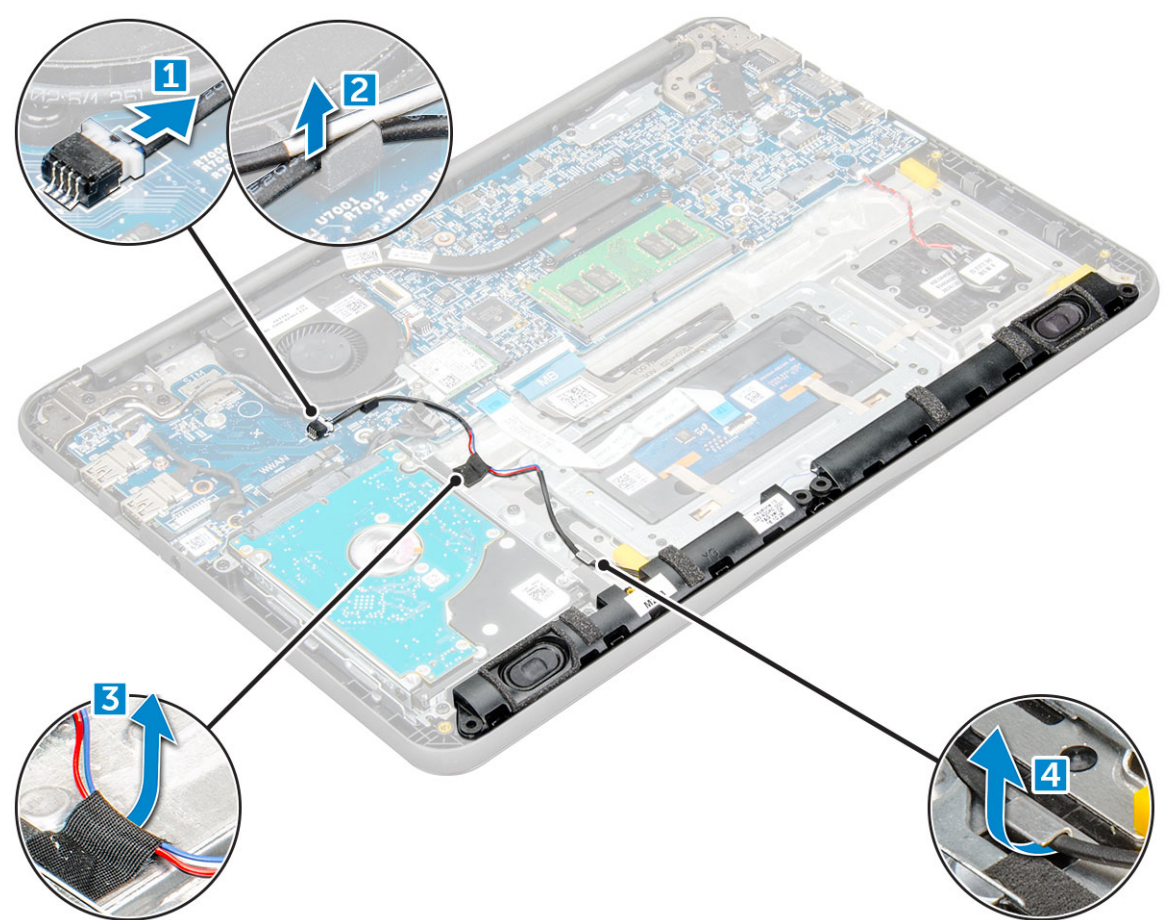

4 Wyjmij głośniki z komputera.

<span id="page-28-0"></span>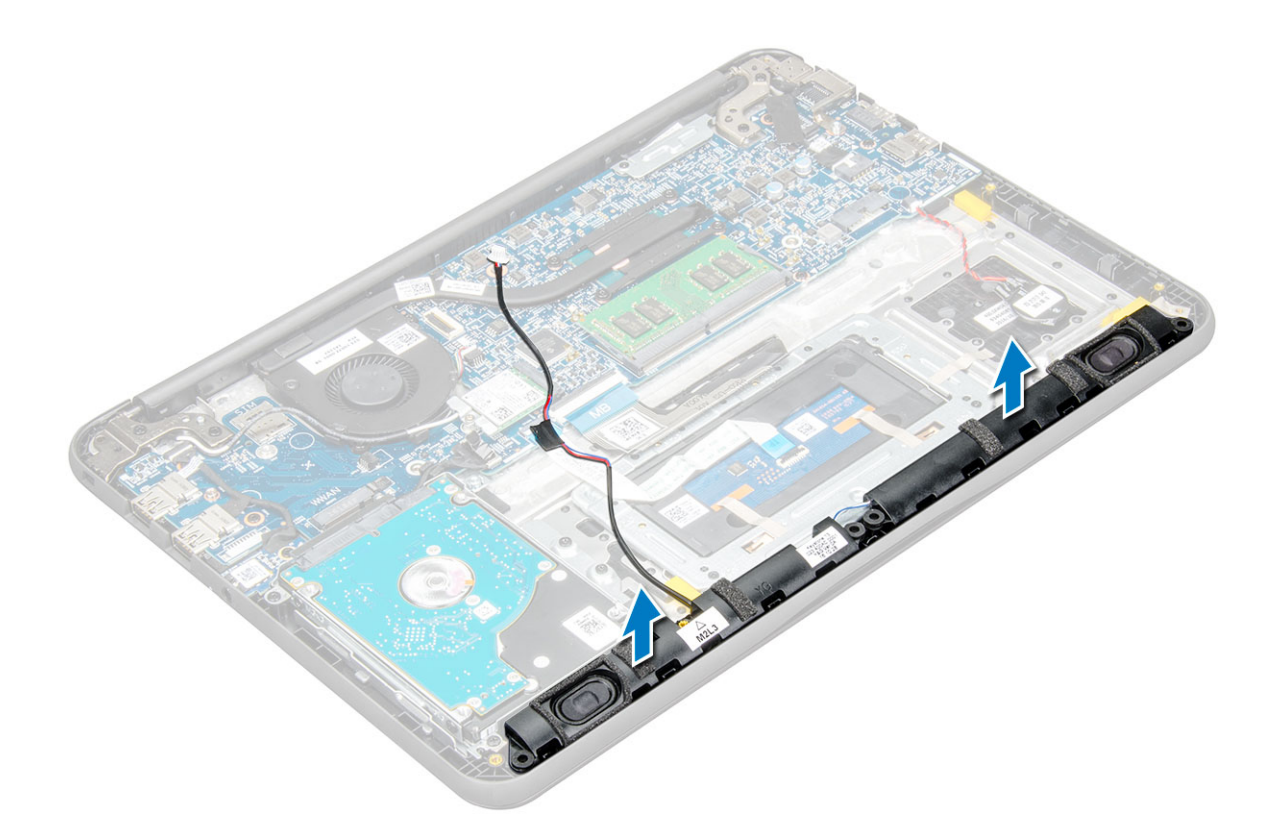

### Instalowanie głośników

- 1 Umieść głośniki w gniazdach w komputerze.
- 2 Umieść kabel głośników w prowadnicy.
- 3 Przyklej taśmę mocującą kabel głośnika do komputera.
- 4 Podłącz kabel głośników do płyty systemowej.
- 5 Zainstaluj następujące elementy:
	- a [akumulator](#page-10-0)
	- b [pokrywa dolna](#page-9-0)
	- c [Karta MicroSD](#page-8-0)
- 6 Wykonaj procedurę przedstawioną w sekcji [Po zakończeniu serwisowania komputera](#page-7-0).

# Zestaw wyświetlacza

#### Wymontowywanie zestawu wyświetlacza

#### UWAGA: Ta procedura dotyczy zarówno dotykowych, jak i niedotykowych wyświetlaczy LCD.

- 1 Wykonaj procedurę przedstawioną w sekcji [Przed przystąpieniem do serwisowania komputera](#page-6-0).
- 2 Wymontuj następujące elementy:
	- a [Karta MicroSD](#page-8-0)
	- b [pokrywa dolna](#page-8-0)
	- c [akumulator](#page-9-0)
	- d [karta WLAN](#page-14-0)
	- e [płyta DC-IN](#page-23-0)
- 3 Wykręć śrubę mocującą wspornik kabla wyświetlacza [1] i wyjmij go z komputera [2]. Wyjmij kabel z płyty systemowej [3] i odwróć komputer [4].

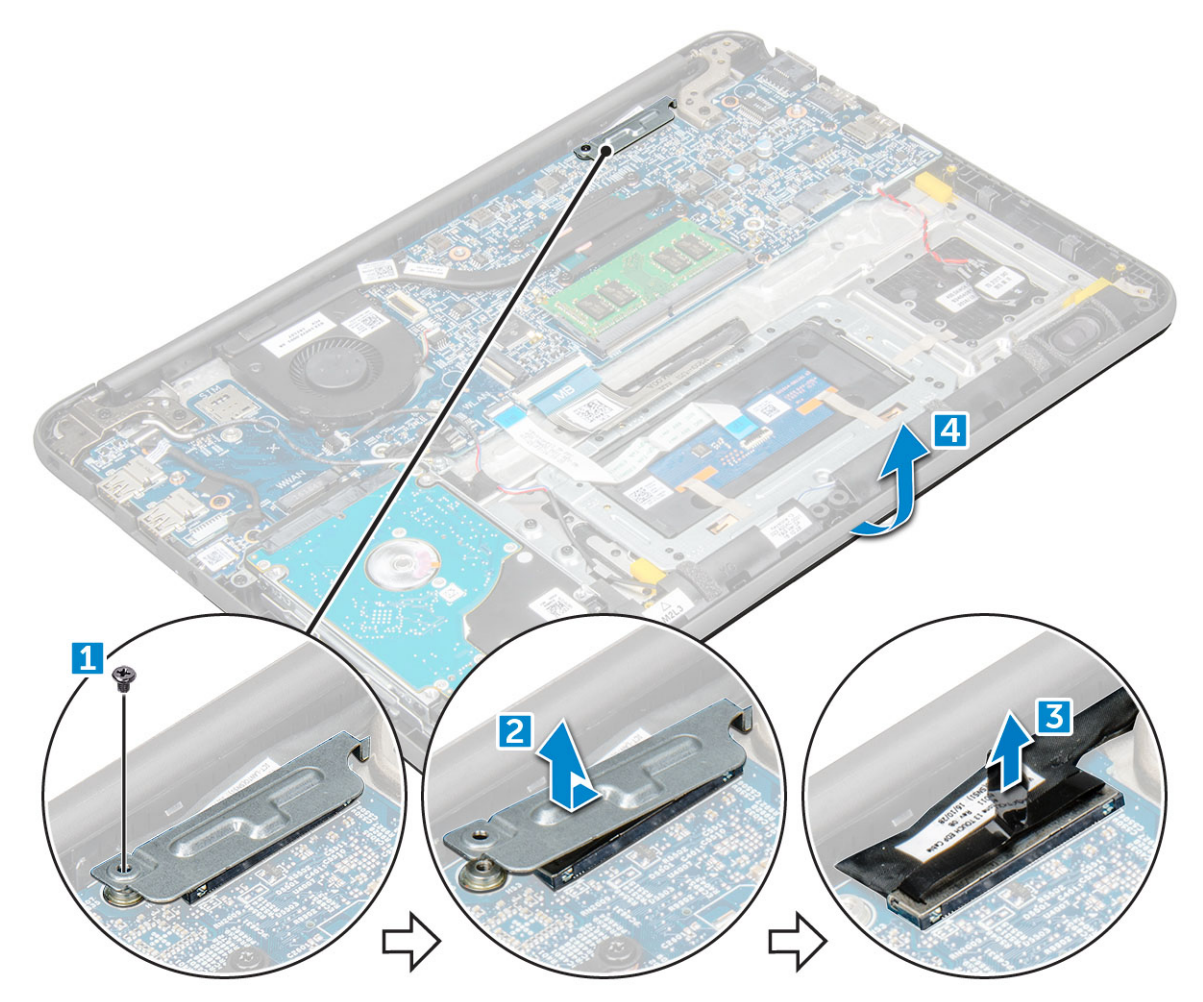

4 Wykręć śruby M1,6 x L2 [1] i wyjmij zestaw wyświetlacza z komputera [2].

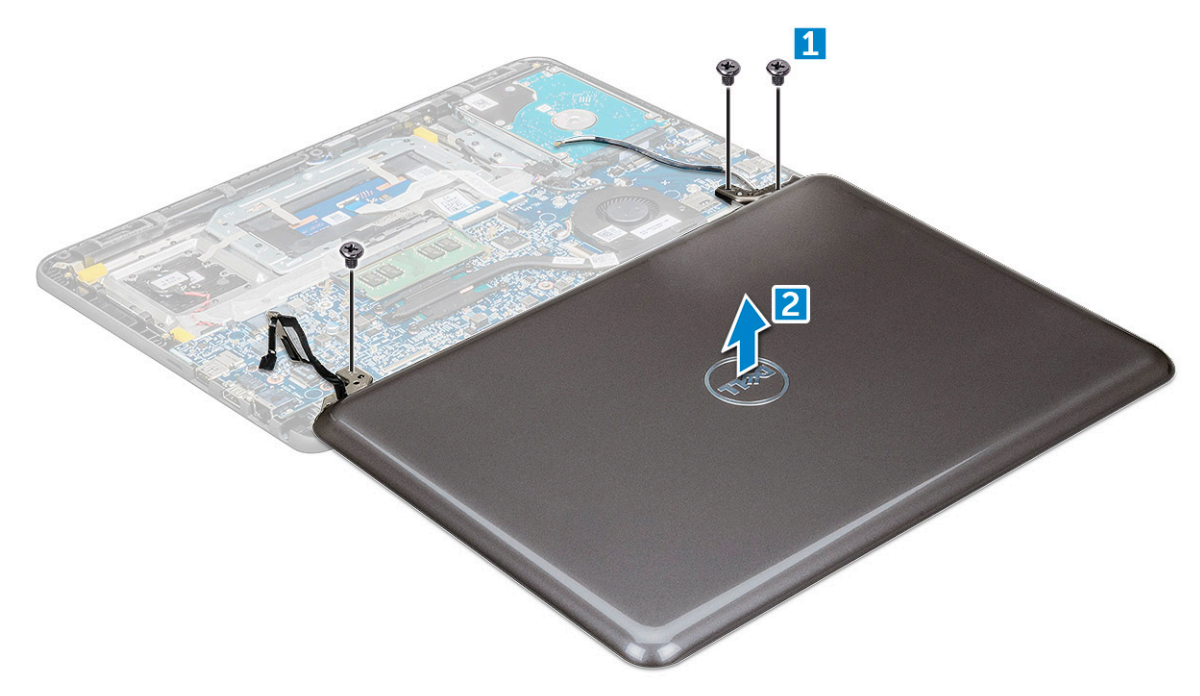

### <span id="page-30-0"></span>Instalowanie zestawu wyświetlacza

- 1 Dopasuj zestaw wyświetlacza do otworów na śruby w komputerze.
- 2 Wkręć śruby M1,6 x L2 mocujące zestaw wyświetlacza do komputera.
- 3 Odwróć komputer spodem do góry.
- 4 Podłącz kabel wyświetlacza do złącza.
- 5 Umieść metalowy wspornik nad złączem i dokręć śrubę mocującą kabel wyświetlacza do komputera.
- 6 Zainstaluj następujące elementy:
	- a [Karta sieci WLAN](#page-14-0)
	- b [płyta DC-IN](#page-23-0)
	- c [akumulator](#page-10-0)
	- d [pokrywa dolna](#page-9-0)
	- e [karta MicroSD](#page-8-0)
- 7 Wykonaj procedurę przedstawioną w sekcji [Po zakończeniu serwisowania komputera](#page-7-0).

### Płyta systemowa

#### Wymontowywanie płyty systemowej

- 1 Wykonaj procedurę przedstawioną w sekcji [Przed przystąpieniem do serwisowania komputera](#page-6-0).
- 2 Wymontuj następujące elementy:
	- a [Karta MicroSD](#page-8-0)
	- b [pokrywa dolna](#page-8-0)
	- c [akumulator](#page-9-0)
	- d [Karta sieci WLAN](#page-14-0)
	- e [moduł pamięci](#page-15-0)
	- f [radiator](#page-16-0)
	- g [wentylator](#page-17-0)
	- h [Gniazdo zasilacza](#page-23-0)
- 3 Wykręć śrubę mocującą wspornik kabla wyświetlacza [1] i wyjmij go z komputera [2]. Odłącz kabel eDP od płyty systemowej [3] i odłącz kabel baterii pastylkowej od złącza na płycie systemowej [4].

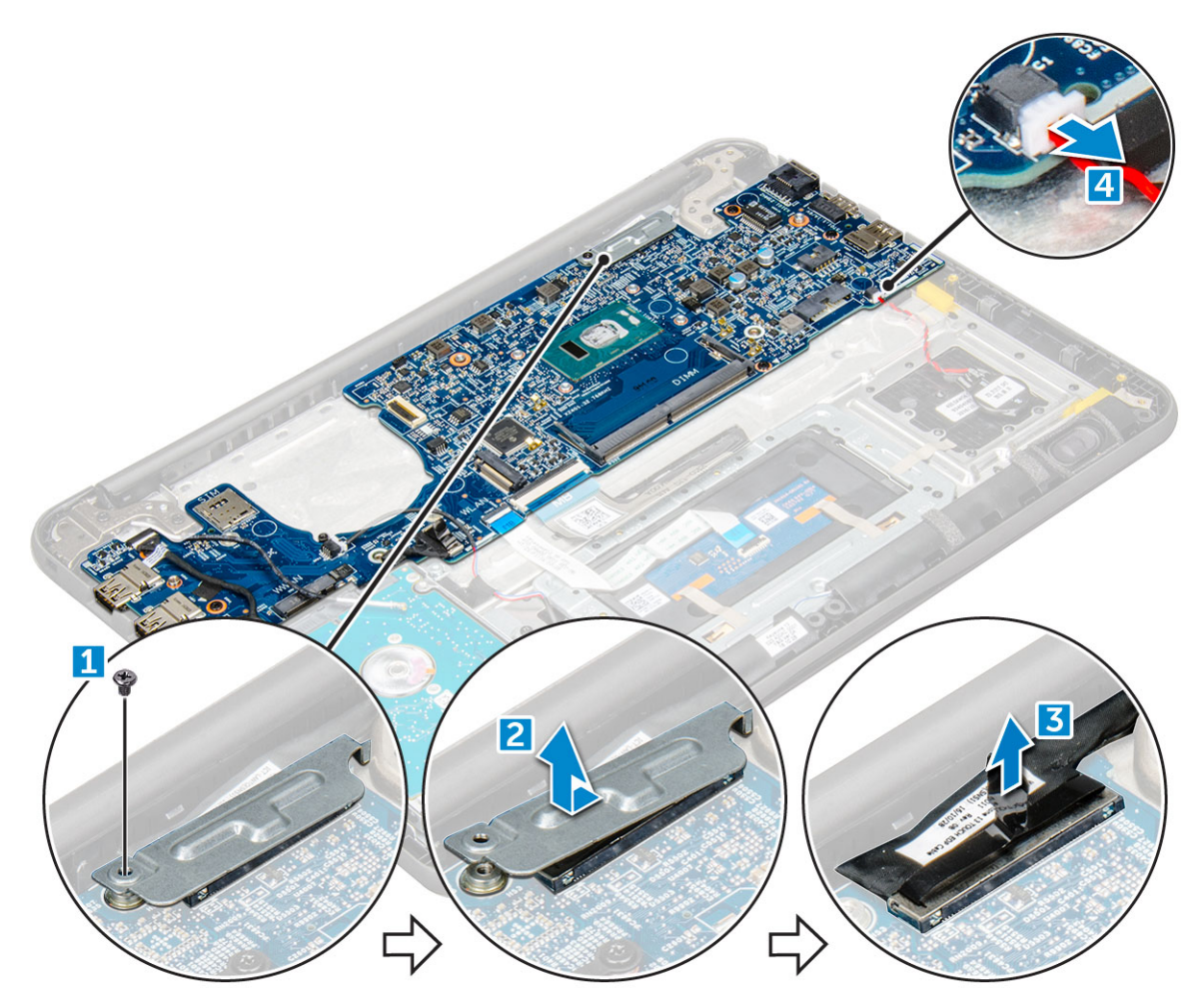

- 4 Odłącz następujące kable i złącza:
	- a Złącze kabla płyty audio [1]
	- b Taśma kabla płyty audio [2]
	- c Złącze kabla głośników [3]
	- d Złącze kabla dysku twardego [4]
	- e Złącze kabla panelu dotykowego [5]
	- f Złącze kabla klawiatury [6]

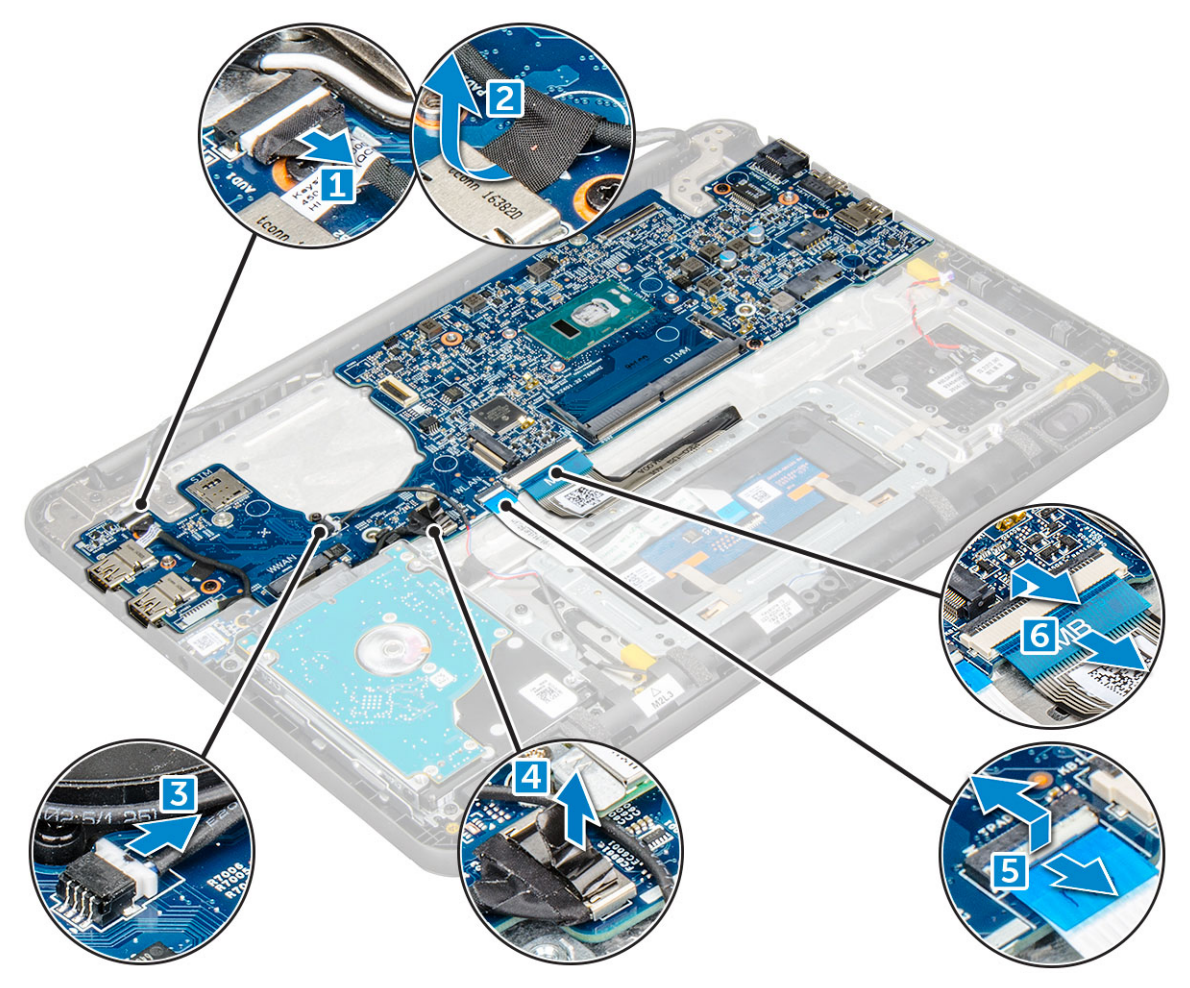

5 Wykręć śruby M2 x L3 [1] i wyjmij płytę systemową z komputera [2].

(dell

<span id="page-33-0"></span>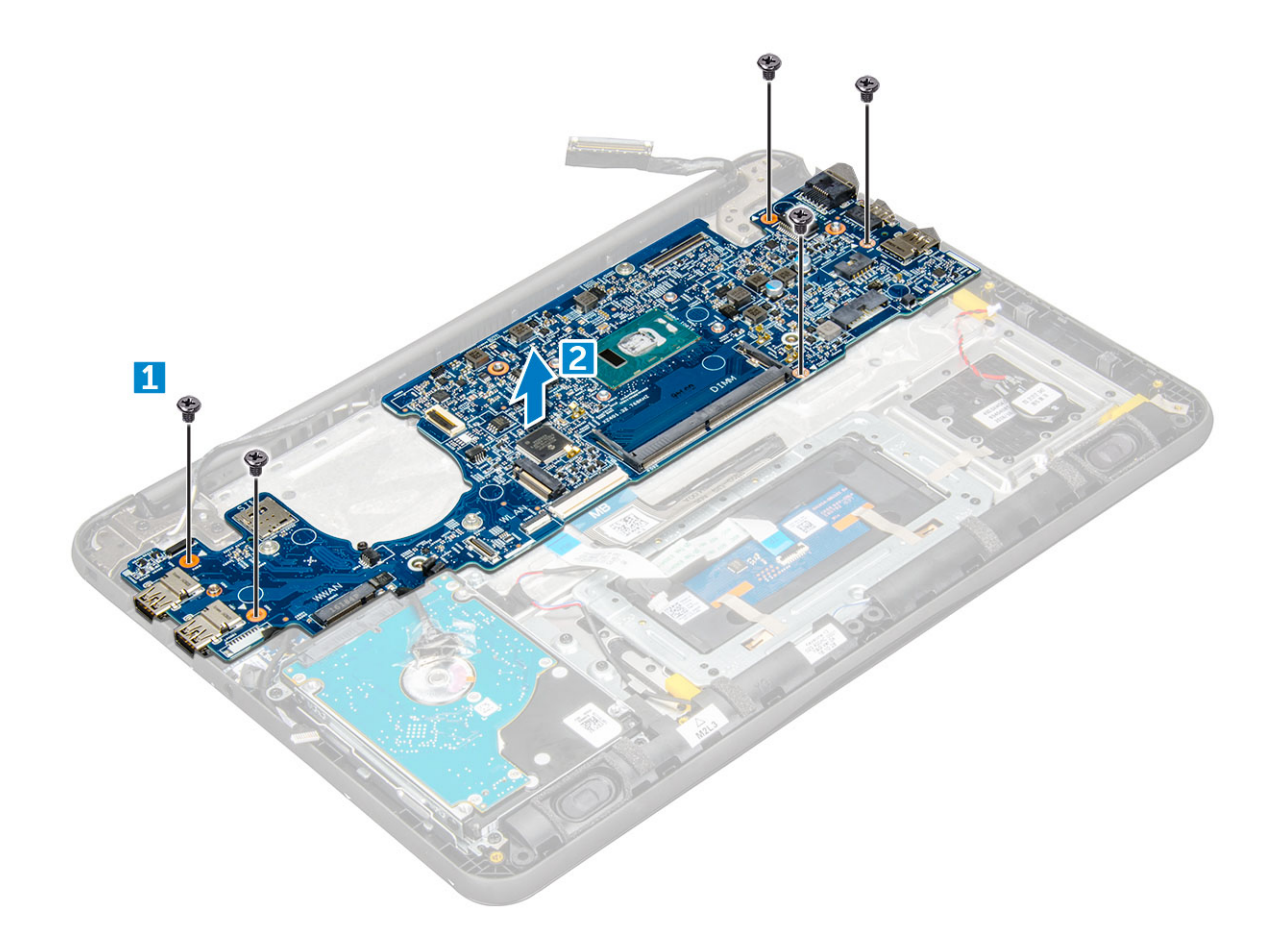

#### Instalowanie płyty systemowej

- 1 Dopasuj płytę systemową do uchwytów śrub w komputerze.
- 2 Wkręć śruby M2 x L3 mocujące płytę systemową do komputera.
- 3 Podłącz płytę audio, taśmę kabla płyty audio, kabel głośnika, kabel dysku twardego, kabel panelu dotykowego, kabel baterii pastylkowej i kable klawiatury do odpowiednich złączy.
- 4 Podłącz kabel wyświetlacza do złącza.
- 5 Umieść wspornik nad złączem i dokręć śrubę M2 x L3 mocującą kabel wyświetlacza do komputera.
- 6 Zainstaluj następujące elementy:
	- a [Gniazdo zasilacza](#page-24-0)
	- b [wentylator](#page-17-0)
	- c [radiator](#page-17-0)
	- d [moduł pamięci](#page-16-0)
	- e [Karta sieci WLAN](#page-15-0)
	- f [akumulator](#page-10-0)
	- g [pokrywa dolna](#page-9-0)
	- h [Karta MicroSD](#page-8-0)
- 7 Wykonaj procedurę przedstawioną w sekcji [Po zakończeniu serwisowania komputera](#page-7-0).

# <span id="page-34-0"></span>Podparcie dłoni

# Instalowanie podparcia dłoni

1 Wykonaj procedurę przedstawioną w sekcji [Przed przystąpieniem do serwisowania komputera](#page-6-0).

- 2 Wymontuj następujące elementy:
	- a [karta MicroSD](#page-8-0)
	- b [pokrywa dolna](#page-8-0)
	- c [akumulator](#page-9-0)
	- d [Karta sieci WLAN](#page-14-0)
	- e [moduł pamięci](#page-15-0)
	- f [radiator](#page-16-0)
	- g [wentylator](#page-17-0)
	- h [Złącze wejściowe zasilania](#page-23-0)
	- i [płyta systemowa](#page-30-0)

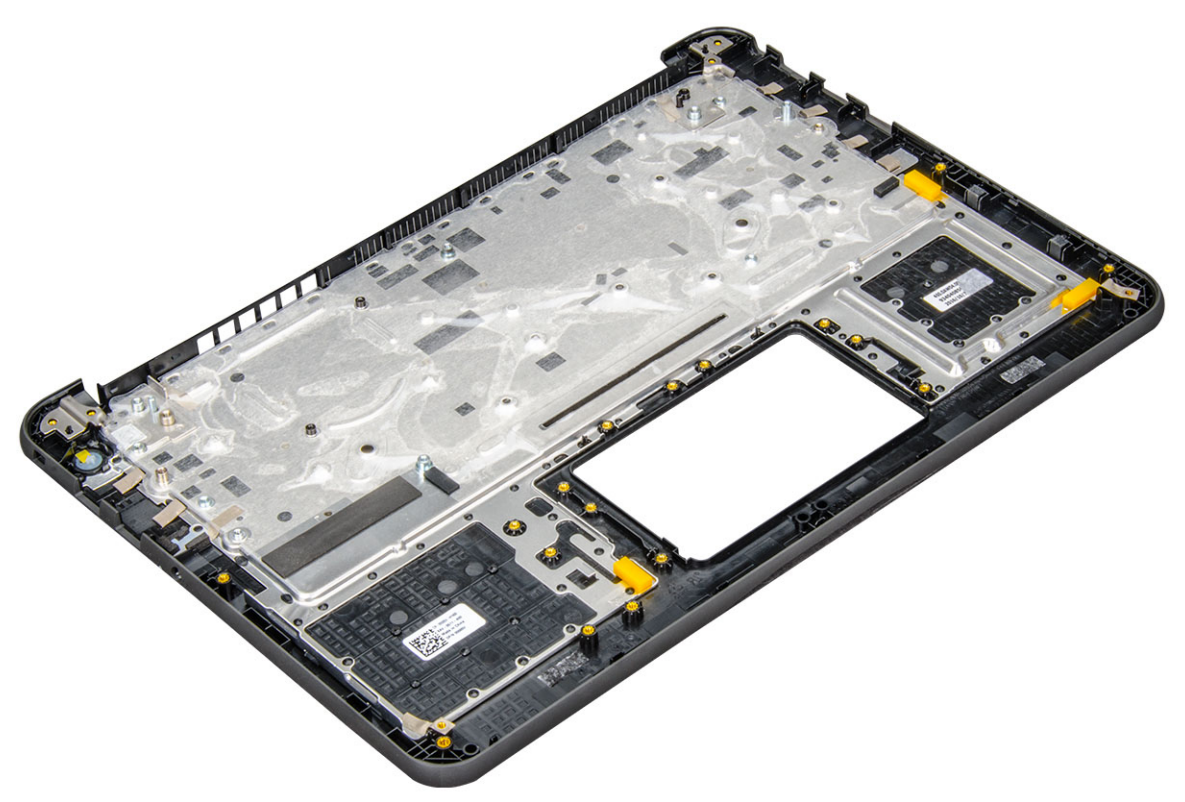

Po wykonaniu czynności pozostanie podparcie dłoni.

- 3 Zainstaluj następujące elementy:
	- a [płyta systemowa](#page-33-0)
	- b [Złącze wejściowe zasilania](#page-24-0)
	- c [wentylator](#page-17-0)
	- d [radiator](#page-17-0)
	- e [moduł pamięci](#page-16-0)
	- f [Karta sieci WLAN](#page-15-0)
	- g [akumulator](#page-10-0)
	- h [pokrywa dolna](#page-9-0)
	- i [karta MicroSD](#page-8-0)
- 4 Wykonaj procedurę przedstawioną w sekcji [Po zakończeniu serwisowania komputera](#page-7-0).

# Technologia i podzespoły

<span id="page-35-0"></span>Niniejszy rozdział zawiera szczegółowe informacje dotyczące technologii i komponentów dostępnych w systemie.

#### Tematy:

- Zasilacz
- **Procesory**
- **[Mikroukłady](#page-36-0)**
- [Opcje wyświetlacza](#page-37-0)
- [Cechy pamięci](#page-39-0)
- Opcje grafiki
- [Funkcje USB](#page-40-0)
- [Opcje dysków twardych](#page-42-0)
- [Złącze HDMI 1.4](#page-43-0)
- [Realtek ALC3246](#page-43-0)
- [Funkcje kamery](#page-43-0)

# Zasilacz

Ten komputer przenośny jest dostarczany wraz z zasilaczem 65 W i korzysta z okrągłego złącza 7,4 mm.

- $\Delta$ OSTRZEŻENIE: Odłączając zasilacz od komputera przenośnego, należy trzymać za wtyczkę kabla, nie za sam kabel i pociągnąć zdecydowanie, ale delikatnie, tak aby nie uszkodzić kabla.
- $\Delta$ OSTRZEŻENIE: Zasilacz współpracuje z gniazdami sieci elektrycznej używanymi na całym świecie. W różnych krajach stosowane są jednak różne wtyczki i listwy zasilania. Użycie nieodpowiedniego kabla, nieprawidłowe podłączenie kabla do listwy zasilającej lub gniazda elektrycznego może spowodować pożar lub uszkodzenie sprzętu.

### **Procesory**

Ten komputer przenośny może być wyposażony w jeden z poniższych procesorów:

#### Tabela 1. Lista procesorów Intel

Siódma generacja (Kaby Lake)

Szósta generacja (Skylake) Procesor Intel Core i3-6006U (15 W, 3 MB pamięci podręcznej, 2,0 GHz)

- Procesor Intel Celeron G3865U (15 W, 2 MB pamięci podręcznej, 1,60 GHz)
- Procesor Intel Pentium 4415U (15 W, 2 MB pamięci podręcznej, 2,3 GHz)
- Procesor Intel Core i5-7200U (15 W, 3 MB pamięci podręcznej, do 3,1 GHz)

UWAGA: Częstotliwość taktowania i wydajność tabletu zależy od obciążenia i innych zmiennych.

#### <span id="page-36-0"></span>UWAGA: Systemy operacyjne obsługiwane przez poszczególne procesory:

- Szósta generacja (Skylake): Windows 7, 8.1, 10
- Siódma generacja (Kaby Lake): Windows 10

#### Identyfikacja procesorów w systemie Windows 10

- 1 Wybierz pozycje Szukaj w sieci Web i systemie Windows.
- 2 Wpisz Menedżer urządzeń.
- 3 Wybierz **Procesor.**

#### Sprawdzanie użycia procesora w Menedżerze zadań

- 1 Ctrl+Alt+Del.
- 2 Wybierz polecenie Uruchom Menedżera zadań. Zostanie wyświetlone okno**Menedżer zadań Windows**.
- 3 Kliknij kartę Wydajność w oknie Menedżer zadań Windows.

#### Sprawdzanie użycia procesora w Monitorze zasobów

- 1 Kliknij notebook prawym przyciskiem myszy.
- 2 Wybierz polecenie Uruchom Menedżera zadań. Zostanie wyświetlone okno**Menedżer zadań Windows**.
- 3 Kliknij kartę Wydajność w oknie Menedżer zadań Windows. Wyświetlone zostaną szczegółowe informacje na temat wydajności procesora.
- 4 Kliknij opcję Otwórz monitor zasobów.

# **Mikroukłady**

Wszystkie notebooki komunikują się z procesorem za pomocą chipsetu. Ten notebook jest dostarczany z chipsetem z serii Intel Skylake i Intel Kabylake.

### Identyfikacja chipsetu w Menedżerze urządzeń w systemie Windows 10

- 1 Kliknij wewnątrz **pola wyszukiwania Cortany** i wpisz polecenie **Panel sterowania**, a następnie kliknij lub naciśnij klawisz Enter na klawiaturze, aby uzyskać odpowiednie wyniki wyszukiwania
- 2 Z Panelu sterowania, wybierz opcję Menedżer urządzeń.
- 3 Rozwiń węzeł **Urządzenia systemowe** i wyszukaj chipset.

### Intel HD Graphics

Ten komputer jest dostarczany z chipsetem obejmującym układ graficzny Intel HD Graphics. Możliwe konfiguracje układów graficznych wymieniono na poniższej liście.

1 Intel Corei3-6606U Intel HD Graphics 520

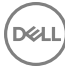

- <span id="page-37-0"></span>2 Intel Celeron 3865U Intel HD Graphics 610
- 3 Intel Pentium 4415U Intel HD Graphics 610
- 4 Intel Core i5-7200U Intel HD Graphics 620

# Opcje wyświetlacza

### Identyfikowanie karty graficznej

- 1 Uruchom panel wyszukiwania i wybierz pozycję Ustawienia.
- 2 Wpisz Menedżer urządzeń w polu wyszukiwania i wybierz opcję Menedżer urządzeń z lewego okienka.
- 3 Rozwiń pozycie Karty graficzne.

#### Zmienianie rozdzielczości ekranu

- 1 Kliknij prawym przyciskiem myszy na pulpicie i wybierz opcję Ustawienia wyświetlacza
- 2 Stuknij lub kliknij opcję Zaawansowane ustawienia ekranu.
- 3 Wybierz żądaną rozdzielczość z listy rozwijanej i wybierz przycisk Zastosuj.

### Regulacja jasności w systemie Windows 10

Aby włączyć lub wyłączyć automatyczną regulację jasności obrazu:

- 1 Kliknij prawym przyciskiem myszy opcję **All Settings** (wszystkie ustawienia)  $\bigoplus$  → System → Wyświetlenie.
- 2 Użyj suwaka Adjust my screen brightness automatically (Ustaw automatycznie jasność mojego ekranu) w celu uruchomienia lub wyłączenia automatycznej regulacji jasności.
	- UWAGA: Można również użyć suwaka Poziom jasności, aby ręcznie ustawić jasność.

#### Podłączanie zewnętrznych wyświetlaczy

Wykonaj poniższe czynności, aby podłączyć tablet do zewnętrznego wyświetlacza:

- 1 Sprawdź, czy projektor jest włączony, i podłącz wtyczkę kabla projektora do portu karty graficznej komputera.
- 2 Naciśnij klawisz z logo systemu Windows oraz klawisz P.
- 3 Wybierz jeden z następujących trybów:
	- Tylko ekran komputera PC
	- **Duplikuj**
	- Rozszerz
	- Tylko drugi ekran

### DDR4

Pamięć DDR4 (double data rate, czwarta generacja) jest szybszą technologią następującą po standardach DDR2 i DDR3. Moduły DIMM DDR4 mogą mieć do 512 GB pojemności (podczas gdy moduły DIMM DDR3 miały maksymalną pojemność 128 GB). Moduł synchronicznej dynamicznej pamięci o dostępie swobodnym DDR4 jest zbudowany inaczej niż moduły SDRAM i DDR, co uniemożliwia jego nieprawidłową instalację w komputerze.

Moduły DDR4 potrzebują o 20% mniejszego napięcia — tylko 1,2 V, podczas gdy moduły DDR3 wymagały 1,5 V. Moduły DDR4 obsługują także nowy tryb bardzo niskiego zasilania, który umożliwia głównemu urządzeniu przejście w tryb gotowości bez konieczności odświeżania pamięci. Tryb bardzo niskiego zasilania powinien zmniejszyć zużycie energii w trybie gotowości o 40–50%.

#### Szczegółowe informacje na temat modułów DDR4

Istnieją subtelne różnice między modułami pamięci DDR3 i DDR4, które opisano niżej.

#### Położenie kluczowego wycięcia

Kluczowe wycięcie na module DDR4 znajduje się w innym miejscu niż na module DDR3. W obu przypadkach znajduje się ono na wkładanej krawędzi, ale dokładna lokalizacja jest nieco inna w przypadku modułu DDR4, aby zapobiec jego zainstalowaniu w niezgodnej płycie lub na niezgodnej platformie.

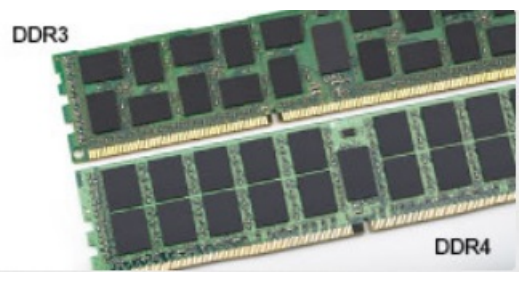

#### Rysunek 1. Inne położenie wycięcia

#### Większa grubość

Modły DDR4 są nieco grubsze od modułów DDR3, aby obsługiwać więcej warstw sygnału.

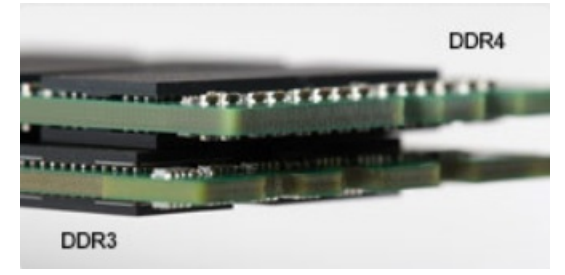

#### Rysunek 2. Różnica grubości

#### Zakrzywiona krawędź

Moduły DDR4 mają zakrzywioną krawędź, która ułatwia ich instalację i zmniejsza obciążenie obwodu drukowanego podczas instalowania pamięci.

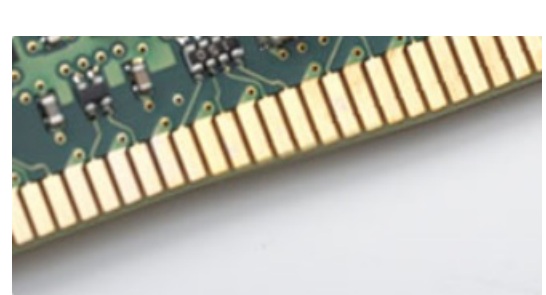

Rysunek 3. Zakrzywiona krawędź

#### <span id="page-39-0"></span>Błędy pamięci

Błędy pamięci w komputerze wyświetlają nowy kod błędu ON-FLASH-FLASH lub ON-FLASH-ON. Jeśli wszystkie moduły pamięci ulegną awarii, wyświetlacz LCD nie włączy się. Spróbuj znaleźć przyczynę awarii pamięci, sprawdzając działanie sprawnych modułów w złączach umieszczonych na spodzie komputera lub pod klawiaturą (w przypadku niektórych komputerów przenośnych).

# Cechy pamięci

Ten notebook obsługuje co najmniej 4 GB pamięci DDR4 2400 MHz (działającej z częstotliwością 2133 MHz) i maksymalnie 16 GB pamięci 2400 MHz (działającej z częstotliwością 2133 MHz).

#### Sprawdzanie pamięci systemowej w systemie Windows 10

- 1 Naciśnij przycisk **Windows** i wybierz kolejno opcje **Wszystkie ustawienia**  $\overset{\text{COS}}{\text{G}}$ **> System.**
- 2 W obszarze System wybierz Informacje.

#### Sprawdzanie pamięci systemowej w programie konfiguracji systemu (BIOS)

- 1 Włącz lub uruchom ponownie system.
- 2 Po wyświetleniu logo Dell wykonaj następujące czynności
	- Za pomocą klawiatury naciskaj klawisz F2 do momentu wyświetlenia komunikatu o przejściu do konfiguracji systemu BIOS. Aby przejść do menu rozruchowego, naciśnij klawisz F12.
- 3 W lewym okienku wybierz Ustawienia **>** Ogólne **>** Informacje o systemie,

W okienku z prawej strony zostaną wyświetlone informacje o pamięci.

#### Testowanie pamięci za pomocą programu diagnostycznego ePSA

- 1 Włącz lub uruchom ponownie system.
- 2 Wykonaj jedną z następujących czynności po wyświetleniu logo Dell:
	- Przy użyciu klawiatury naciśnij klawisz F12.

Na komputerze zostanie uruchomione oprogramowanie PreBoot System Assessment (PSA).

UWAGA: Jeśli nie zdążysz nacisnąć klawisza, zanim zostanie wyświetlone logo systemu operacyjnego, poczekaj na pojawienie się pulpitu. Wyłącz notebook i spróbuj ponownie.

# Opcje grafiki

Ten notebook jest wyposażony w następujący układ graficzny:

- Intel HD Graphics 610
- Intel Corei3-6606U Intel HD Graphics 520
- Intel Celeron 3865U Intel HD Graphics 610
- Intel Pentium 4415U Intel HD Graphics 610

<span id="page-40-0"></span>• Intel Core i5-7200U — Intel HD Graphics 620

# Funkcje USB

Uniwersalna magistrala szeregowa, znana powszechnie pod nazwą USB, została wprowadzona do przemysłu komputerowego w 1996 roku, znacznie upraszczając połączenie między głównym komputerem a urządzeniami peryferyjnymi, takimi jak mysz i klawiatura, zewnętrzny dysk twardy, napęd dysków optycznych, urządzenia Bluetooth oraz wiele innych urządzeń peryferyjnych dostępnych na rynku.

Przyjrzyjmy się pokrótce ewolucji USB, korzystając z poniższej tabeli.

#### Tabela 2. Ewolucja USB

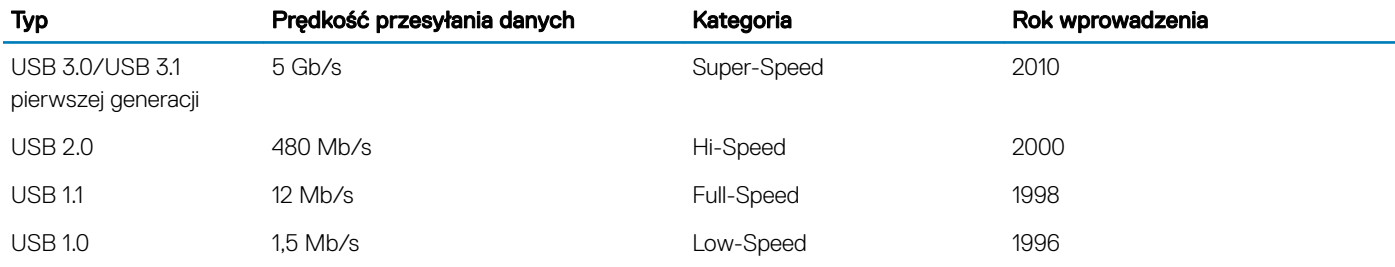

# USB 3.0/USB 3.1 pierwszej generacji (SuperSpeed USB)

Przez wiele lat standard USB 2.0 był stale rozpowszechniany jako jedyny właściwy standard interfejsu komputerów. Sprzedano ok. 6 miliardów urządzeń, jednak potrzeba większej szybkości wciąż istniała w związku z rosnącą szybkością obliczeniową urządzeń oraz większym zapotrzebowaniem na przepustowość. Odpowiedzią na potrzeby klientów jest standard USB 3.0/USB 3.1 pierwszej generacji, który teoretycznie zapewnia 10-krotnie większą szybkość niż poprzednik. W skrócie funkcje standardu USB 3.1 pierwszej generacji można opisać następująco:

- Wyższa szybkość przesyłania danych (do 5 Gb/s)
- Większa maksymalna moc zasilania magistrali i większy pobór prądu dostosowany do urządzeń wymagających dużej mocy
- Nowe funkcje zarządzania zasilaniem
- Transmisja typu pełny dupleks i obsługa nowych typów transmisji danych
- Wsteczna zgodność z USB 2.0
- Nowe złącza i kable

Poniższe tematy zawierają odpowiedzi na najczęściej zadawane pytana dotyczące standardu USB 3.0/USB 3.1 pierwszej generacji.

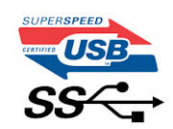

### Szybkość

Obecnie w najnowszej specyfikacji standardu USB 3.0/USB 3.1 pierwszej generacji zdefiniowane są 3 tryby szybkości. Są to tryby Super-Speed, Hi-Speed i Full-Speed. Nowy tryb SuperSpeed ma prędkość przesyłania danych 4,8 Gb/s. W specyfikacji nadal istnieją tryby USB Hi-Speed i Full-Speed, znane szerzej odpowiednio jako USB 2.0 i 1.1. Te wolniejsze tryby nadal działają z szybkością odpowiednio 480 Mb/s i 12 Mb/s. Zostały one zachowane dla zgodności ze starszym sprzętem.

Znacznie wyższa wydajność złącza USB 3.0/3.1 pierwszej generacji jest możliwa dzięki następującym zmianom technologicznym:

Dodatkowa fizyczna magistrala istniejącą równolegle do bieżącej magistrali USB 2.0 (patrz zdjęcie poniżej).

- <span id="page-41-0"></span>• Złącze USB 2.0 miało cztery przewody (zasilania, uziemienia oraz parę przewodów do danych różnicowych); złącze USB 3.0/3.1 pierwszej generacji dysponuje czterema dodatkowymi przewodami obsługującymi dwie pary sygnałów różnicowych (odbioru i przesyłu), co daje łącznie osiem przewodów w złączach i kablach.
- Złącze USB 3.0/3.1 pierwszej generacji wykorzystuje dwukierunkowy interfejs transmisji danych w przeciwieństwie do układu półdupleks występującego w wersji USB 2.0. Zapewnia to 10-krotnie większą teoretyczną przepustowość.

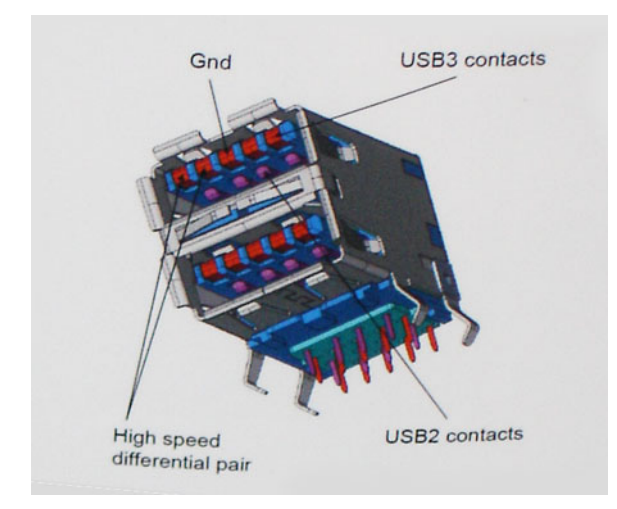

Współczesne rozwiązania, takie jak materiały wideo w rozdzielczości HD, pamięci masowe o pojemnościach wielu terabajtów i aparaty cyfrowe o dużej liczbie megapikseli, wymagają coraz większej przepustowości — standard USB 2.0 może nie być wystarczająco szybki. Ponadto żadne połączenie USB 2.0 nie zbliżało się nawet do teoretycznej maksymalnej przepustowości 480 Mb/s: realne maksimum wynosiło około 320 Mb/s (40 MB/s). Podobnie złącze USB 3.0/USB 3.1 pierwszej generacji nigdy nie osiągnie prędkości 4,8 Gb/s. Prawdopodobnie realne maksimum będzie wynosiło 400 MB/s z uwzględnieniem danych pomocniczych. Przy tej prędkości złącze USB 3.0/USB 3.1 pierwszej generacji będzie 10-krotnie szybsze od złącza USB 2.0.

#### Zastosowania

Złącze USB 3.0/USB 3.1 pierwszej generacji zapewnia urządzeniom większą przepustowość, zwiększając komfort korzystania z nich. Przesyłanie sygnału wideo przez złącze USB było dotychczas bardzo niewygodne (z uwagi na rozdzielczość, opóźnienia i kompresję), ale można sobie wyobrazić, że przy 5–10-krotnym zwiększeniu przepustowości rozwiązania wideo USB będą działać znacznie lepiej. Sygnał Single-link DVI wymaga przepustowości prawie 2 Gb/s. Przepustowość 480 Mb/s była tu ograniczeniem, ale szybkość 5 Gb/s jest więcej niż obiecująca. Ten zapowiadający prędkość 4,8 Gb/s standard może się znaleźć nawet w produktach, które dotychczas nie były kojarzone ze złączami USB, na przykład w zewnętrznych systemach pamięci masowej RAID.

Poniżej wymieniono niektóre produkty z interfejsem SuperSpeed USB 3.0/USB 3.1 pierwszej generacji:

- Zewnętrzne stacjonarne dyski twarde USB 3.0/USB 3.1 pierwszej generacji
- Przenośne dyski twarde USB 3.0/USB 3.1 pierwszej generacji
- Stacje dokujące i przejściówki do dysków USB 3.0/USB 3.1 pierwszej generacji
- Pamięci i czytniki USB 3.0/USB 3.1 pierwszej generacji
- Nośniki SSD USB 3.0/USB 3.1 pierwszej generacji
- Macierze RAID USB 3.0/USB 3.1 pierwszej generacji
- Multimedialne napędy dysków optycznych
- Urządzenia multimedialne
- Rozwiązania sieciowe
- Karty rozszerzeń i koncentratory USB 3.0/USB 3.1 pierwszej generacji

# Zgodność

Dobra wiadomość: standard USB 3.0/USB 3.1 pierwszej generacji został od podstaw zaplanowany z myślą o bezproblemowym współistnieniu ze standardem USB 2.0. Przede wszystkim mimo że w przypadku standardu USB 3.0/USB 3.1 pierwszej generacji <span id="page-42-0"></span>zastosowano nowe fizyczne metody połączeń i kable zapewniające obsługę większych szybkości, samo złącze zachowało taki sam prostokątny kształt i cztery styki rozmieszczone identycznie jak w złączu standardu USB 2.0. W kablu USB 3.0/USB 3.1 pierwszej generacji znajduje się pięć nowych połączeń odpowiedzialnych za niezależny odbiór i nadawanie danych, które są aktywowane po podłączeniu do odpowiedniego złącza SuperSpeed USB.

System Windows 8/10 będzie wyposażony w macierzystą obsługę kontrolerów USB 3.1 pierwszej generacji. Poprzednie wersje systemu Windows w dalszym ciągu wymagają oddzielnych sterowników dla kontrolerów USB 3.0/USB 3.1 pierwszej generacji.

Firma Microsoft poinformowała, że system Windows 7 będzie obsługiwał standard USB 3.1 pierwszej generacji — być może nie od razu, ale po zainstalowaniu późniejszego dodatku Service Pack lub aktualizacji. Niewykluczone, że po udanym wprowadzeniu obsługi standardu USB 3.0/USB 3.1 pierwszej generacji w systemie Windows 7 zostanie ona wprowadzona również w systemie Vista. Firma Microsoft potwierdziła to, mówiąc, że większość jej partnerów jest zdania, iż system Vista powinien również obsługiwać standard USB 3.0/USB 3.1 pierwszej generacji.

Na razie nic nie wiadomo na temat obsługi standardu SuperSpeed w systemie Windows XP. Ponieważ jednak system ten ma już siedem lat, wprowadzenie takiej funkcji jest mało prawdopodobne.

# Opcje dysków twardych

Ten notebook obsługuje następujące dyski:

- 2,5-calowy dysk SSD SATA Class 20 7 mm o pojemności 128 GB
- 2,5-calowy dysk SSD SATA Class 20 7 mm o pojemności 256 GB

#### Identyfikacja dysku twardego w systemie Windows 10

- لام مجرى Kliknij opcje **Wszystkie ustawienia** المجرى<br>10. Kliknij opcje **Wszystkie ustawienia 1978** na pasku bocznym systemu Windows 10.
- 2 Wybierz opcję Panel sterowania, następnie wybierz pozycję Menedżer urządzeń i rozwiń węzeł Stacje dysków. Dysk twardy znajduje się w obszarze Stacje dysków.

#### Identyfikacja dysku twardego w systemie BIOS

- 1 Włącz lub uruchom ponownie system.
- 2 Gdy wyświetlone zostanie logo firmy Dell, wykonaj następującą czynność, aby uruchomić program konfiguracji systemu BIOS:
	- Za pomocą klawiatury naciskaj przycisk F2 do momentu wyświetlenia komunikatu konfiguracji systemu BIOS. Aby przejść do menu rozruchowego, naciśnij przycisk F12.

Dysk twardy znajduje się w obszarze Informacje o systemie w grupie Ogólne.

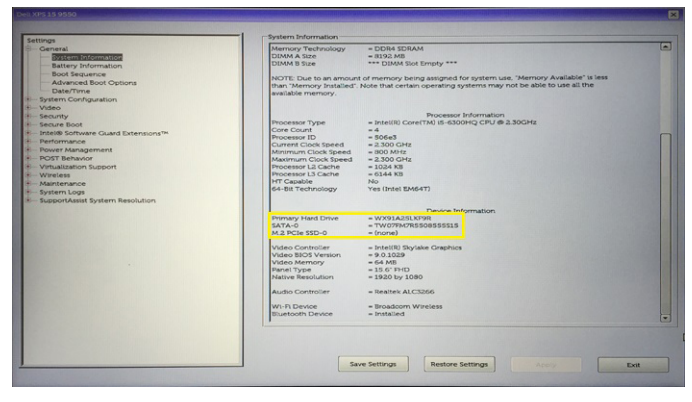

# <span id="page-43-0"></span>Złącze HDMI 1.4

W tym temacie opisano złącze HDMI 1.4 oraz jego funkcje i zalety.

HDMI (High-Definition Multimedia Interface) to branżowy standard cyfrowej transmisji nieskompresowanego sygnału audio/wideo HDMI stanowi interfejs między zgodnymi źródłami cyfrowego dźwięku i obrazu — takimi jak odtwarzacz DVD lub odbiornik audio/wideo — a zgodnymi cyfrowymi urządzeniami audio/wideo, takimi jak telewizory cyfrowe. Interfejs HDMI jest przeznaczony dla telewizorów i odtwarzaczy DVD HDMI. Jego podstawową zaletą jest zmniejszenie ilości kabli i obsługa technologii ochrony treści. Standard HDMI obsługuje obraz w rozdzielczości standardowej, podwyższonej i wysokiej, a także umożliwia odtwarzanie cyfrowego wielokanałowego dźwięku za pomocą jednego przewodu.

#### UWAGA: HDMI 1.4 obsługuje dźwięk 5.1.

### Funkcje HDMI 1.4

- Kanał Ethernet HDMI dodaje do połączenia HDMI możliwość szybkiego przesyłu sieciowego, pozwalając użytkownikom w pełni korzystać z urządzeń obsługujących protokół IP bez potrzeby osobnego kabla Ethernet.
- Kanał powrotny dźwięku umożliwia podłączonemu do HDMI telewizorowi z wbudowanym tunerem przesyłanie danych dźwiękowych "w górę strumienia" do systemu dźwięku przestrzennego, eliminując potrzebę osobnego kabla audio.
- 3D definiuje protokoły we/wy dla najważniejszych formatów obrazu 3D, torując drogę do prawdziwie trójwymiarowych gier i filmów.
- Typ zawartości przesyłanie informacji o typie zawartości w czasie rzeczywistym między wyświetlaczem a źródłem, umożliwiające telewizorowi optymalizację ustawień obrazu w zależności od typu zawartości.
- **Dodatkowe przestrzenie barw** wprowadza obsługę dodatkowych modeli barw stosowanych w fotografii cyfrowej i grafice komputerowej.
- Obsługa standardu FHD umożliwia przesyłanie obrazu w rozdzielczości znacznie wyższej niż 1080p do wyświetlaczy nowej generacji, które dorównują jakością systemom Digital Cinema stosowanym w wielu komercyjnych kinach.
- Złącze HDMI Standard nowe, mniejsze złącze dla telefonów i innych urządzeń przenośnych, obsługujące rozdzielczość do 1080p.
- Samochodowy system połączeń nowe kable i złącza do samochodowych systemów połączeń, dostosowane do specyficznych wymogów środowiska samochodowego i zapewniające prawdziwą jakość HD.

# Zalety portu HDMI

- Jakość HDMI umożliwia transmisję cyfrowego, nieskompresowanego sygnału audio i wideo przy zachowaniu najwyższej jakości obrazu.
- Niski koszt HDMI to proste i ekonomiczne rozwiązanie, które łączy jakość i funkcjonalność cyfrowego interfejsu z obsługą nieskompresowanych formatów wideo.
- Dźwięk HDMI obsługuje wiele formatów audio, od standardowego dźwięku stereofonicznego po wielokanałowy dźwięk przestrzenny.
- HDMI łączy obraz i wielokanałowy dźwięk w jednym kablu, eliminując wysokie koszty i komplikacje związane z wieloma kablami stosowanymi w bieżących systemach A/V.
- HDMI obsługuje komunikację między źródłem wideo (takim jak odtwarzacz DVD) a telewizorem DTV, zapewniające nowe możliwości.

# Realtek ALC3246

Ten notebook jest wyposażony w zintegrowaną kartę dźwiękową Realtek ALC3246. Jest to kodek audio High Definiton przeznaczony do komputerów stacjonarnych i notebooków z systemem operacyjnym Windows.

# Funkcje kamery

Ten komputer przenośny jest dostarczany z kamerą przednią zapewniającą obraz o rozdzielczości 1280 x 720 (maksymalnie).

### <span id="page-44-0"></span>Uruchamianie kamery (Windows 7, 8.1 i 10)

Aby uruchomić kamerę, otwórz aplikację, która korzysta z kamery. Jeśli na przykład wybierzesz program Skype dostarczony wraz z komputerem przenośnym, kamera włączy się. Podobnie stanie się w przypadku, gdy korzystasz z czatu internetowego, a aplikacja poprosi o dostep do kamery.

#### Uruchamianie aplikacji kamery

1 Stuknij lub kliknij przycisk Windows, a następnie wybierz pozycję Wszystkie aplikacje.

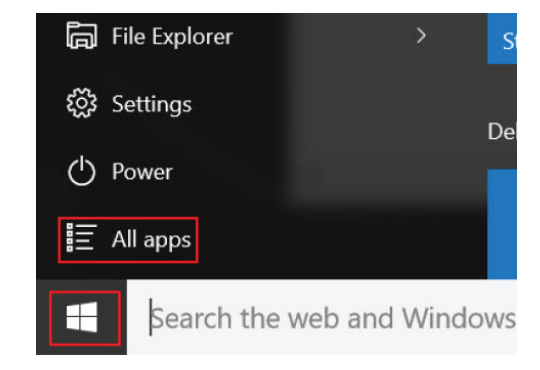

2 Z wyświetlonej listy aplikacji wybierz pozycję **Kamera**.

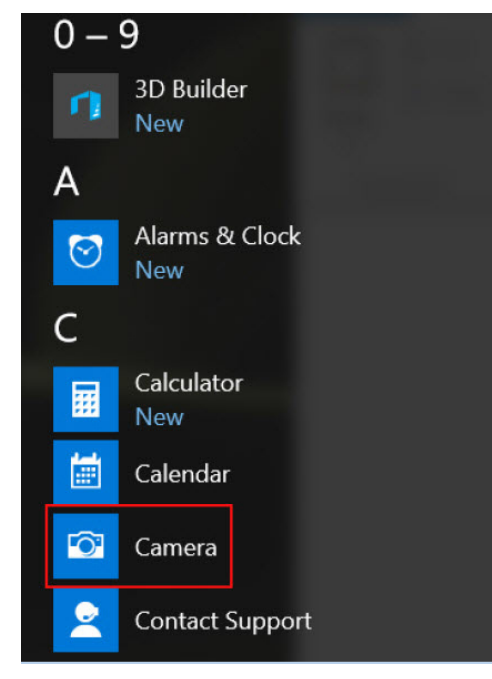

3 Jeśli aplikacja **Kamera** nie jest dostępna na liście aplikacji, należy ją odszukać.

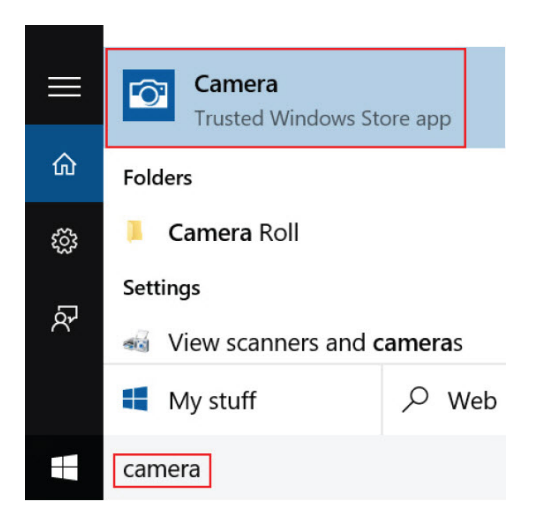

# Opcje konfiguracji systemu

4

<span id="page-46-0"></span>UWAGA: W zależności od komputera oraz zainstalowanych urządzeń wymienione w tej sekcji pozycje mogą, ale nie muszą, pojawiać się na ekranie.

#### Tematy:

- **Boot Sequence**
- [Klawisze nawigacji](#page-47-0)
- Informacje o programie konfiguracji systemu
- Otwieranie programu konfiguracji systemu
- [Ekran General \(Ogólne\)](#page-47-0)
- **Ekran System configuration (Konfiguracja systemu)**
- [Opcje ekranu Video \(Wideo\)](#page-49-0)
- [Ekran Security \(Zabezpieczenia\)](#page-49-0)
- [Opcje ekranu Secure boot \(Bezpieczne uruchamianie\)](#page-51-0)
- [Ekran Performance \(Wydajność\)](#page-52-0)
- [Ekran Power management \(Zarządzanie zasilaniem\)](#page-52-0)
- [Ekran POST behavior \(Zachowanie podczas testu POST\)](#page-54-0)
- [Ekran Wireless \(Sieć bezprzewodowa\)](#page-54-0)
- [Ekran Maintenance \(Konserwacja\)](#page-55-0)
- [Opcje ekranu System logs \(Rejestr systemowy\)](#page-55-0)
- [SupportAssist System Resolution](#page-55-0)
- [Aktualizowanie systemu BIOS w systemie Windows](#page-55-0)
- Hasło systemowe i hasło konfiguracji systemu

# Boot Sequence

Opcja Boot Sequence (Sekwencja ładowania) umożliwia pominięcie kolejności urządzeń startowych zdefiniowanej w programie konfiguracji systemu i uruchomienie komputera z określonego urządzenia (na przykład z napędu dysków optycznych lub z dysku twardego). Podczas autotestu rozruchowego (POST), gdy zostanie wyświetlone logo Dell. Możesz:

- Dostęp do konfiguracji systemu: naciśnij klawisz F2.
- Wyświetlenie menu jednorazowej opcji uruchamiania: naciśnij klawisz F12.

Menu jednorazowej opcji uruchamiania zawiera urządzenia, z których można uruchomić komputer, oraz opcję diagnostyki. Opcje dostępne w tym menu są następujące:

- Removable Drive (Dysk wymienny, jeśli jest dostępny)
- STXXXX Drive (Napęd STXXXX)

#### UWAGA: XXX oznacza numer napędu SATA.

- Optical Drive (if available) (Napęd dysków optycznych, jeśli dostępny)
- **Diagnostyka**

UWAGA: Wybranie opcji Diagnostics (Diagnostyka) powoduje wyświetlenie ekranie PSA diagnostics (Diagnostyka ePSA).

<span id="page-47-0"></span>Ekran sekwencji ładowania zawiera także opcje umożliwiająca otwarcję programu konfiguracji systemu.

### Klawisze nawigacji

UWAGA: Większość opcji konfiguracji systemu jest zapisywana, a zmiany ustawień są wprowadzane po ponownym uruchomieniu  $\Omega$ komputera.

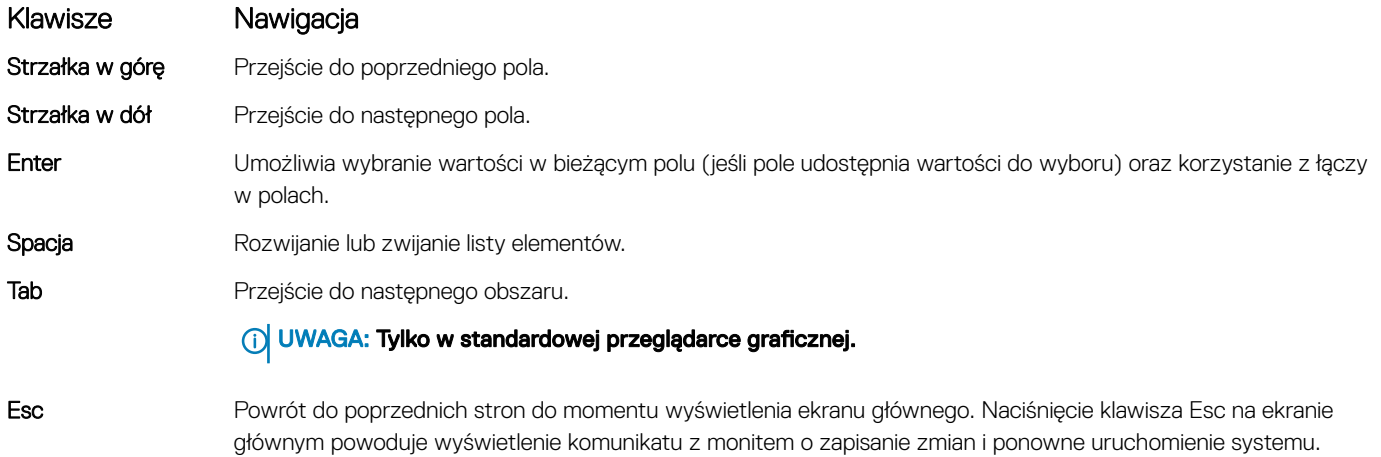

# Informacje o programie konfiguracji systemu

Program konfiguracji systemu (System Setup) oferuje następujące funkcje:

- Modyfikowanie konfiguracji systemu po dodaniu, zmianie lub usunięciu dowolnego sprzętu w komputerze.
- Ustawianie lub zmienianie opcji definiowanych przez użytkownika, takich jak hasło systemowe.
- Sprawdzanie ilości zainstalowanej pamięci lub ustawianie typu zainstalowanego dysku twardego.

Przed skorzystaniem z programu konfiguracji systemu zaleca się zapisać informacje wyświetlane na ekranie tego programu, aby można je było wykorzystać w przyszłości.

Λl PRZESTROGA: Ustawienia w tym programie powinni zmieniać tylko doświadczeni użytkownicy. Niektóre zmiany mogą spowodować niewłaściwą pracę komputera.

# Otwieranie programu konfiguracji systemu

- 1 Włącz (lub uruchom ponownie) komputer.
- 2 Gdy zostanie wyświetlone białe logo Dell, niezwłocznie naciśnij klawisz F2. Zostanie wyświetlony ekran System Setup (Konfiguracja systemu).
	- UWAGA: Jeśli nie zdążysz nacisnąć klawisza, zanim zostanie wyświetlone logo systemu operacyjnego, poczekaj na pojawienie się pulpitu. Następnie wyłącz komputer i spróbuj ponownie.
	- രി UWAGA: Po wyświetleniu logo Dell można również nacisnąć klawisz F12 i wybrać opcję BIOS setup (Konfiguracja systemu BIOS).

# Ekran General (Ogólne)

W tej sekcji są wyświetlone najważniejsze informacje o sprzęcie zainstalowanym w komputerze.

Opcja Opis

System Information W tej sekcji są wyświetlone najważniejsze informacje o sprzęcie zainstalowanym w komputerze.

<span id="page-48-0"></span>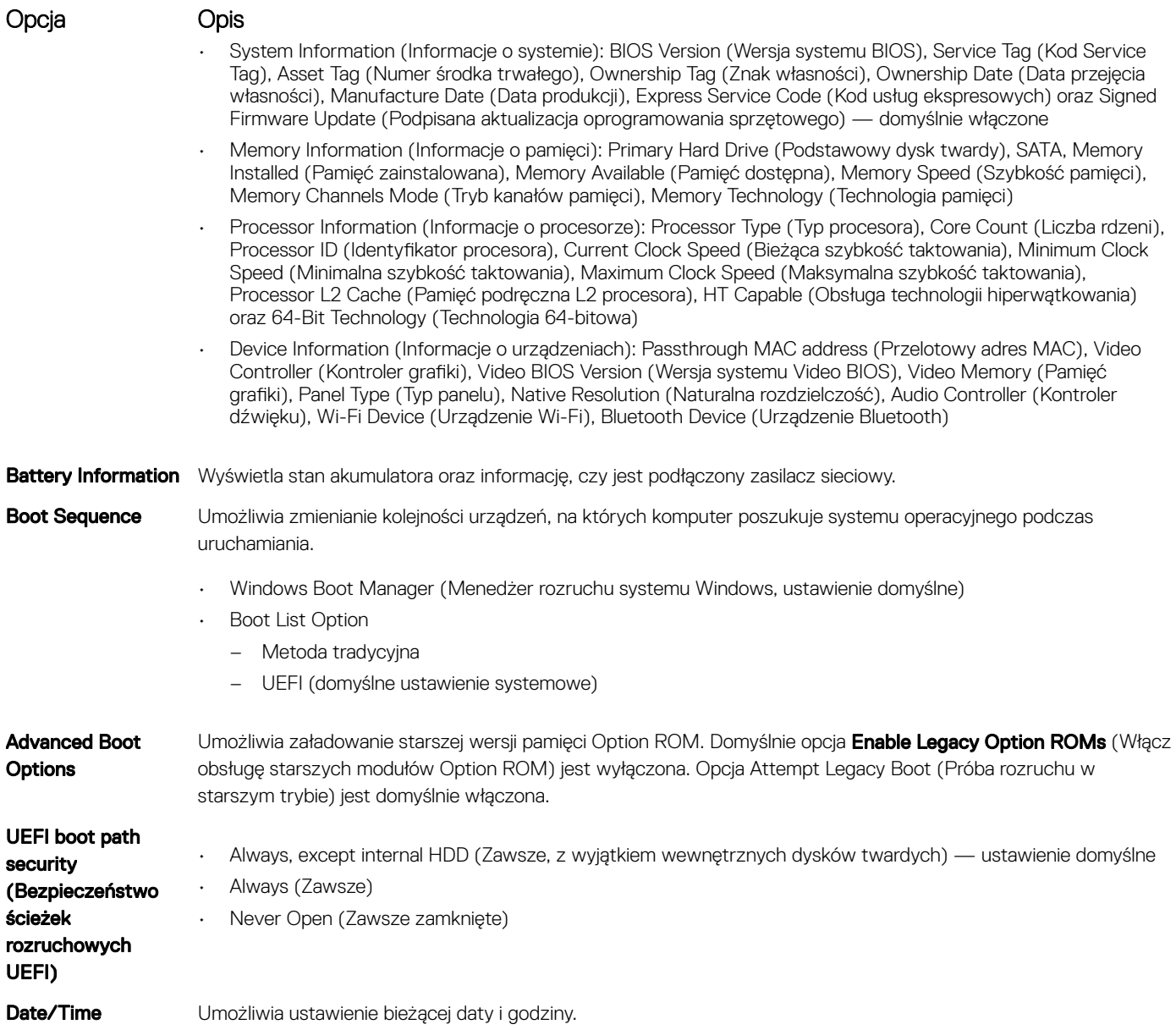

# Ekran System configuration (Konfiguracja systemu)

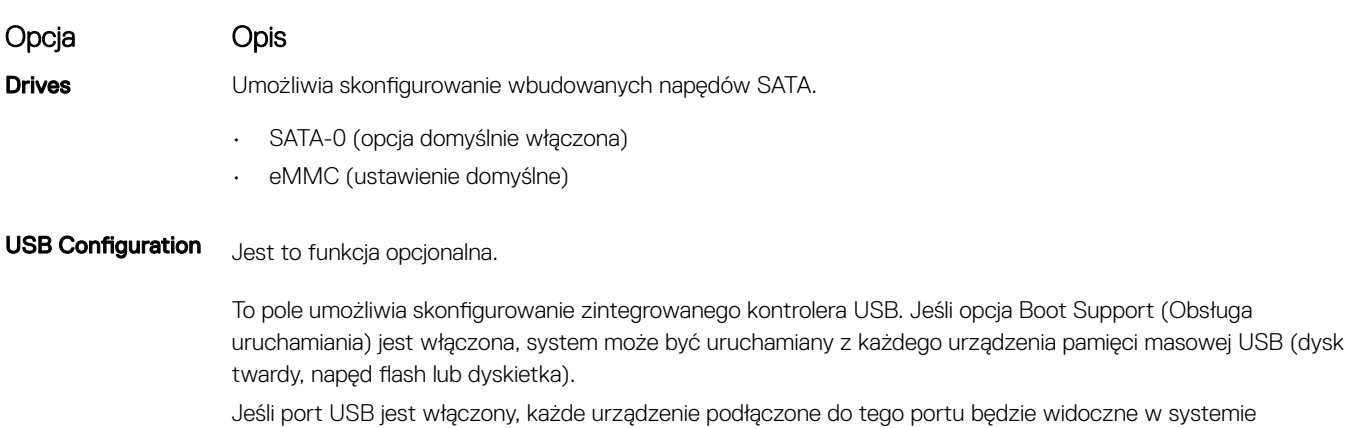

operacyjnym.

**DELL** 

<span id="page-49-0"></span>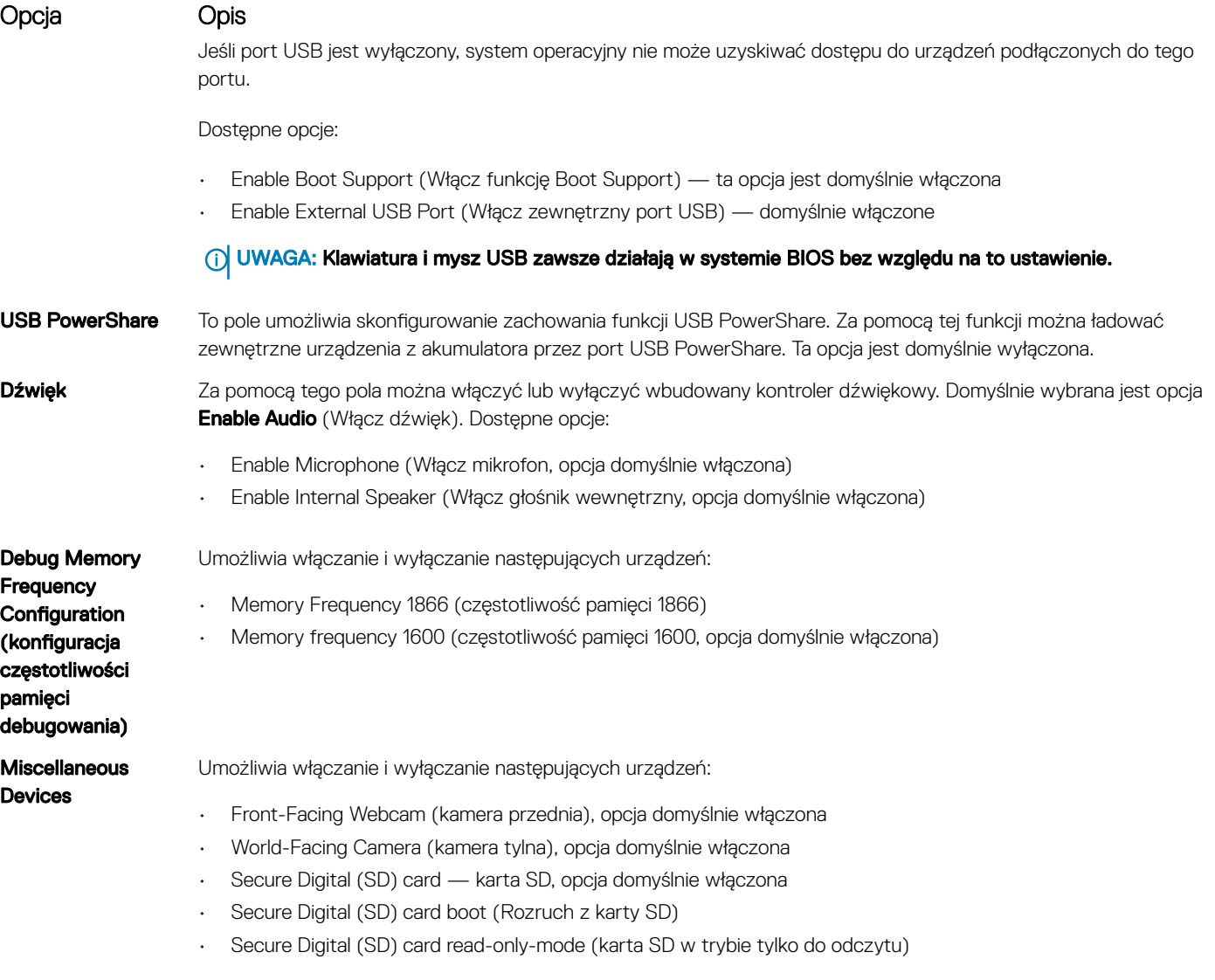

# Opcje ekranu Video (Wideo)

Opcja Opis LCD Brightness Umożliwia ustawienie jasności ekranu wyświetlacza odpowiednio do źródła zasilania: On Battery (Akumulator) i On AC (Zasilanie sieciowe). Jasność wyświetlacza LCD jest ustawiana niezależne dla zasilania sieciowego i zasilania z akumulatora. Można ją skonfigurować za pomocą suwaka.

(i) UWAGA: Ustawienie wideo jest widoczne tylko wtedy, gdy w systemie jest zainstalowana karta graficzna.

# Ekran Security (Zabezpieczenia)

Opcja Opis

Admin Password Umożliwia ustawianie, zmienianie i usuwanie hasła administratora.

UWAGA: Hasło administratora należy ustawić przed ustawieniem hasła systemowego lub hasła dysku twardego. Usunięcie hasła administratora powoduje także automatyczne usunięcie hasła systemowego i hasła dysku twardego.

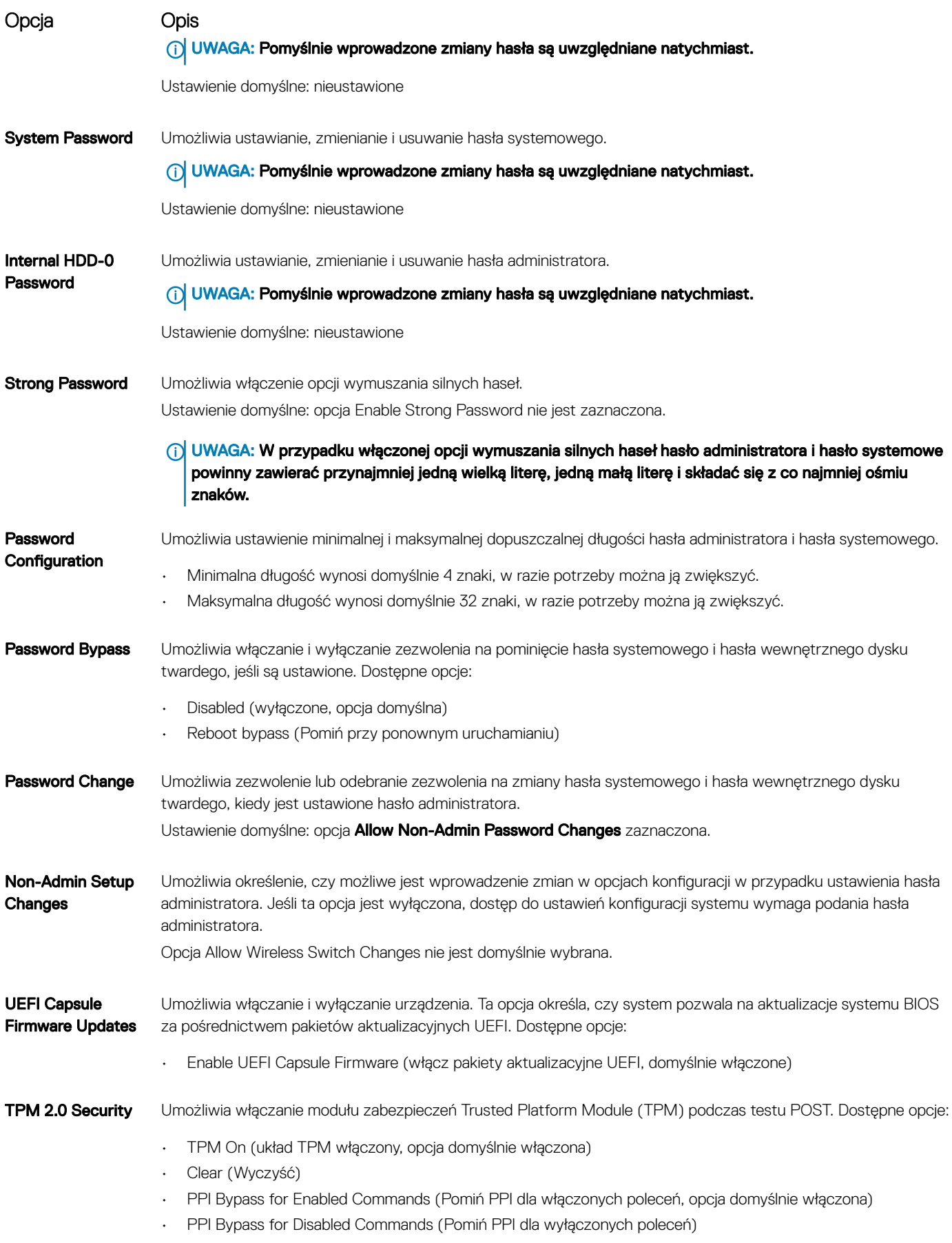

<span id="page-51-0"></span>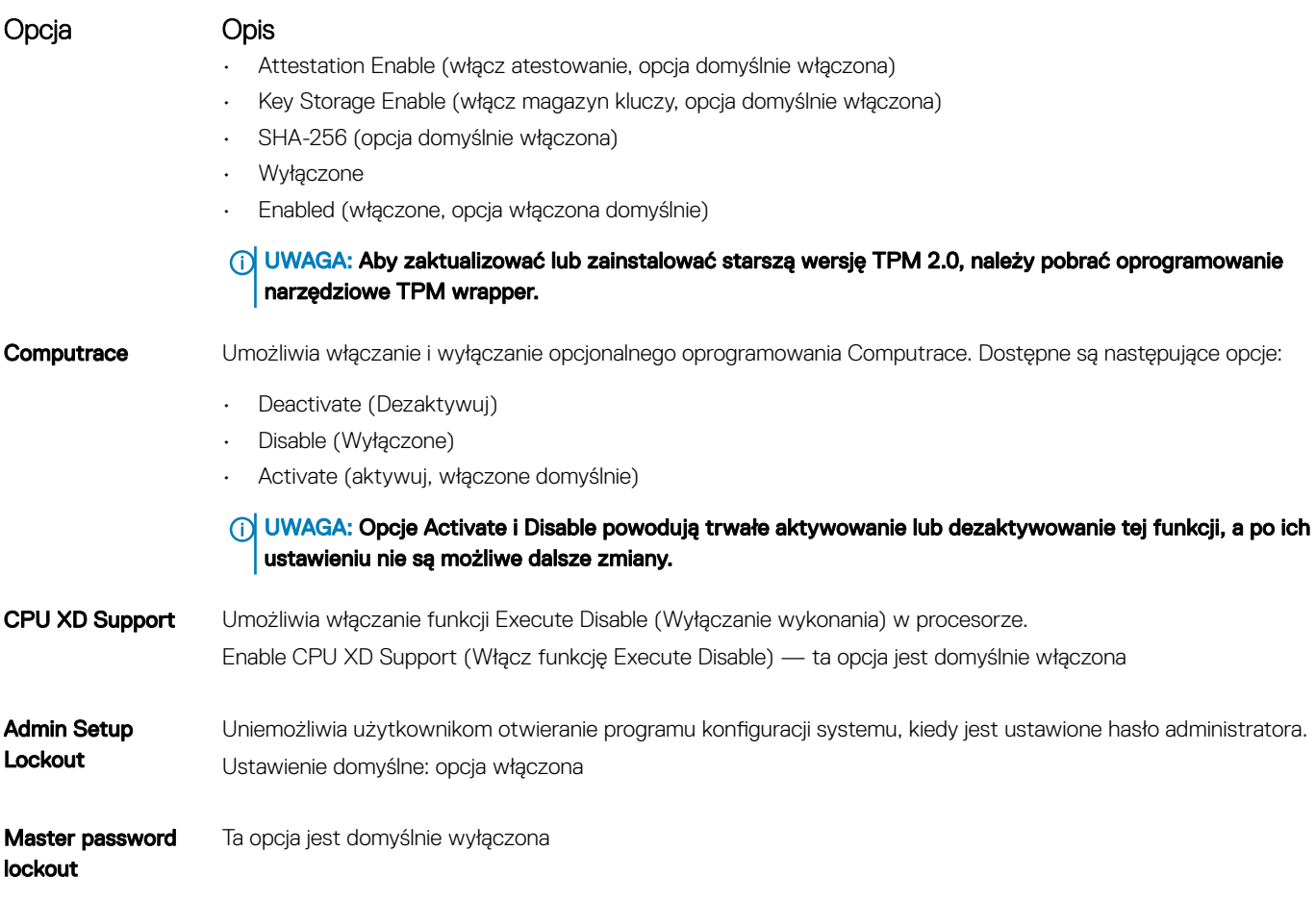

# Opcje ekranu Secure boot (Bezpieczne uruchamianie)

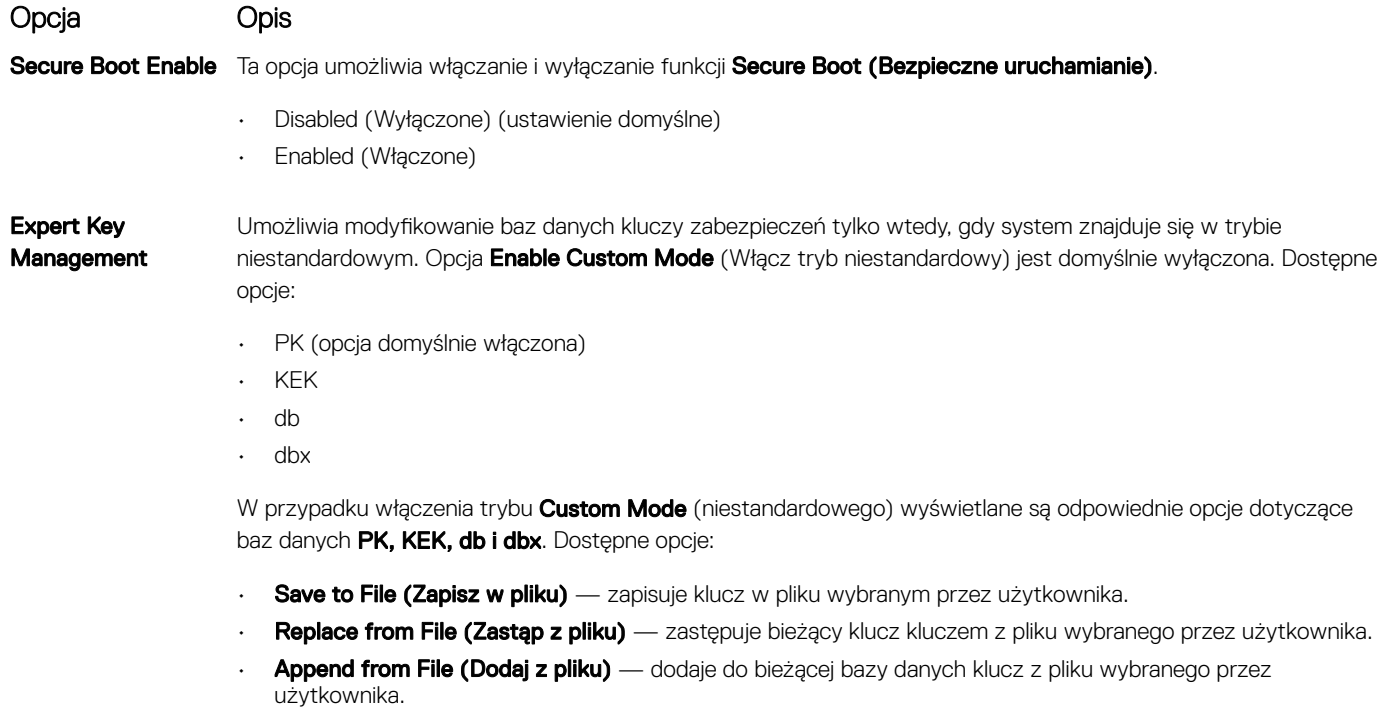

• Delete (Usuń) — usunięcie zaznaczonego klucza.

- Reset All Keys (Resetuj wszystkie klucze) przywrócenie ustawień domyślnych.
- Delete All Keys (Usuń wszystkie klucze) usunięcie wszystkich kluczy.
- UWAGA: Wyłączenie trybu Custom Mode (niestandardowego) spowoduje wymazanie wszelkich zmian i przywrócenie domyślnych ustawień kluczy.

# <span id="page-52-0"></span>Ekran Performance (Wydajność)

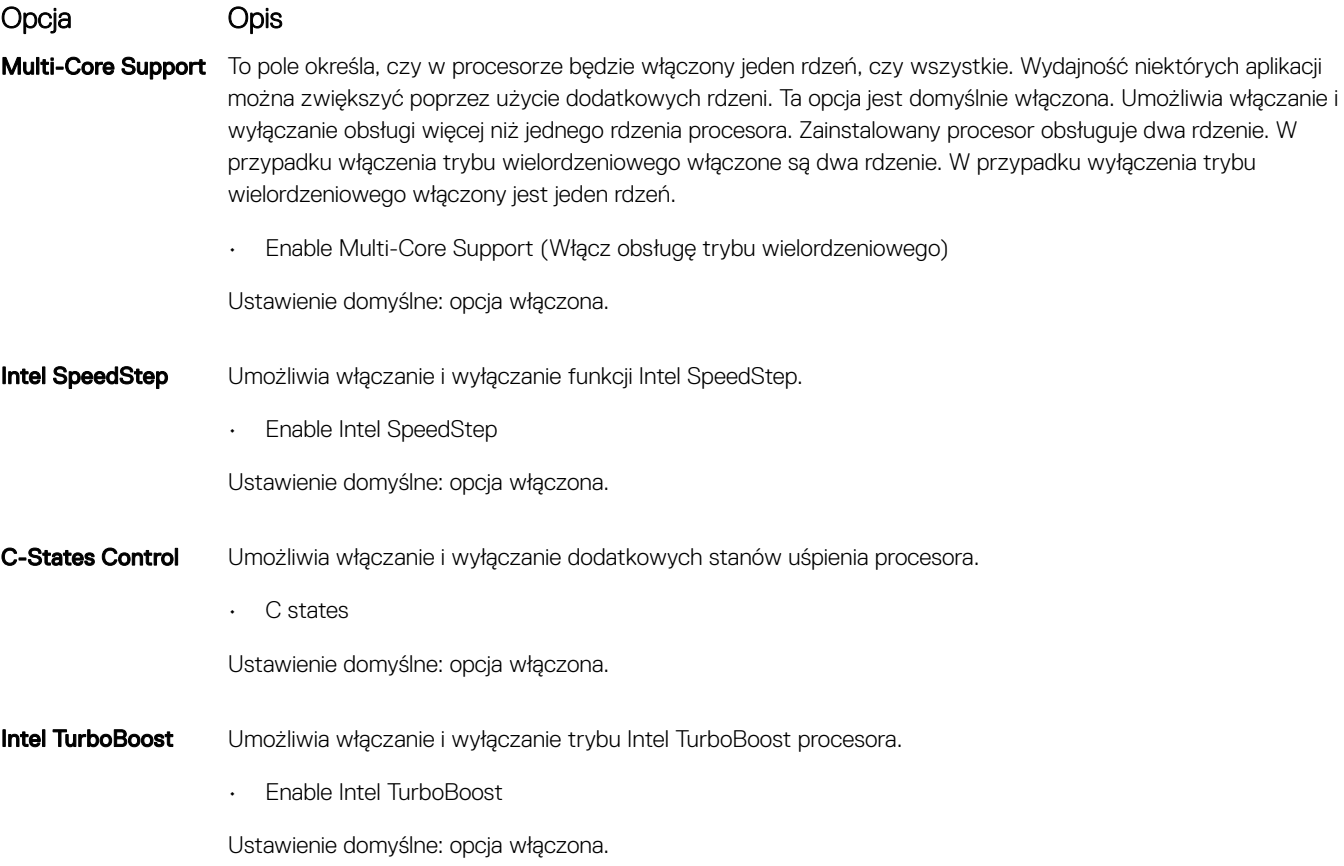

# Ekran Power management (Zarządzanie zasilaniem)

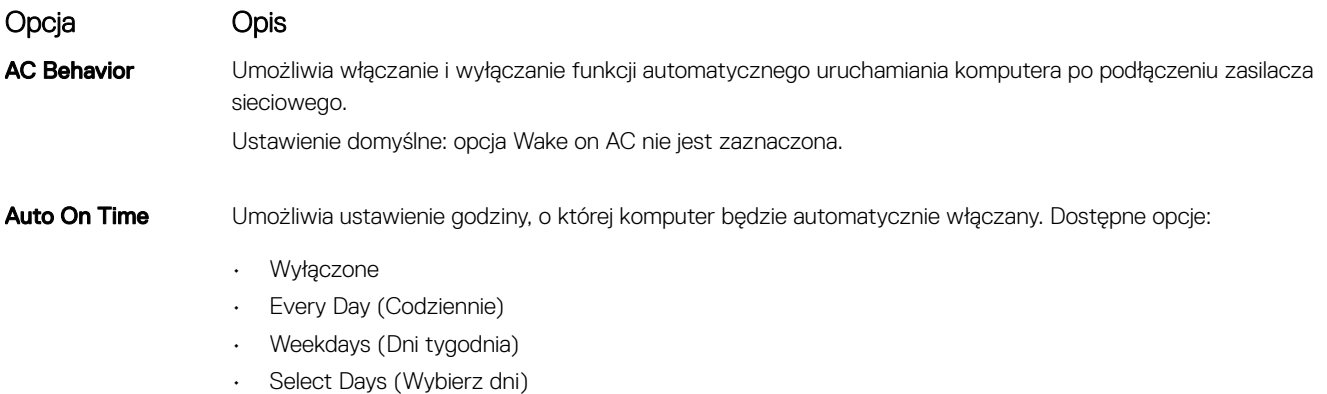

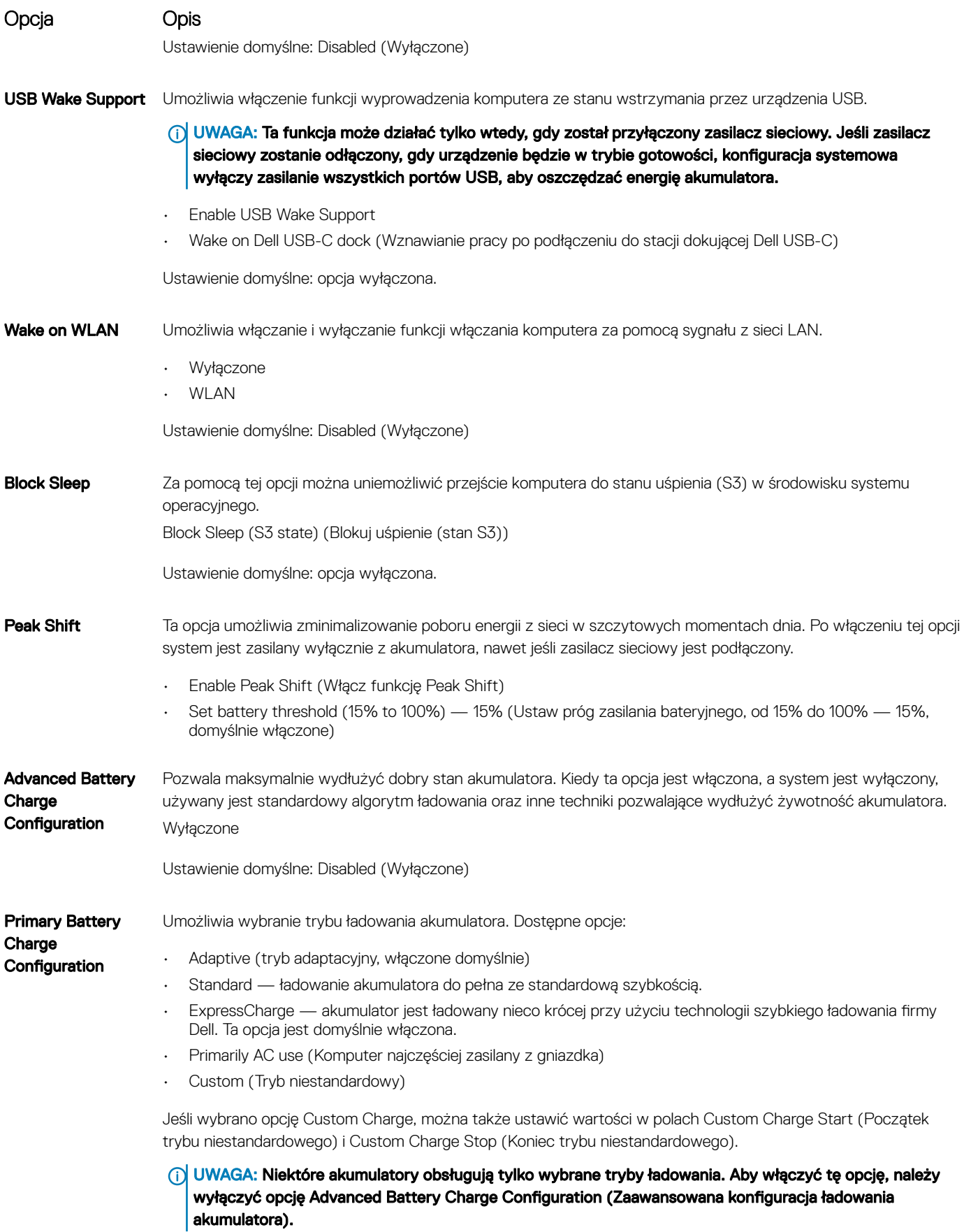

#### <span id="page-54-0"></span>Opcja Opis

Tryb uśpienia

- OS Automatic selection (Automatyczny wybór systemu operacyjnego)
- Force S3 (Wymuszanie stanu S3, włączone domyślnie)

# Ekran POST behavior (Zachowanie podczas testu POST)

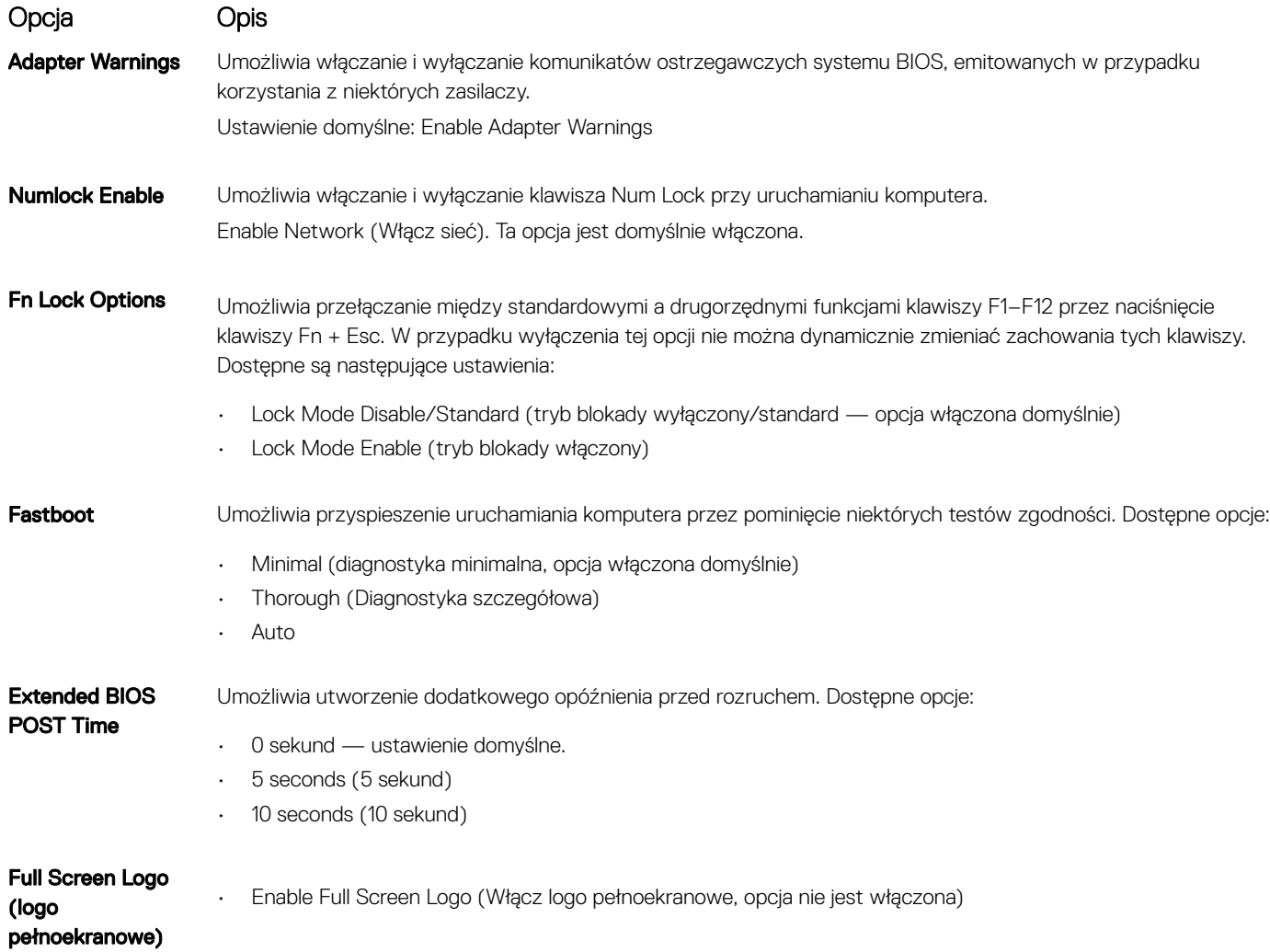

# Ekran Wireless (Sieć bezprzewodowa)

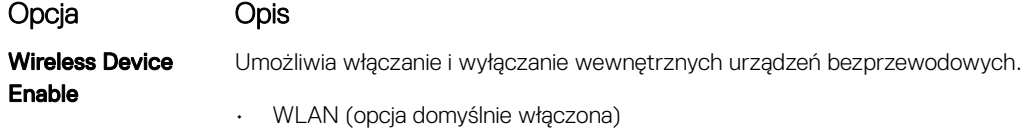

• Bluetooth

**D**ELL

Wszystkie opcje są domyślnie włączone.

# <span id="page-55-0"></span>Ekran Maintenance (Konserwacja)

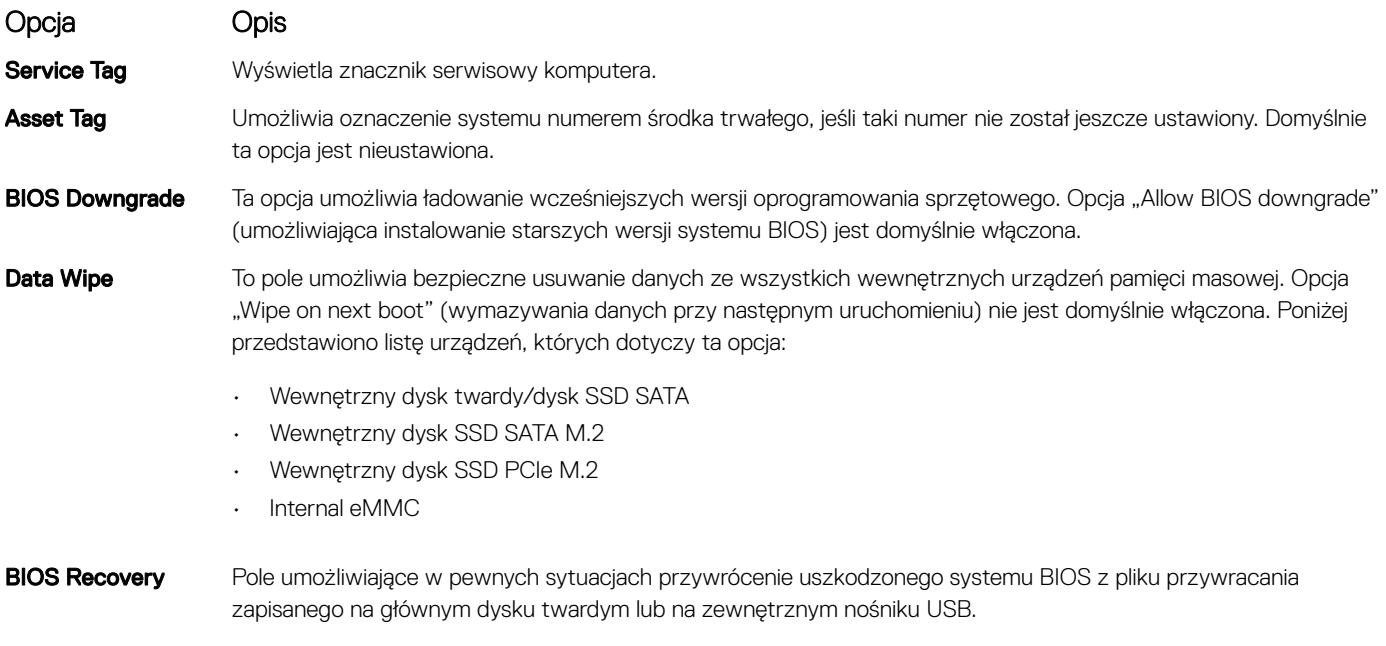

- BIOS Recovery from Hard Drive (Przywracanie systemu BIOS z dysku twardego, opcja domyślnie włączona)
- BIOS Auto-Recovery (automatyczne przywracanie systemu BIOS)
- Always perform integrity check (Zawsze wykonuj sprawdzanie spójności, opcja domyślnie wyłączona)

# Opcje ekranu System logs (Rejestr systemowy)

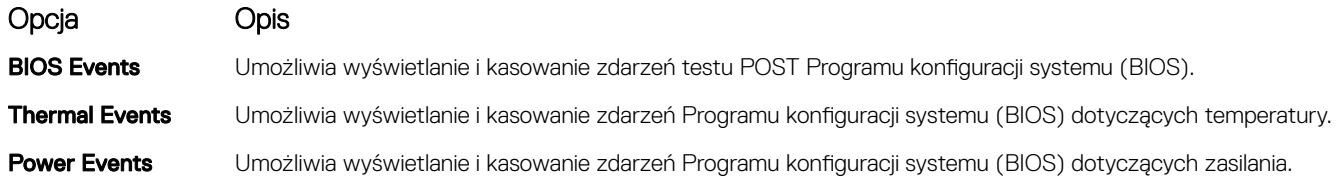

# SupportAssist System Resolution

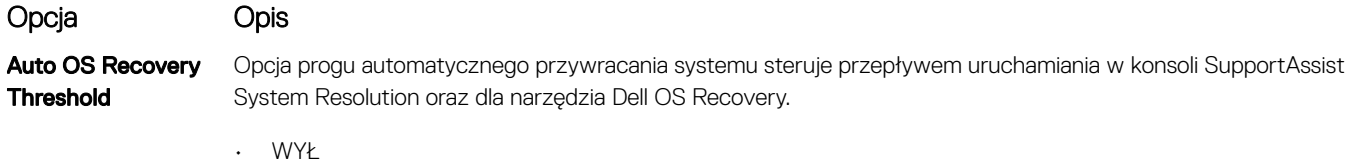

- 1
- 2 (domyślnie)
- 3

# Aktualizowanie systemu BIOS w systemie Windows

Producent zaleca aktualizowanie systemu BIOS (programu konfiguracji systemu) po wymianie płyty systemowej oraz wtedy, gdy jest dostępna jego aktualizacja. W komputerach przenośnych, upewnij się, że akumulator jest w pełni naładowany, oraz podłączyć komputer do gniazdka elektrycznego.

#### <span id="page-56-0"></span> $\Omega$ UWAGA: Jeśli narzędzie BitLocker jest włączone, należy je wstrzymać przed rozpoczęciem aktualizacji systemu BIOS, a następnie ponownie włączyć po zakończeniu tej operacji.

- 1 Uruchom ponownie komputer.
- 2 Przejdź do strony internetowej **Dell.com/support**.
	- Wpisz znacznik serwisowy lub kod usług ekspresowych, a następnie kliknii przycisk Submit (Wprowadź).
	- Kliknij przycisk Detect Product (Wykryj produkt) i postępuj zgodnie z instrukcjami wyświetlanymi na ekranie.
- 3 Jeśli nie możesz znaleźć ani wykryć kodu Service Tag, kliknij opcje Choose from all products (Wybierz z wszystkich produktów).
- 4 Z listy wybierz kategorie **Product** (Produkt).

#### UWAGA: Wybierz odpowiednią kategorię, aby przejść do strony produktu.

- 5 Wybierz model komputera. Zostanie wyświetlona strona **Product Support (Wsparcie dla produktu)**.
- 6 Kliknij kolejno opcje Get Drivers (Pobierz sterowniki) i Drivers and Downloads (Sterowniki i pliki do pobrania).

Zostanie otwarta strona Drivers and Downloads (Sterowniki i pliki do pobrania).

- 7 Kliknij opcję Find it myself (Wyszukiwanie samodzielne).
- 8 Kliknij pozycję **BIOS**, aby wyświetlić wersje systemu BIOS.
- 9 Znajdź plik z najnowszą aktualizacją systemu BIOS i kliknij przycisk Download (Pobierz).
- 10 Wybierz preferowaną metodę pobierania w oknie Please select your download method below (Wybierz metodę pobierania poniżej), a następnie kliknij przycisk Download File (Pobierz plik). Zostanie wyświetlone okno File Download (Pobieranie pliku).
- 11 Kliknij przycisk **Save (Zapisz)**, aby zapisać plik na komputerze.
- 12 Kliknij przycisk **Run (Uruchom)**, aby zainstalować aktualizację systemu BIOS na komputerze. Postępuj zgodnie z instrukcjami wyświetlanymi na ekranie.
- UWAGA: Nie zaleca się, aby zaktualizować wersję systemu BIOS aby uzyskać więcej niż 3 wersji. Na przykład: jeśli chcesz zaktualizować system BIOS od 1,0 do 7,0, a następnie zainstalować wersję 4.0, a następnie zainstalować wersję 7.0.

# Hasło systemowe i hasło konfiguracji systemu

W celu zabezpieczenia komputera można utworzyć hasło systemowe i hasło konfiguracji systemu.

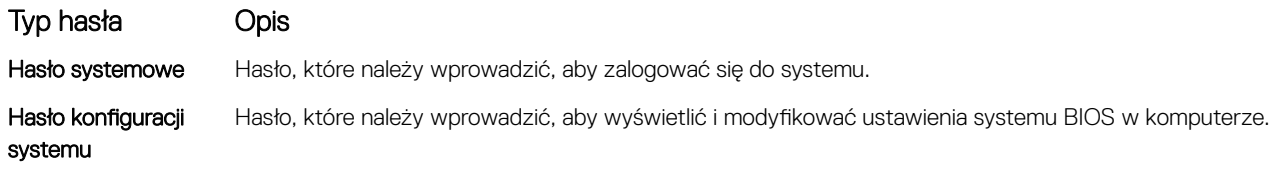

- $\triangle$  PRZESTROGA: Hasła stanowią podstawowe zabezpieczenie danych w komputerze.
- $\triangle|$  PRZESTROGA: Jeśli komputer jest niezablokowany i pozostawiony bez nadzoru, osoby postronne mogą uzyskać dostęp do przechowywanych w nim danych.
- UWAGA: W dostarczonym komputerze hasło systemowe i hasło konfiguracji systemu są fabrycznie wyłączone.  $\odot$

#### Przypisywanie hasła systemowego i hasła konfiguracji systemu

Przypisanie nowego hasła systemowego jest możliwe tylko, gdy hasło ma status Nieustawione.

Aby uruchomić program konfiguracji systemu, naciśnij klawisz <F2> niezwłocznie po włączeniu zasilania lub ponownym uruchomieniu komputera.

1 Na ekranie System BIOS lub System Setup (Konfiguracja systemu) wybierz opcję Security (Bezpieczeństwo) i naciśnij klawisz Enter.

Zostanie wyświetlony ekran Security (Bezpieczeństwo).

**DØLI** 

2 Wybierz opcję System Password (Hasło systemowe) i wprowadź hasło w polu Enter the new password (Wprowadź nowe hasło).

<span id="page-57-0"></span>Hasło systemowe musi spełniać następujące warunki:

- Hasło może zawierać do 32 znaków.
- Hasło może zawierać cyfry od 0 do 9.
- W haśle można używać tylko małych liter. Wielkie litery są niedozwolone.
- W haśle można używać tylko następujących znaków specjalnych: spacja, ("), (+), (,), (-), (.), (/), (;), ([), (\), (]), (`).
- 3 Wpisz wprowadzone wcześniej hasło systemowe w polu **Confirm new password (Potwierdź nowe hasło)** i kliknij OK.
- 4 Naciśnij klawisz Esc. Zostanie wyświetlony monit o zapisanie zmian.
- 5 Naciśnij klawisz Y, aby zapisać zmiany.

Komputer zostanie uruchomiony ponownie.

### Usuwanie lub zmienianie hasła systemowego i/lub hasła konfiguracji systemu

Przed usunięciem lub zmianą istniejącego hasła systemowego lub hasła konfiguracji systemu należy się upewnić, że dla opcji Password Status (Stan hasła) jest wybrane ustawienie Unlocked (Odblokowane) w programie konfiguracji systemu. Jeśli dla opcji Password Status (Stan hasła) jest wybrane ustawienie Locked (Zablokowane), nie można zmienić ani usunąć tych haseł. Aby uruchomić program konfiguracji systemu, naciśnij klawisz F2 niezwłocznie po włączeniu zasilania lub ponownym uruchomieniu komputera.

1 Na ekranie System BIOS lub System Setup (Konfiguracja systemu) wybierz opcję System Security (Zabezpieczenia systemu) i naciśnij klawisz Enter.

Zostanie wyświetlony ekran System Security (Zabezpieczenia systemu).

- 2 Na ekranie System Security (Zabezpieczenia systemu) upewnij się, że dla opcji Password Status (Stan hasła) jest wybrane ustawienie Unlocked (Odblokowane).
- 3 Wybierz opcję **System Password (Hasło systemowe)**, zmień lub usuń istniejące hasło systemowe, a następnie naciśnij klawisz Enter lub Tab.
- 4 Wybierz opcję **Setup Password (Hasło konfiguracji systemu)**, zmień lub usuń istniejące hasło konfiguracji systemu, a następnie naciśnij klawisz Enter lub Tab.
	- $\bigcirc$ UWAGA: W przypadku zmiany hasła systemowego i/lub hasła konfiguracji systemu należy ponownie wpisać nowe hasło po wyświetleniu monitu. W przypadku usunięcia hasła systemowego i/lub hasła konfiguracji systemu należy potwierdzić usunięcie po wyświetleniu monitu.
- 5 Naciśnij klawisz Esc. Zostanie wyświetlony monit o zapisanie zmian.
- 6 Naciśnij klawisz Y, aby zapisać zmiany i zamknąć program konfiguracji systemu. Komputer zostanie uruchomiony ponownie.

# Dane techniczne

#### <span id="page-58-0"></span>UWAGA: Oferowane opcje mogą być różne w różnych krajach. Aby uzyskać więcej informacji o konfiguracji komputera:  $\Omega$

• W systemie Windows 10: Kliknij lub stuknij koleino opcje Start **>** Ustawienia **>** System **>** Informacje.

#### Tematy:

- Dane techniczne: system
- [Dane techniczne procesora](#page-59-0)
- [Dane techniczne pamięci](#page-59-0)
- Specyfikacja pamięci masowej
- [Dane techniczne dźwięku](#page-59-0)
- Dane techniczne: grafika
- [Dane techniczne kamery](#page-60-0)
- [Dane techniczne: komunikacja](#page-60-0)
- [Dane techniczne: porty i złącza](#page-61-0)
- [Dane techniczne: wyświetlacz](#page-61-0)
- [Dane techniczne klawiatury](#page-62-0)
- [Dane techniczne tabliczki dotykowej](#page-62-0)
- [Dane techniczne akumulatora](#page-62-0)
- [Dane techniczne zasilacza sieciowego](#page-63-0)
- [Wymiary i masa](#page-63-0)
- [Parametry środowiska](#page-63-0)

### Dane techniczne: system

#### Cecha Dane techniczne

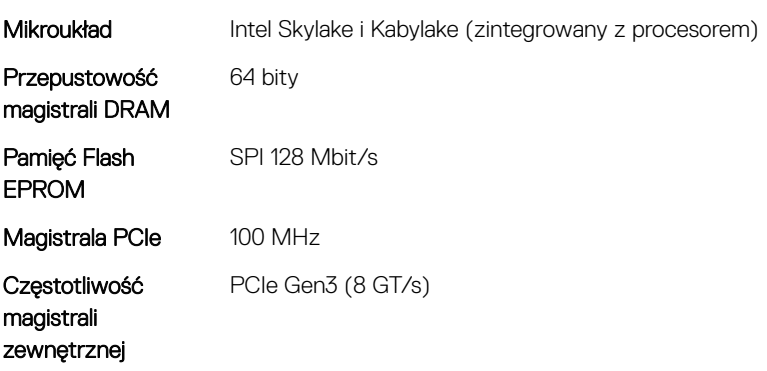

# <span id="page-59-0"></span>Dane techniczne procesora

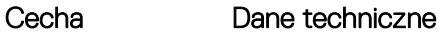

#### Typy Szósta generacja (Skylake)

• Procesor Intel Core i3-6006U (15 W, 3 MB pamięci podręcznej, 2,0 GHz)

#### Siódma generacja (Kaby Lake)

- Procesor Intel Celeron 3865U (15 W, 2 MB pamięci podręcznej, 1,8 GHz)
- Procesor Intel Pentium 4415U (15 W, 2 MB pamięci podręcznej, 2,3 GHz)
- Procesor Intel Core i5-7200U (15 W, 3 MB pamięci podręcznej, do 2,5 GHz)

# Dane techniczne pamięci

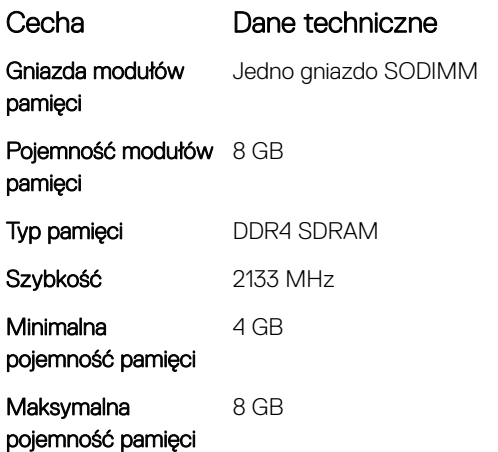

# Specyfikacja pamięci masowej

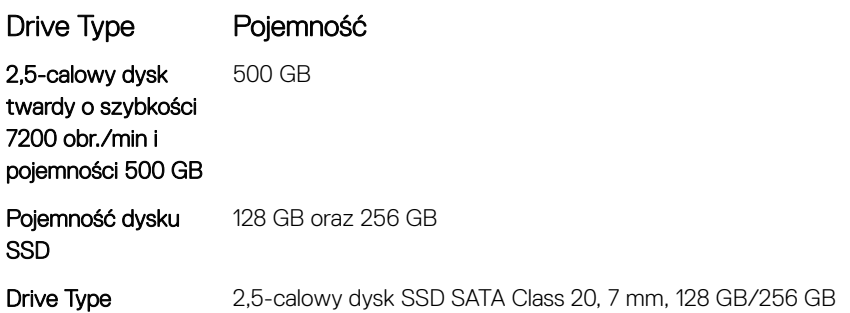

# Dane techniczne dźwięku

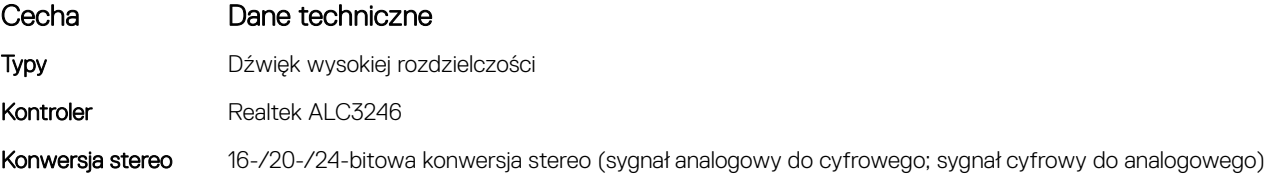

<span id="page-60-0"></span>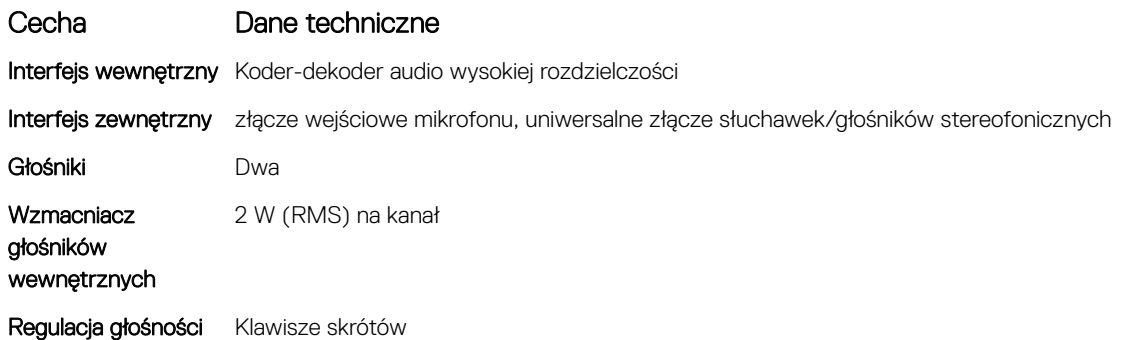

# Dane techniczne: grafika

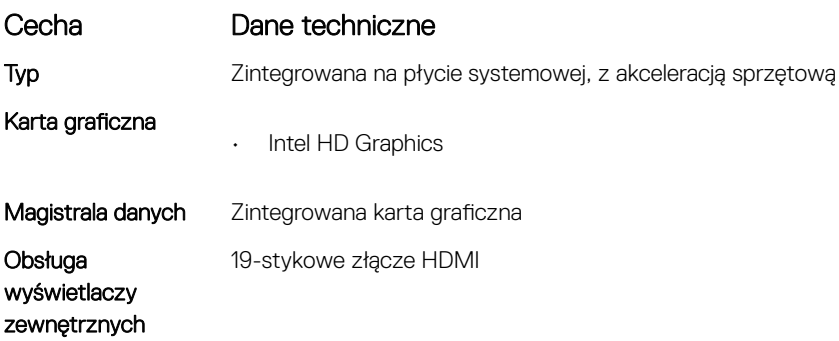

# Dane techniczne kamery

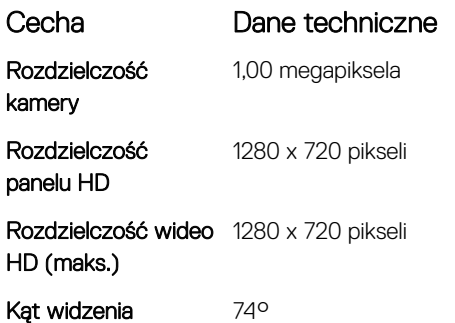

**D**<sup></sup>

# Dane techniczne: komunikacja

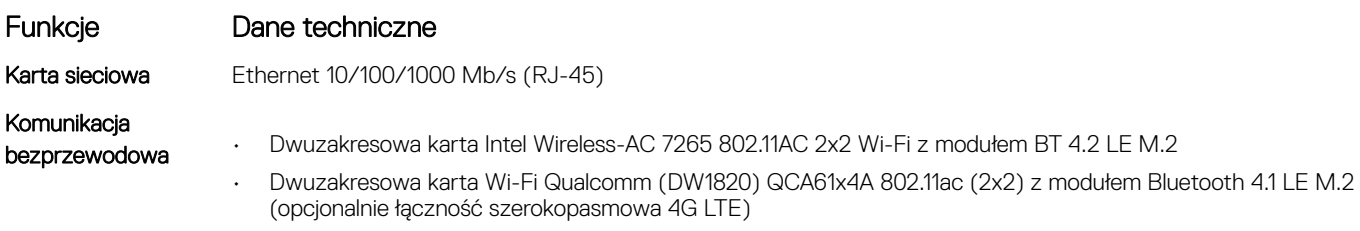

# <span id="page-61-0"></span>Dane techniczne: porty i złącza

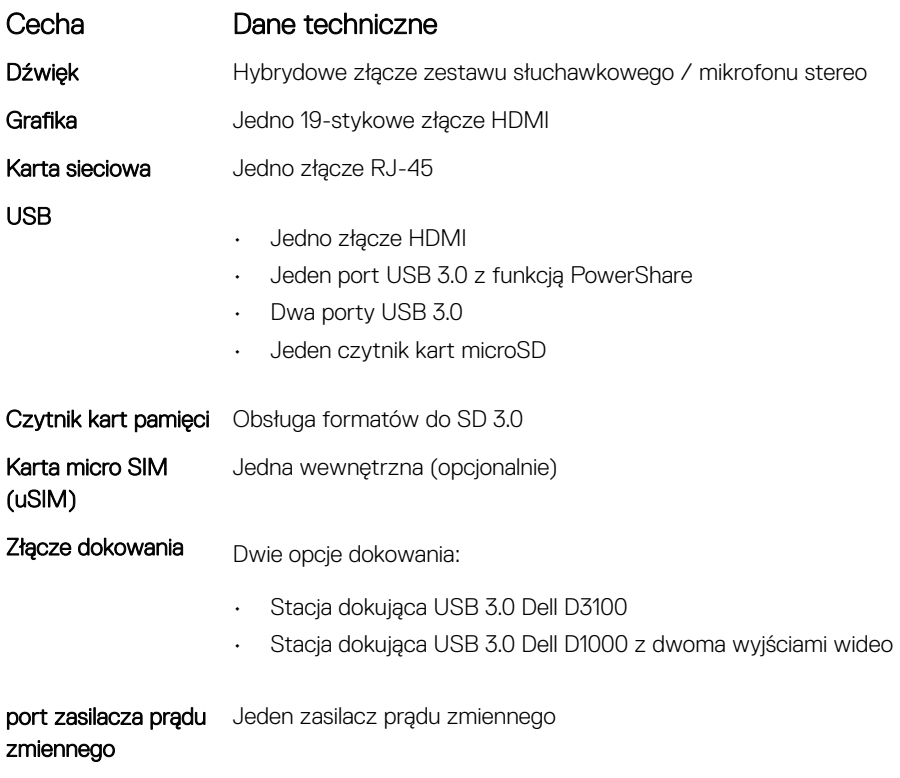

# Dane techniczne: wyświetlacz

Port zabezpieczeń Gniazdo blokady Noble

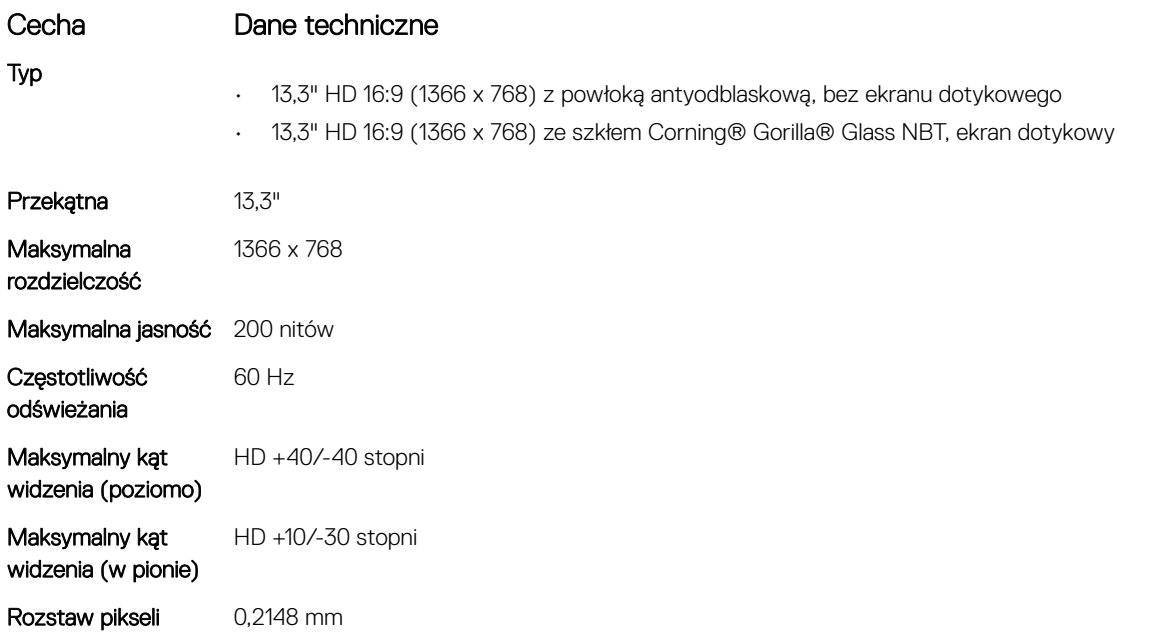

# <span id="page-62-0"></span>Dane techniczne klawiatury

**D**ELL

#### Cecha Dane techniczne

- Liczba klawiszy
- Stany Zjednoczone: 82 klawiszy
- Wielka Brytania: 83 klawisze
- Europa i Brazylia: 84 klawisze
- Japonia: 86 klawiszy

# Dane techniczne tabliczki dotykowej

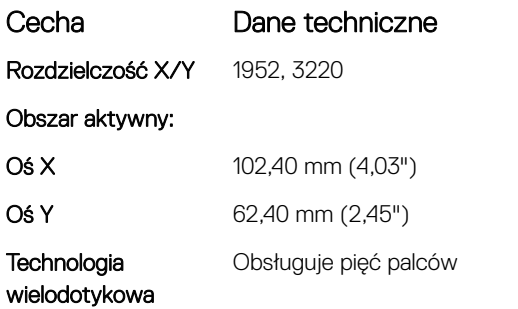

# Dane techniczne akumulatora

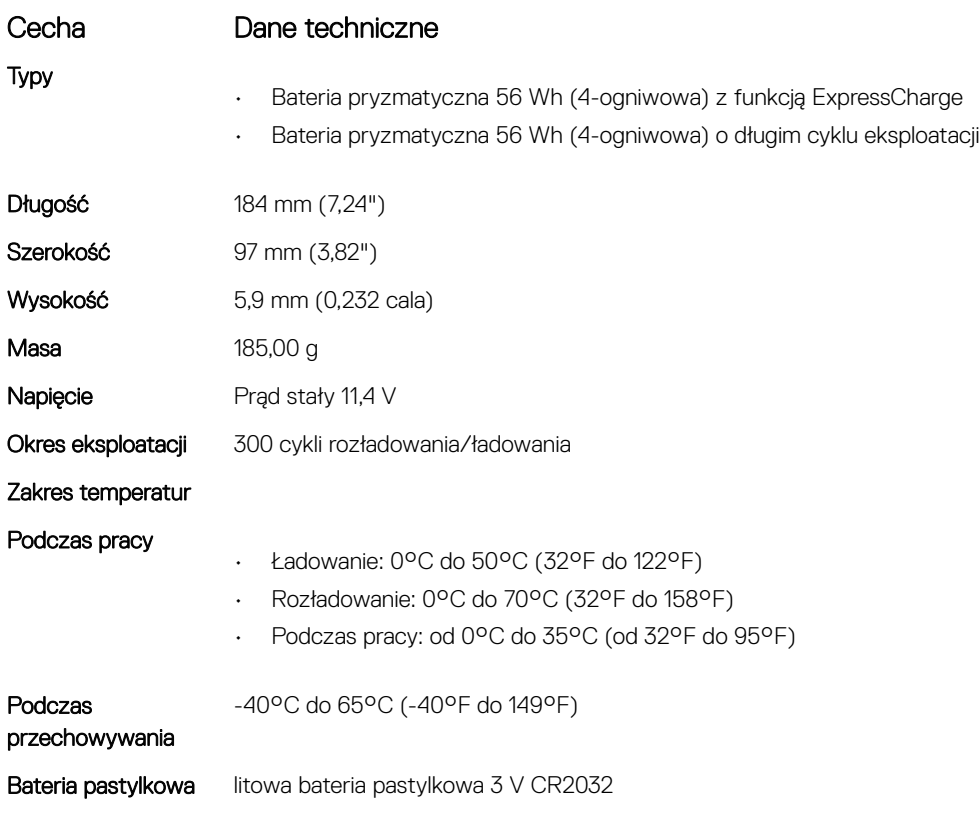

# <span id="page-63-0"></span>Dane techniczne zasilacza sieciowego

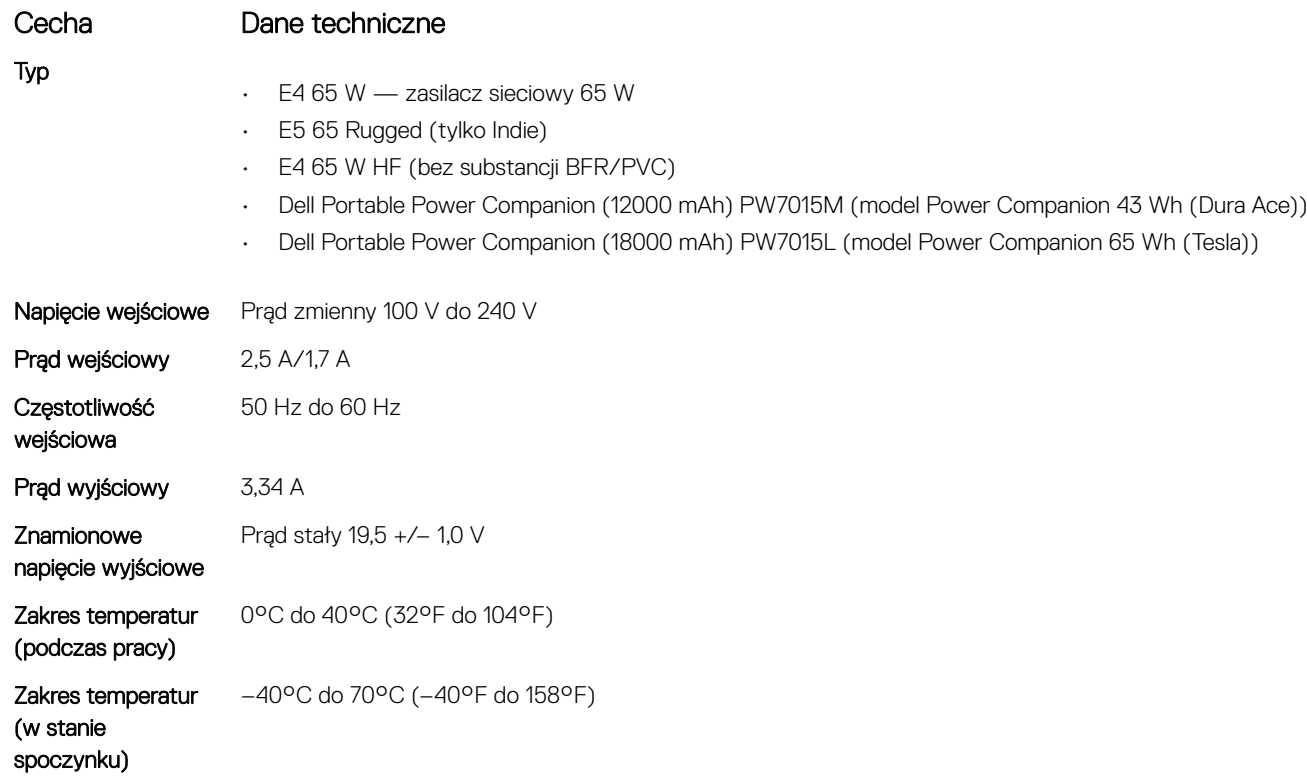

# Wymiary i masa

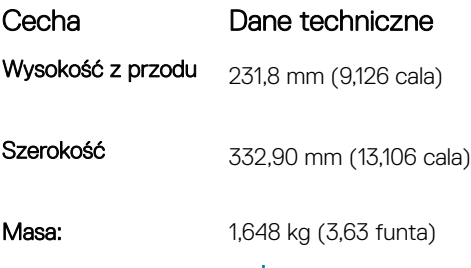

<sup>1</sup> UWAGA: Waga komputera i waga w opakowaniu dotyczy typowej konfiguracji i może się różnić w zależności od rzeczywistej konfiguracji komputera.

# Parametry środowiska

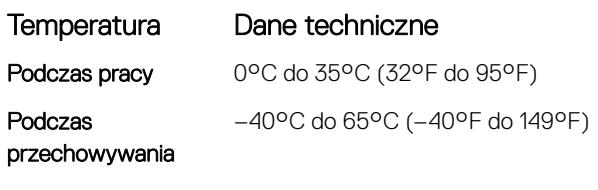

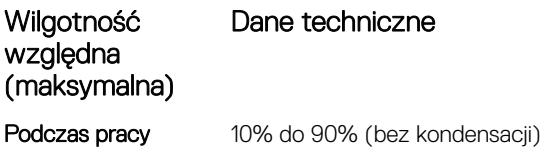

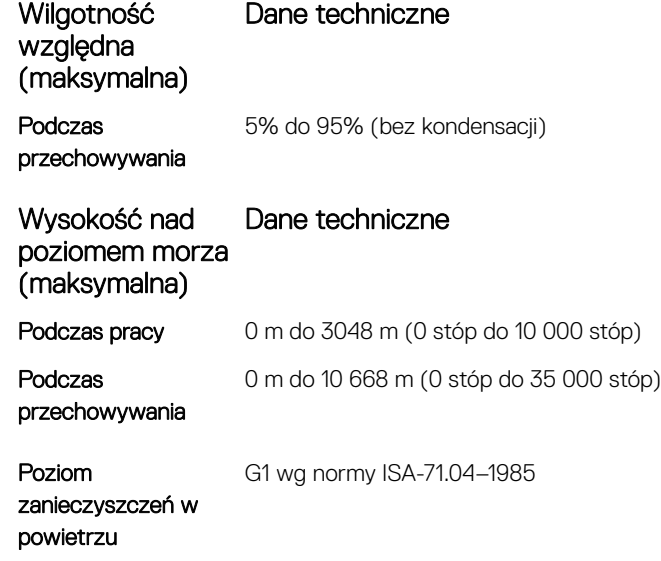

 $(\kappa L)$ 

# Rozwiązywanie problemów

# <span id="page-65-0"></span>Resetowanie zegara czasu rzeczywistego (RTC)

Funkcja resetowania zegara czasu rzeczywistego (RTC) umożliwia użytkownikowi lub technikowi serwisowemu przywracanie działania najnowszych modeli Dell Latitude i Precision w sytuacjach **braku testu POST/braku rozruchu/braku zasilania**. Zainicjowanie resetowania zegara RTC wyłączonego systemu jest możliwe tylko przy podłączonym zasilaniu sieciowym. Naciśnij i przytrzymaj przycisk zasilania przez 25 sekund. Zresetowanie systemowego zegara RTC następuje po zwolnieniu przycisku zasilania.

#### UWAGA: Jeżeli w trakcie resetowania zegara RCT zasilanie sieciowe zostanie odłączone lub przycisk zasilania zostanie przytrzymany przez ponad 40 sekund, proces zostanie przerwany.

Zresetowanie zegara RCT spowoduje przywrócenie ustawień domyślnych systemu BIOS, wycofanie przydziału technologii Intel vPro oraz zresetowanie daty i godziny systemowej. Zresetowanie zegara RCT nie ma wpływu na następujące ustawienia:

- Service Tag
- Asset Tag
- Ownership Tag
- Admin Password
- System Password
- HDD Password
- Key Databases (Bazy danych kluczy)
- System logs (Systemowe rejestry zdarzeń)

Następujące elementy mogą zostać zresetowane zależnie od ustawień systemu BIOS:

- Boot List (lista urządzeń rozruchowych)
- Enable Legacy OROMs (Włącz obsługę starszych modułów Option ROM)
- Secure Boot Enable
- Allow BIOS Downgrade

### Program diagnostyczny ePSA (Enhanced Pre-Boot System Assessment)

W ramach testu diagnostycznego ePSA (zwanego również diagnostyką systemu) wykonywana jest pełna kontrola sprzętu. Narzędzie ePSA jest wbudowane w systemie BIOS i wewnętrznie przez niego uruchamiane. Wbudowana diagnostyka systemu zawiera szereg opcji dotyczących określonych urządzeń i grup urządzeń, które umożliwiają:

- Uruchamianie testów automatycznie lub w trybie interaktywnym
- Powtarzanie testów
- Wyświetlanie i zapisywanie wyników testów
- Wykonywanie wyczerpujących testów z dodatkowymi opcjami oraz wyświetlanie dodatkowych informacji o wykrytych awariach urządzeń
- Wyświetlanie komunikatów o stanie z informacjami o pomyślnym lub niepomyślnym zakończeniu testów
- Wyświetlanie komunikatów o błędach z informacjami o problemach wykrytych podczas testowania sprzętu

#### PRZESTROGA: Programu do diagnostyki systemu należy używać tylko do testowania komputera, z którym został on dostarczony. Wyniki testowania innych komputerów mogą być nieprawidłowe, a program może wyświetlać komunikaty o błędach.

<span id="page-66-0"></span>UWAGA: Testy niektórych urządzeń wymagają interwencji użytkownika. Podczas wykonywania testów diagnostycznych nie  $\Omega$ należy odchodzić od terminala.

#### Przeprowadzanie testu diagnostycznego ePSA

1 Włącz komputer.

**DEAL** 

- 2 Kiedy komputer zacznie się uruchamiać i zostanie wyświetlone logo Dell, naciśnij klawisz F12.
- 3 Na ekranie menu startowego wybierz opcję **Diagnostics (Diagnostyka)**.
	- Zostanie wyświetlone okno *Enhanced Pre-boot System Assessment* (Rozszerzony test komputera przed rozruchem).
- 4 Kliknij przycisk strzałki w lewym dolnym rogu. Wyświetlana jest główna strona programu diagnostycznego.
- 5 Naciśnij strzałkę w prawym dolnym rogu, aby przejść do listy. Zostaną wyświetlone wykryte elementy.
- 6 Jeśli chcesz wykonać test określonego urządzenia, naciśnij klawisz Esc, a następnie kliknij przycisk Yes (Tak), aby zatrzymać wykonywany test diagnostyczny.
- 7 Wybierz urządzenie w okienku po lewej stronie i kliknij przycisk Run Tests (Uruchom testy).
- 8 W przypadku wykrycia jakichkolwiek problemów zostaną wyświetlone kody błędów. Zanotuj wyświetlony kod błędu oraz numer weryfikacyjny i skontaktuj się z firmą Dell.

# Kontakt z firmą Dell

#### <span id="page-67-0"></span>UWAGA: W przypadku braku aktywnego połączenia z Internetem informacje kontaktowe można znaleźć na fakturze, w dokumencie dostawy, na rachunku lub w katalogu produktów firmy Dell.

Firma Dell oferuje kilka różnych form obsługi technicznej i serwisu, online oraz telefonicznych. Ich dostępność różni się w zależności od produktu i kraju, a niektóre z nich mogą być niedostępne w regionie użytkownika. Aby skontaktować się z działem sprzedaży, pomocy technicznej lub obsługi klienta firmy Dell:

- 1 Przejdź do strony internetowej **Dell.com/support.**
- 2 Wybierz kategorię pomocy technicznej.
- 3 Wybierz swój kraj lub region na liście rozwijanej Choose a Country/Region (Wybór kraju/regionu) u dołu strony.
- 4 Wybierz odpowiednie łącze do działu obsługi lub pomocy technicznej w zależności od potrzeb.